Analysis and design of laterally loaded piles

# **GGU-LATPILE**

 **VERSION 7**

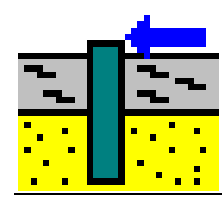

Last revision: September 2016 Copyright: Prof. Dr. Johann Buß Technical implementation and sales: Civilserve GmbH, Steinfeld

## **Contents:**

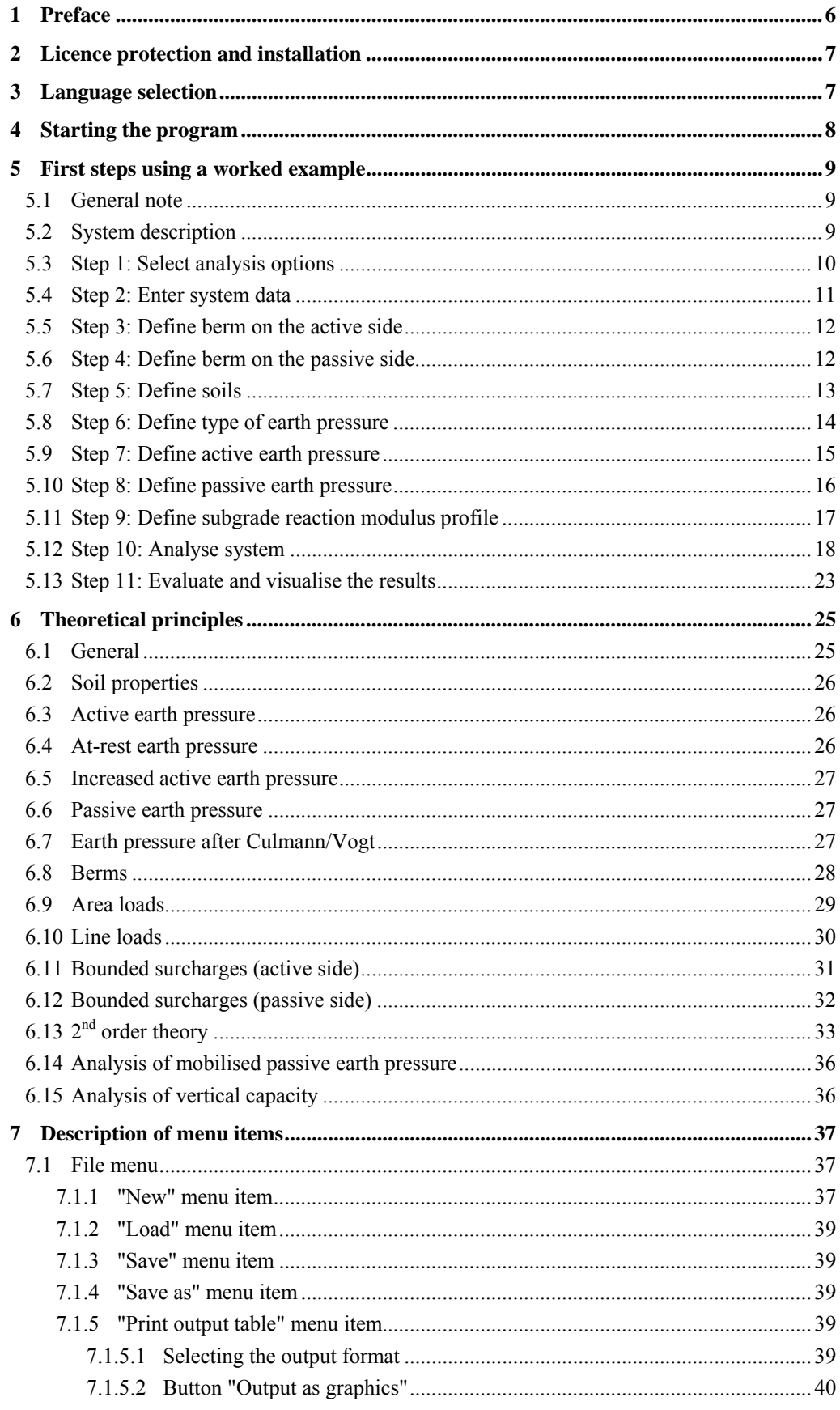

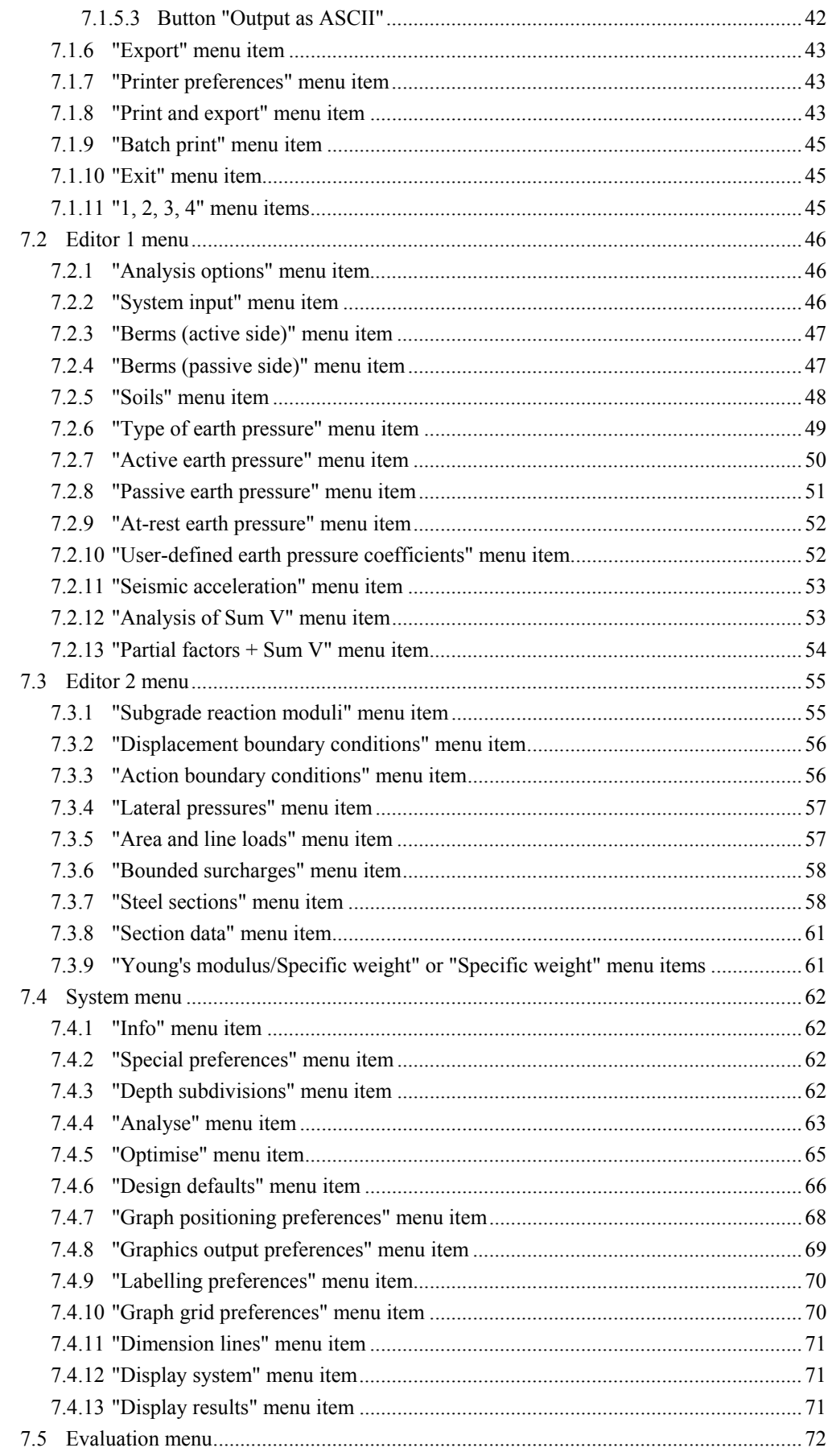

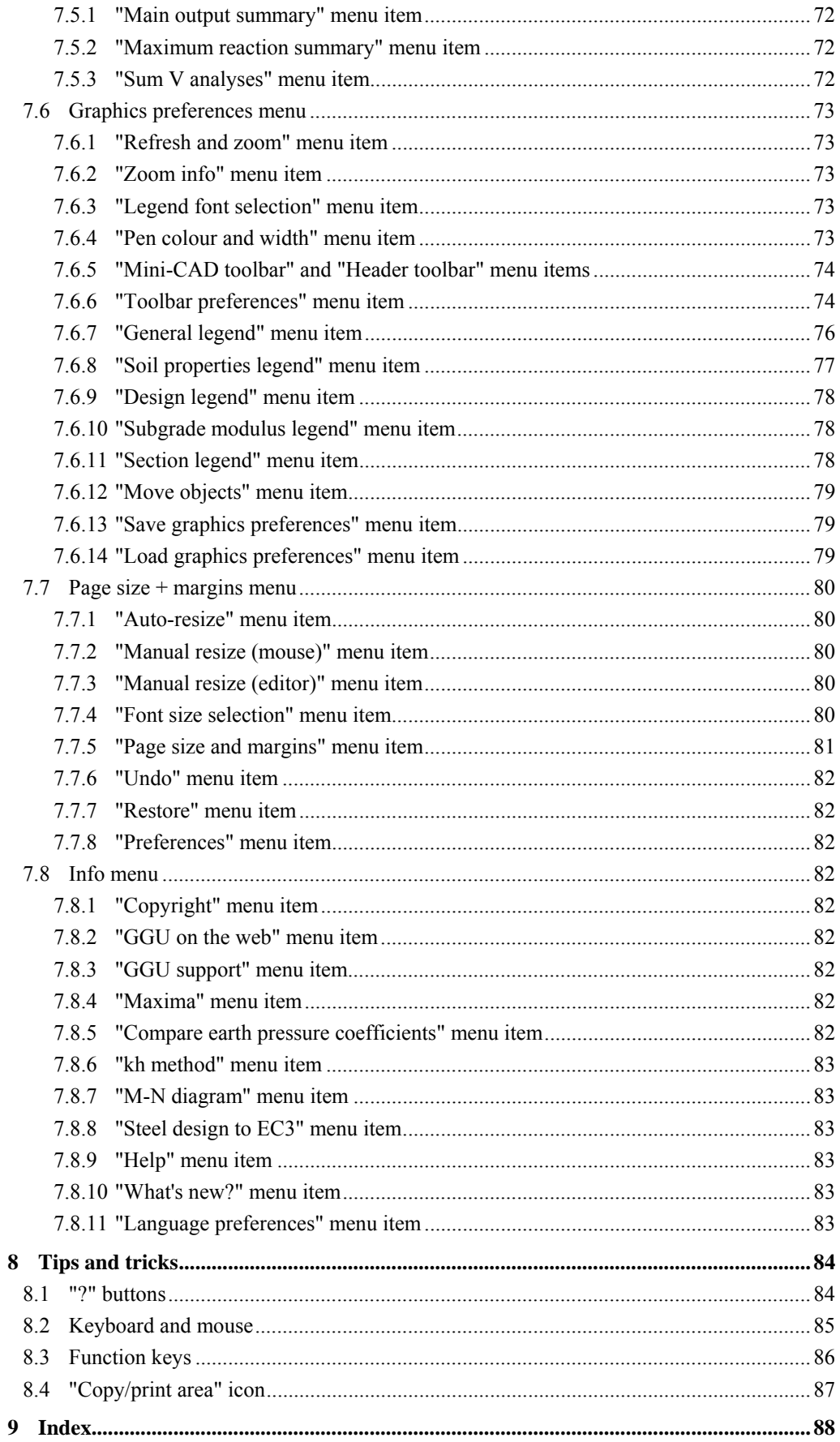

## **List of Figures:**

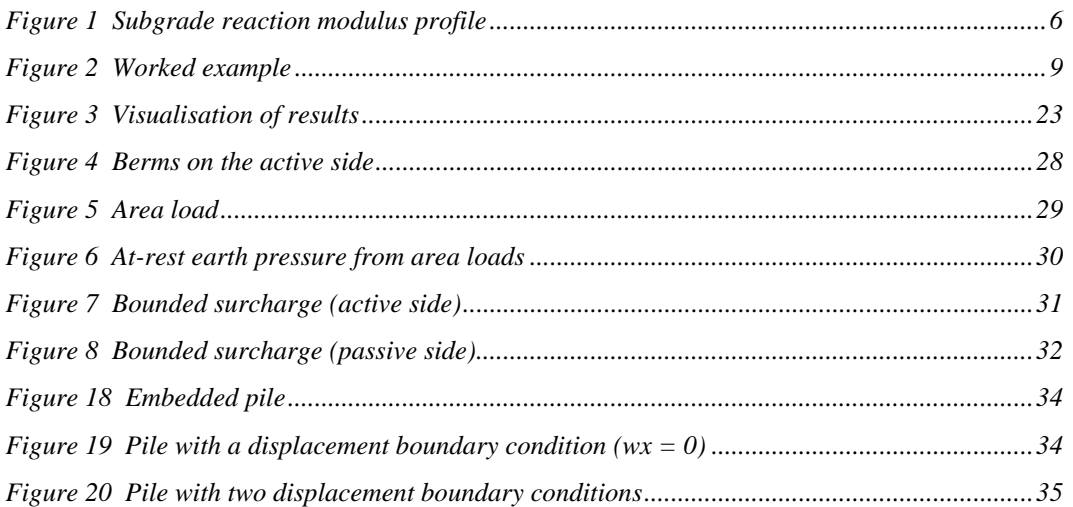

## <span id="page-5-0"></span>**1 Preface**

**GGU-LATPILE** allows analysis and design of piles subjected to lateral loads and moments. For analysis both the *partial safety factors* to EC 7 and the *global safety factors* to DIN 1054 (old) may be taken into consideration. Subgrade reaction moduli can be applied to user-defined, linearly variable sections over the length of the pile. By thus dividing the pile into a number of sections it is possible to model any subgrade reaction modulus profile.

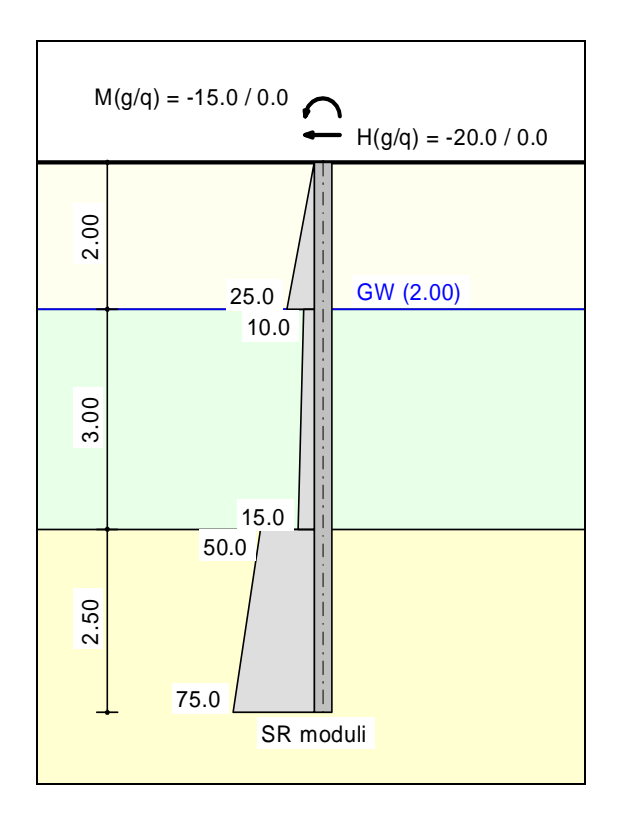

*Figure 1 Subgrade reaction modulus profile* 

<span id="page-5-1"></span>Elastic analysis supplies the soil stress determined from the product of the subgrade reaction modulus and the deformation along the length of the pile. This *elastic stress* must not exceed the passive earth pressure that can be developed in front of the pile. By means of iteration, **GGU-LATPILE** reduces the subgrade reaction modulus such that this condition is adhered to. **GGU-LATPILE** calculates both *passive* (various methods of analysis can be selected) and *active* earth pressures.

The application is designed to allow simple data input or modification. The input is immediately shown on the screen, giving you optimum control over what you are doing. Reading of the manual can mostly be dispensed with, because

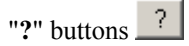

dealing with almost all geotechnical and program-specific problems are available in the dialog boxes. You are presented with the necessary information by clicking the "**?**" button (see also Section [8.1\)](#page-83-1).

Graphics output supports the true-type fonts supplied with WINDOWS, so that excellent layout is guaranteed. Colour output and any graphics (e.g. files in formats BMP, JPG, PSP, TIF, etc.) are supported. DXF files can also be imported by means of the integrated Mini-CAD module (see the "**Mini-CAD**" manual).

The program has been thoroughly tested. No faults have been found. Nevertheless, liability for completeness and correctness of the program and the manual, and for any damage resulting from incompleteness or incorrectness, cannot be accepted.

# <span id="page-6-0"></span>**2 Licence protection and installation**

In order to guarantee a high degree of quality, a hardware-based copy protection system is used for the **GGU-LATPILE** program.

The GGU software protected by the *CodeMeter* copy protection system is only available in conjunction with the *CodeMeter stick* copy protection component (hardware for connection to the PC, "*CM stick*"). Because of the way the system is configured, the protected software can only be operated with the corresponding CM stick. This creates a fixed link between the software licence and the CM stick copy protection hardware; the licence as such is thus represented by the CM stick. The correct Runtime Kit for the CodeMeter stick must be installed on your PC.

Upon start-up and during running, the **GGU-LATPILE** program checks that a CM stick is connected. If it has been removed, the program can no longer be executed.

For installation of GGU software and the CodeMeter software please refer to the information in the *Installation notes for GGU Software International*, which are supplied with the program.

# <span id="page-6-1"></span>**3 Language selection**

**GGU-LATPILE** is a bilingual program. The program always starts with the language setting applicable when it was last ended.

The language preferences can be changed at any time in the "**Info**" menu, using the menu item "**Spracheinstellung**" (for German) or "**Language preferences**" (for English).

## <span id="page-7-0"></span>**4 Starting the program**

After starting the program, you will see two menus at the top of the window**:** 

- File
- Info

By going to the "**File**" menu, a previously analysed system can be loaded by means of the "**Load**" menu item, or a new one created using "**New**". After clicking the "**New**" menu item a dialog box opens for specifying general preferences for your new system. You leave the dialog box clicking on the button with the desired pile type (e.g. "**Steel pile**").

You then arrive at the initial program screen, containing an example system with legends and the selected pile type. Now eight menus appear at the top of the window:

- File
- Editor 1
- Editor 2
- System
- Evaluation
- Graphics preferences
- Page size + margins
- $\bullet$  Info

After clicking one of these menus, the so-called menu items roll down, allowing you access to all program functions.

The program works on the principle of *What you see is what you get*. This means that the screen presentation represents, overall, what you will see on your printer. In the last consequence, this would mean that the screen presentation would have to be refreshed after every alteration you make. For reasons of efficiency and as this can take several seconds for complex screen contents, the **GGU-LATPILE** screen is not refreshed after every alteration.

If you would like to refresh the screen contents, press either [**F2**] or [**Esc**]. The [**Esc**] key additionally sets the screen presentation back to your current zoom, which has the default value 1.0, corresponding to an A3 format sheet.

# <span id="page-8-0"></span>**5 First steps using a worked example**

## <span id="page-8-1"></span>*5.1 General note*

When using the program for the first time you should enter data starting at the *left* and then work through the menu items in sequence *from top to bottom*. Begin at menu item "**Editor 1/Analysis options**" and click each menu item in the "**Editor 1**" menu, just to get an overview of the multitude of options available in the program. Proceed in analogy for the "**Editor 2**" menu. Once you have worked through these two menus you have completely described the system. Details on the definition of certain input parameters are described in Section [7](#page-36-0) pp. An example will describe procedure more closely.

## <span id="page-8-2"></span>*5.2 System description*

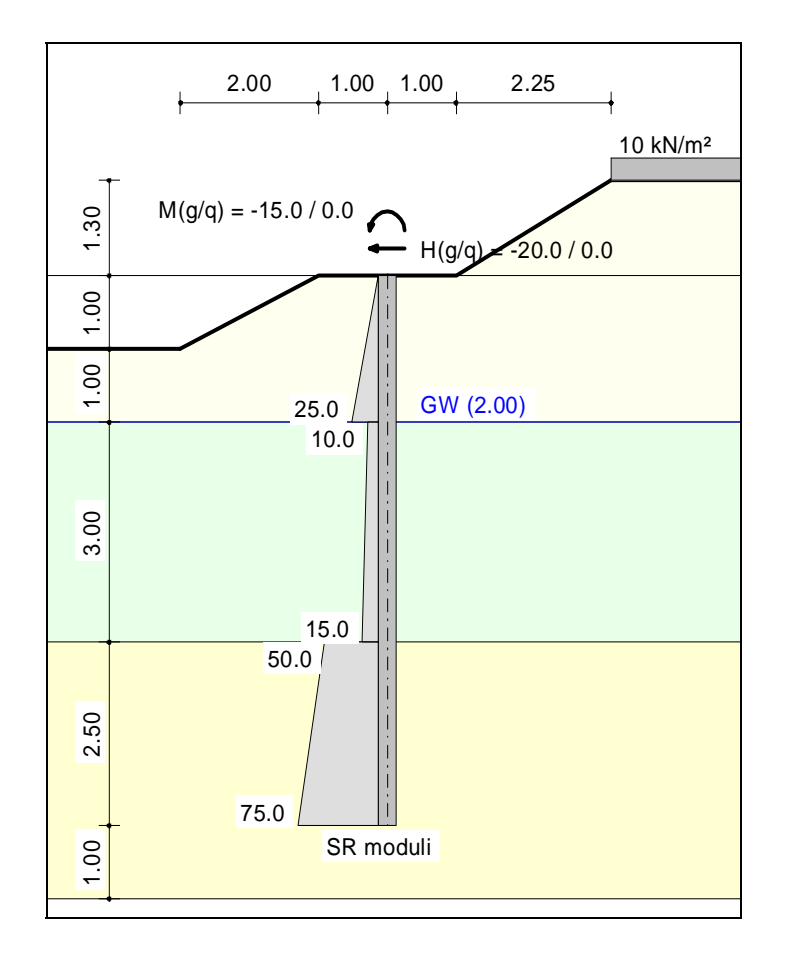

As a worked example, the following system is to be analysed:

*Figure 2 Worked example* 

<span id="page-8-3"></span>The system contains three different soils. On the active side is a berm with a surcharge of 10 kN/m². On the passive side is a further berm. The subgrade reaction modulus profile is presented graphically. A steel pile (HEB 300) is to be analysed. A moment of 15 kNm and a horizontal load of 20 kN acts on the pile head. The effective direction of the load can be seen in [Figure 2.](#page-8-3) Groundwater is 2.0 m below the pile head. The pile is 7.5 m long.

#### <span id="page-9-0"></span>*5.3 Step 1: Select analysis options*

After starting the program the logo is displayed. Select the menu item "**File**/**New**". A dialog box will appear where you can define basic preferences of your system.

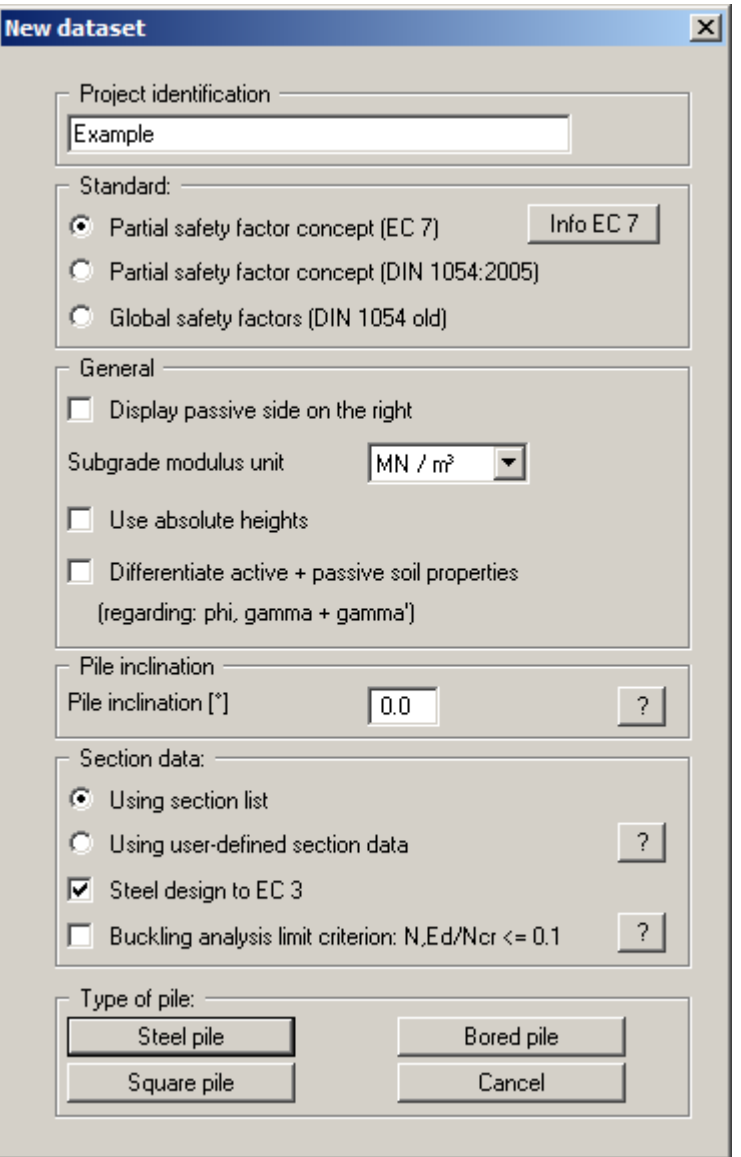

If you select the "**Use absolute heights**" check box you can enter all depths or heights in **m AD** (heights are positive upwards). If you leave this box unselected, the pile head is assumed at **0.0** (height/depth) and all input of layer depths etc. is positive downwards. If, however, you want to work with absolute heights, enter the appropriate depths correspondingly altered. Thanks to *WYSIWYG* there is no danger of using incorrect data, since all input is immediately visible on the screen. In this example and the following explanations of this manual the check box "**Use absolute heights**" is not selected.

Enter the values shown in the above dialog box and click "**Steel pile**". A new system is displayed on the screen and the complete menu bar is activated.

#### <span id="page-10-0"></span>*5.4 Step 2: Enter system data*

Go to the menu item "**Editor 1/ System input**" and enter the data for the pile head loading.

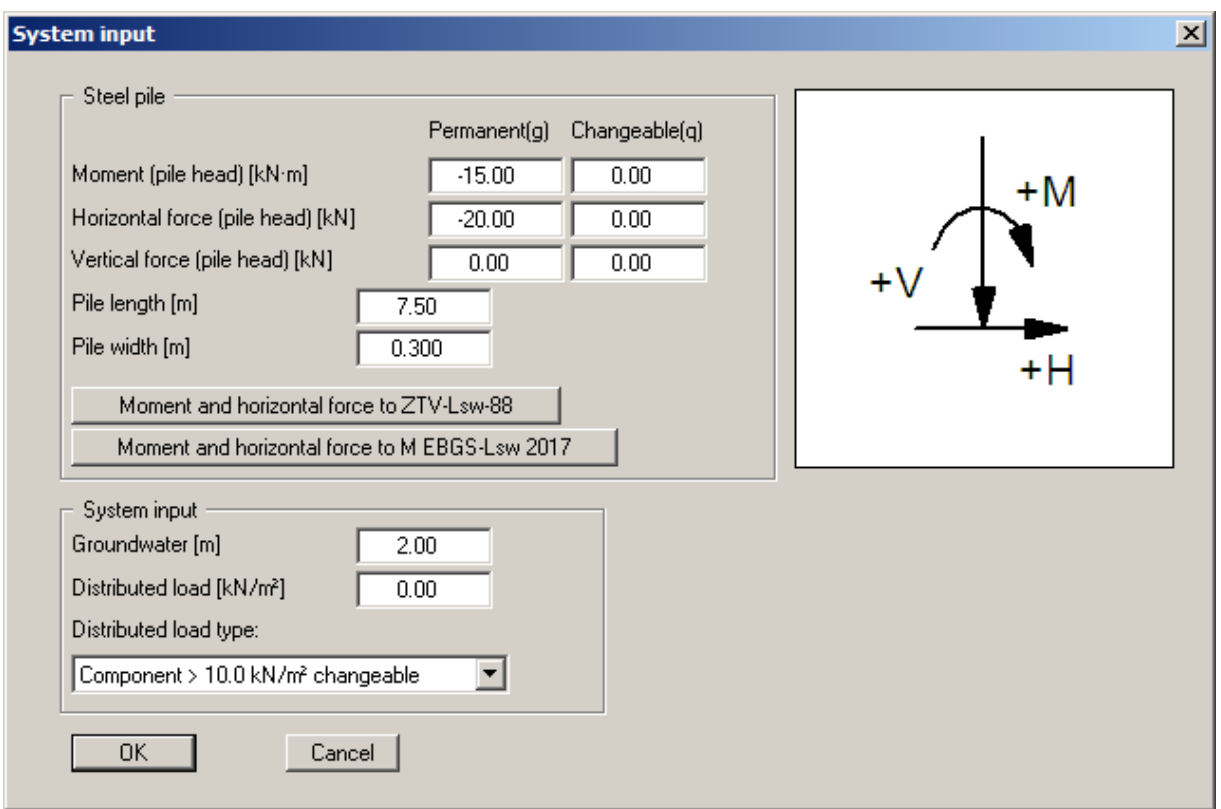

The pile width is required for determination of the spatial passive earth pressure. Using this menu item you also enter any groundwater level and distributed loads (see Section [7.2.2](#page-45-2)).

<span id="page-11-0"></span>Go to the "**Editor 1**" menu and select "**Berms (active side)**":

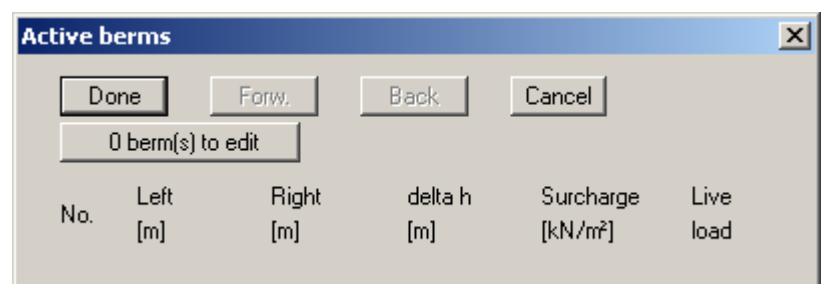

Click "**0 berm(s) to edit**" and enter **1** as the new number of berms. Enter the following values and click "**Done**".

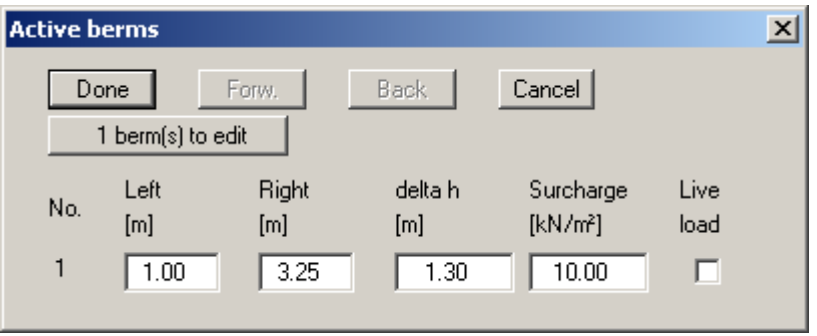

#### <span id="page-11-1"></span>*5.6 Step 4: Define berm on the passive side*

Go to the "**Editor 1**" menu and select "**Berms (passive side)**". Click "**0 berm(s) to edit**" and enter the number **1**. Enter the following values and click "**Done**".

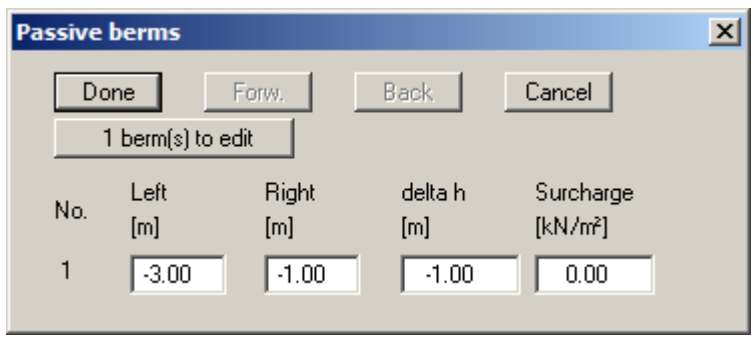

## <span id="page-12-0"></span>*5.7 Step 5: Define soils*

Go to the "**Editor 1**" menu and select "**Soils**". Click the "**Edit no. of soils**" button and enter **3** as new number of soils. Enter the values shown in the following dialog box:

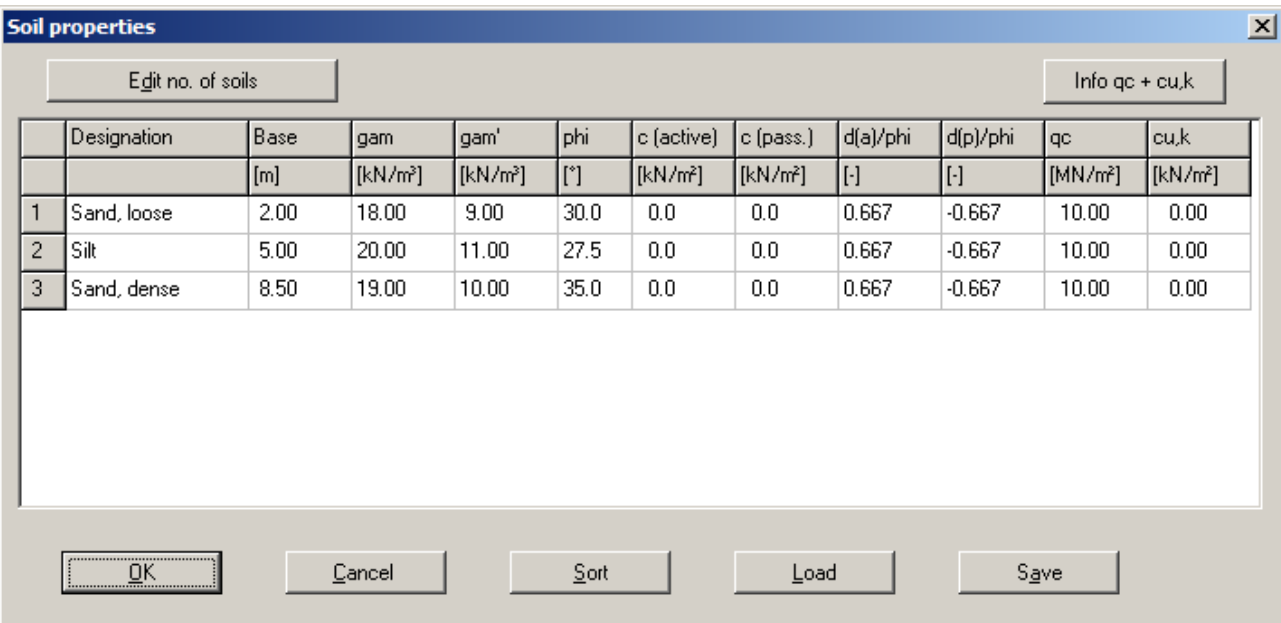

<span id="page-13-0"></span>Go to the "**Editor 1**" menu and select "**Type of earth pressure**".

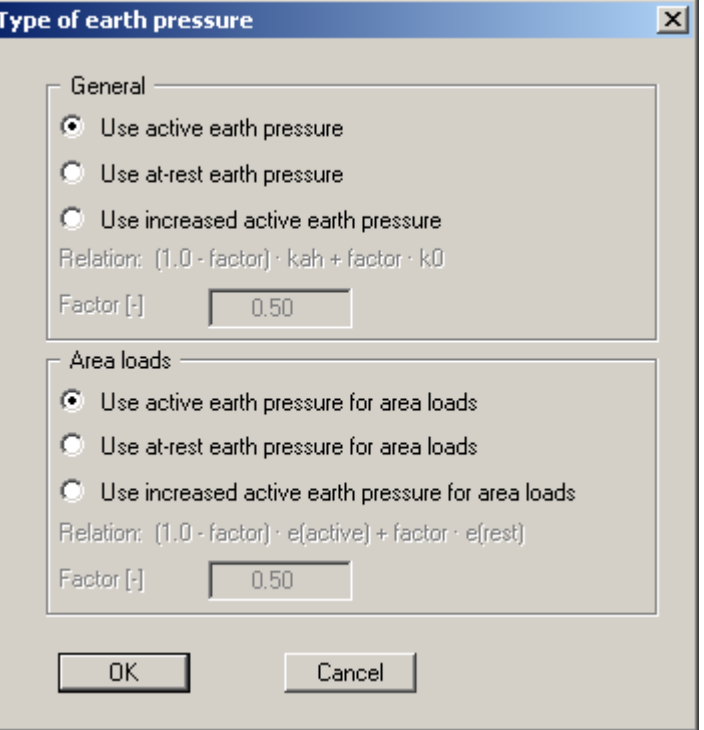

The necessary buttons are already selected, so you need not change anything. The same applies to the remaining menu items in "**Editor 1**". However, you should click on these items and take a look at them, in order to familiarise yourself with them.

<span id="page-14-0"></span>Go to the "**Editor 1**" menu and select "**Active earth pressure**".

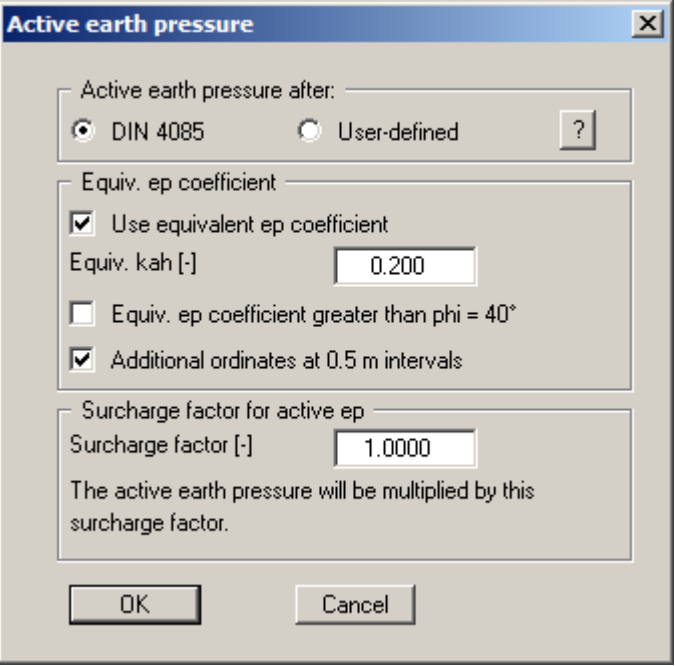

If necessary, edit the data there in accordance with the dialog box and confirm with "**OK**".

<span id="page-15-0"></span>Go to the "**Editor 1**" menu and select "**Passive earth pressure**".

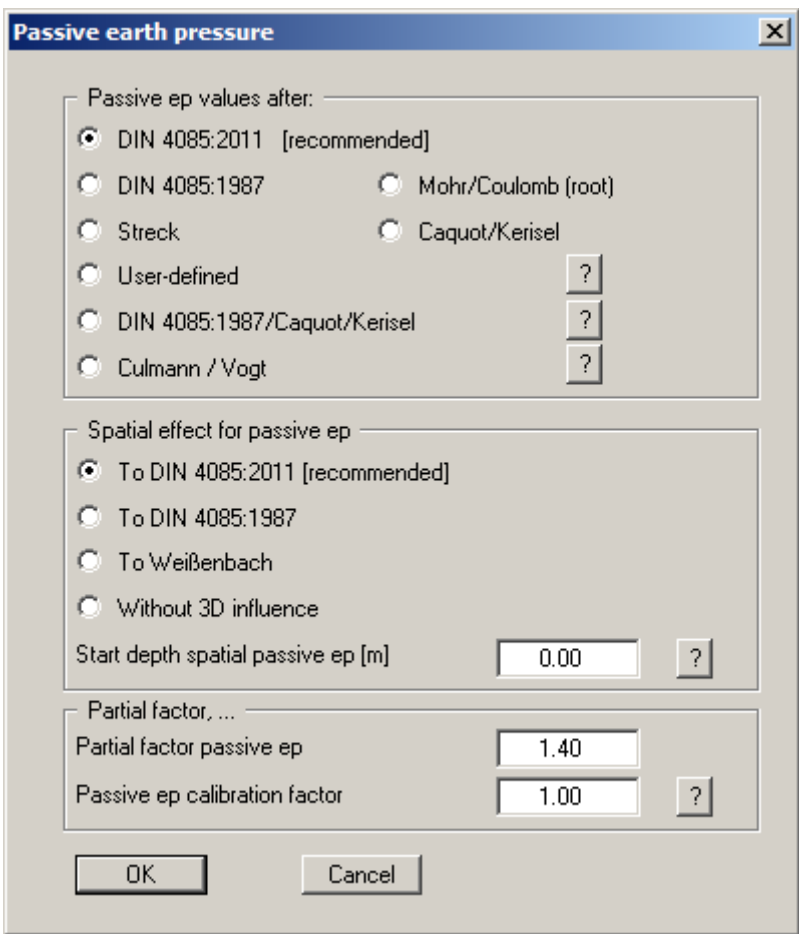

Accept the proposed setting.

#### <span id="page-16-0"></span>*5.11 Step 9: Define subgrade reaction modulus profile*

**SR** moduli  $\mathbf{x}$ Subgrade modulus unit: kN/m<sup>3</sup> Done Forw. Back Cancel Sort 3 subgrade moduli to edit Lock on strata boundaries Info No. to depth ks bottom mu ks ks top  $[m]$  $[MN/m<sup>3</sup>]$  $[MN/m<sup>3</sup>]$  $\mathbf{1}$  $2.000$  $0.000$ 25.000  $0.000$  $\sqrt{2}$  $5.000$ 10.000 15.000  $0.000$ 3 7.500 50.000  $0.000$ 75.000

Go to the "**Editor 2**" menu and select "**Subgrade reaction moduli**".

Using the "**x subgrade moduli to edit**" button enter "**3**" as new number of subgrade reaction moduli for the example. Edit the values corresponding to the dialog box shown.

<span id="page-17-0"></span>Go to the "**System**" menu and select "**Analyse**".

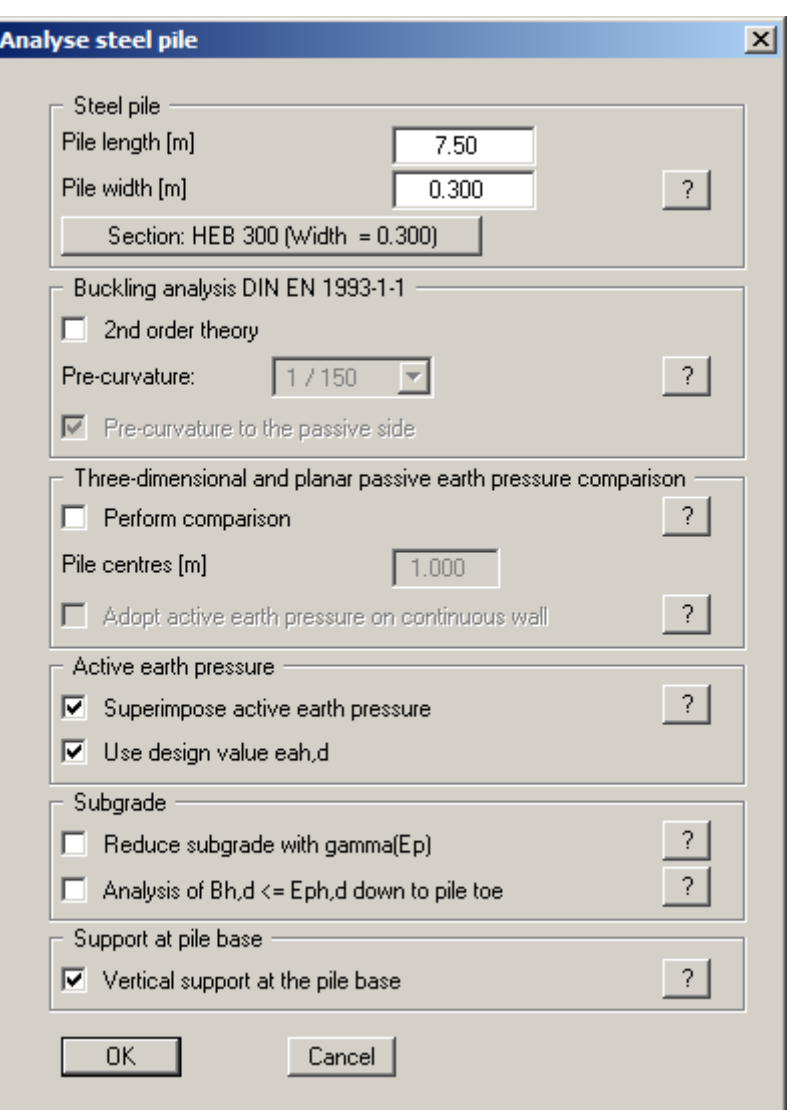

The pile length and pile width were adopted from the "**Editor 1/System input**" dialog box. If you would prefer to use a different section, click the "**Section: …**" button and select the required section from the list of sections displayed. Confirm the input by pressing "**OK**".

**EC 7** requires that a verification be performed to demonstrate that the soil stress  $(k_s \cdot w)_d$  is smaller than the characteristic passive earth pressure  $e_{ph,k}$  (not reduced by a partial safety factor!). However, once analysis is complete it must be verified that the sum of the soil stress is smaller than the design passive earth pressure:

$$
\Sigma\,(k_s\cdot w)_d\,\leq\,E_{ph,k}\,/\,\gamma_{Ep}
$$

Using the preferences given so far you will see the following dialog box:

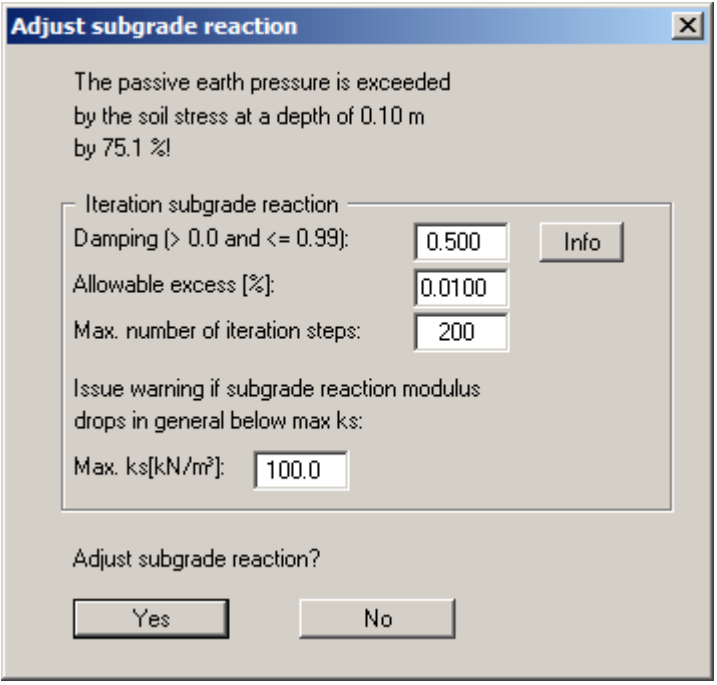

The program has determined that the passive earth pressure is smaller than the resulting soil pressure from the elastic analysis, which is not permitted. An iteration process must be carried out. In the dialog box shown above, you can enter the iteration conditions. The *default values* have proved themselves in practice and will generally not need to be altered.

"**Damping**" prevents strong fluctuations around the actual solution during the iteration process. A value of **0.0** produces no damping, while a value of **0.99** produces very strong damping. Using "**Allowable excess > passive**" you specify the percentage by which the elastic stress may exceed the passive earth pressure before the iteration is ended. The "**Max. number of iteration steps**" can also be specified. If, after the specified number of steps, compression due to embedding is still greater than the passive earth pressure, iteration is terminated.

During iteration the modulus of subgrade reaction is reduced. If the analysis requires a reduction over the whole length of the pile to a value below "**Max. ks**", iteration is aborted. This usually happens when the pile is not long enough to take the load.

When the iteration is complete info boxes appear; use "**OK**" to close them. You will then see a prompt for subsequent design; use "**Yes**" to close it. Then, select the "**Find optimum section**" option in the dialog box and confirm by pressing "**OK**".

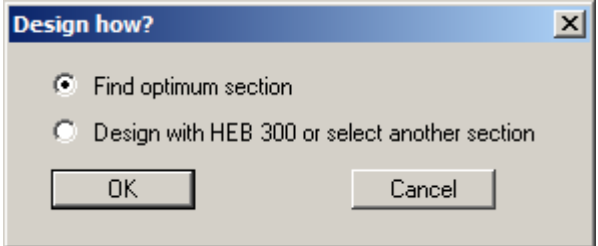

You will then move directly to the design preferences dialog box (see menu item "**System/Design defaults**", Section [7.4.6](#page-65-0)).

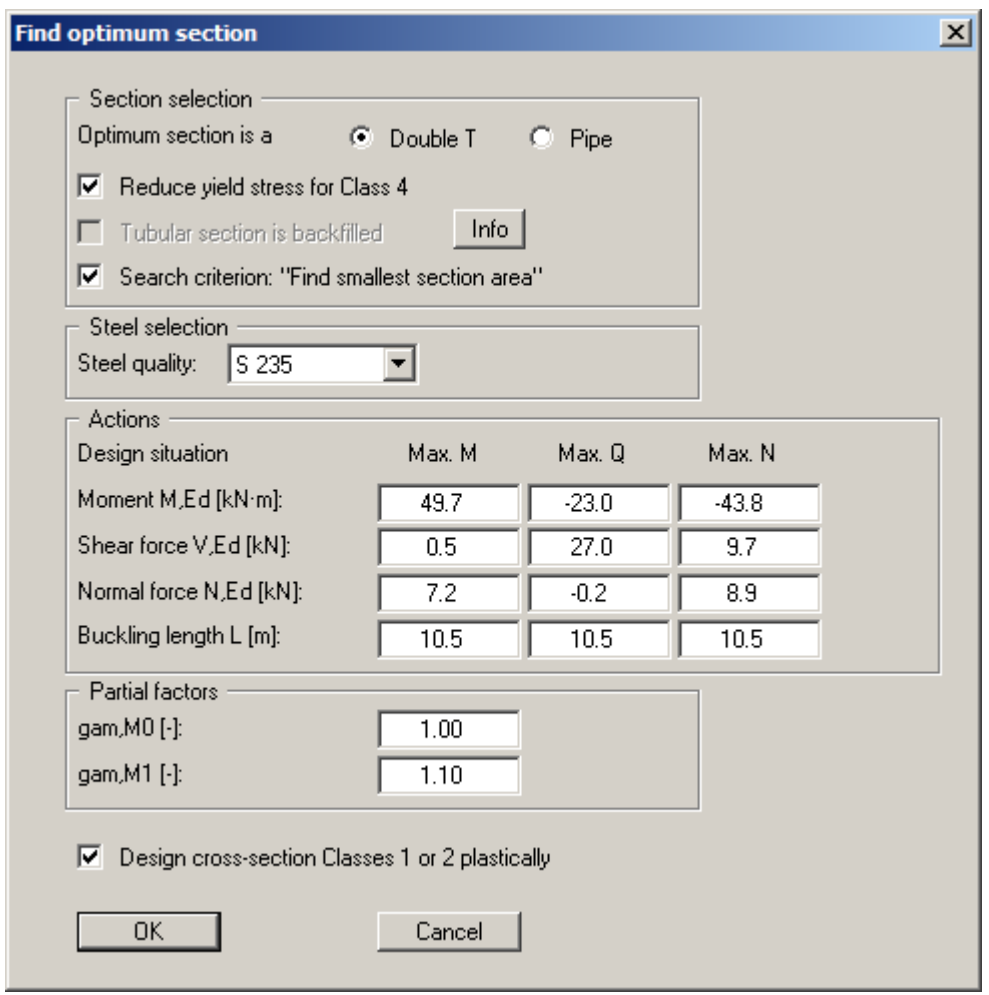

Adopt the data and confirm by pressing "**OK**". An appropriate message box then opens. The settings given in the box for the optimum section can be adopted:

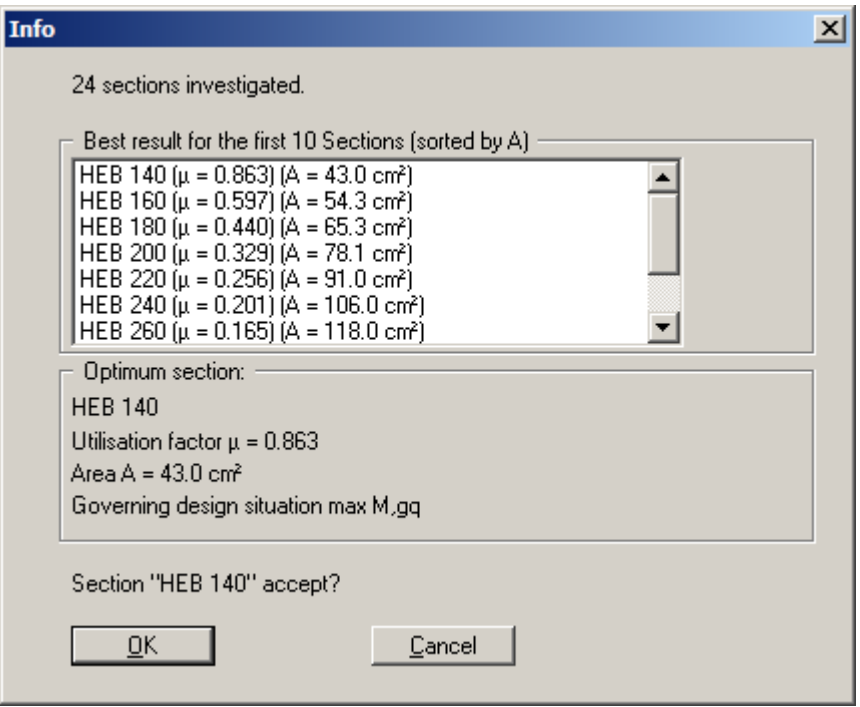

The analysis and design of the pile are complete. The input and results are first displayed in message boxes, which you move through by clicking "**OK**". Because a different section to the originally selected HEB 300 was designed, the analysis should be repeated using the new HEB 140 section. Adopt the pile width of the newly selected pile by pressing the "**Adopt**" button and repeat the analysis and subsequent design of the HEB 140.

When the program starts the Sum V analyses are activated by default (see menu item "**Partial factors + Sum V**", Section [7.2.13\)](#page-53-0). Immediately after analyses and design you will therefore see the following dialog box on analysis of the mobilised passive earth pressure:

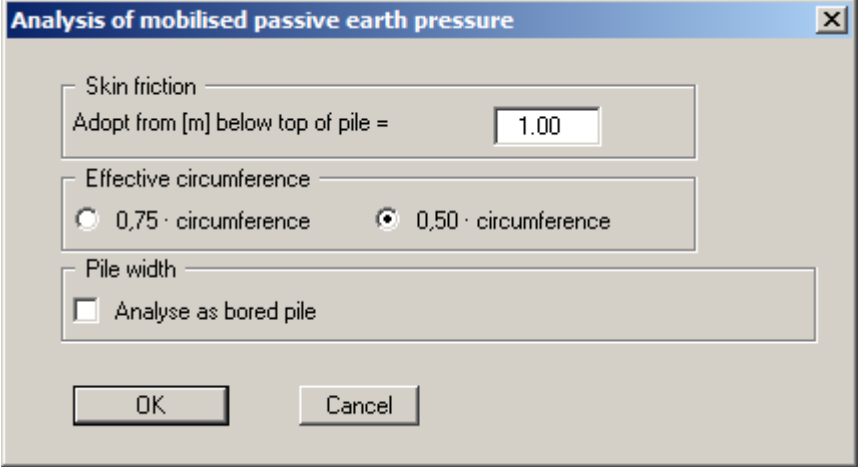

Adopt the data and perform the analysis. The results are displayed in a message box. If you exit the message box by pressing "**OK**", the editor box analysis of the vertical capacity opens:

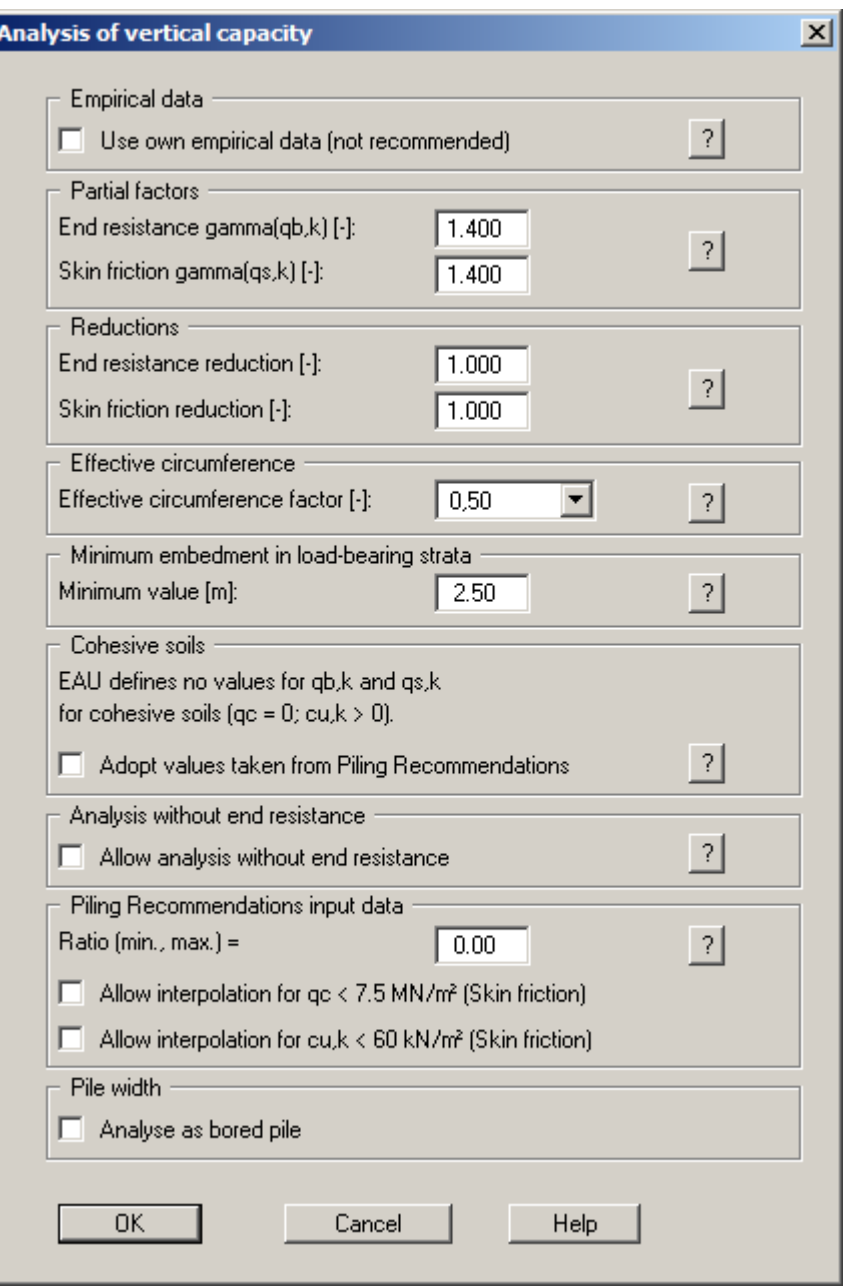

After accepting the settings by pressing "**OK**" the data are again displayed in a message box. By pressing the "**Analyse again**" button the above dialog box opens again and you can perform the analysis using the modified data.

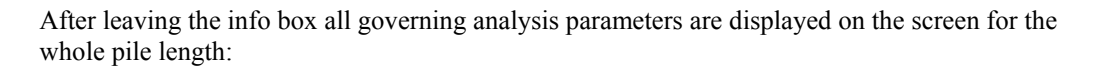

<span id="page-22-0"></span>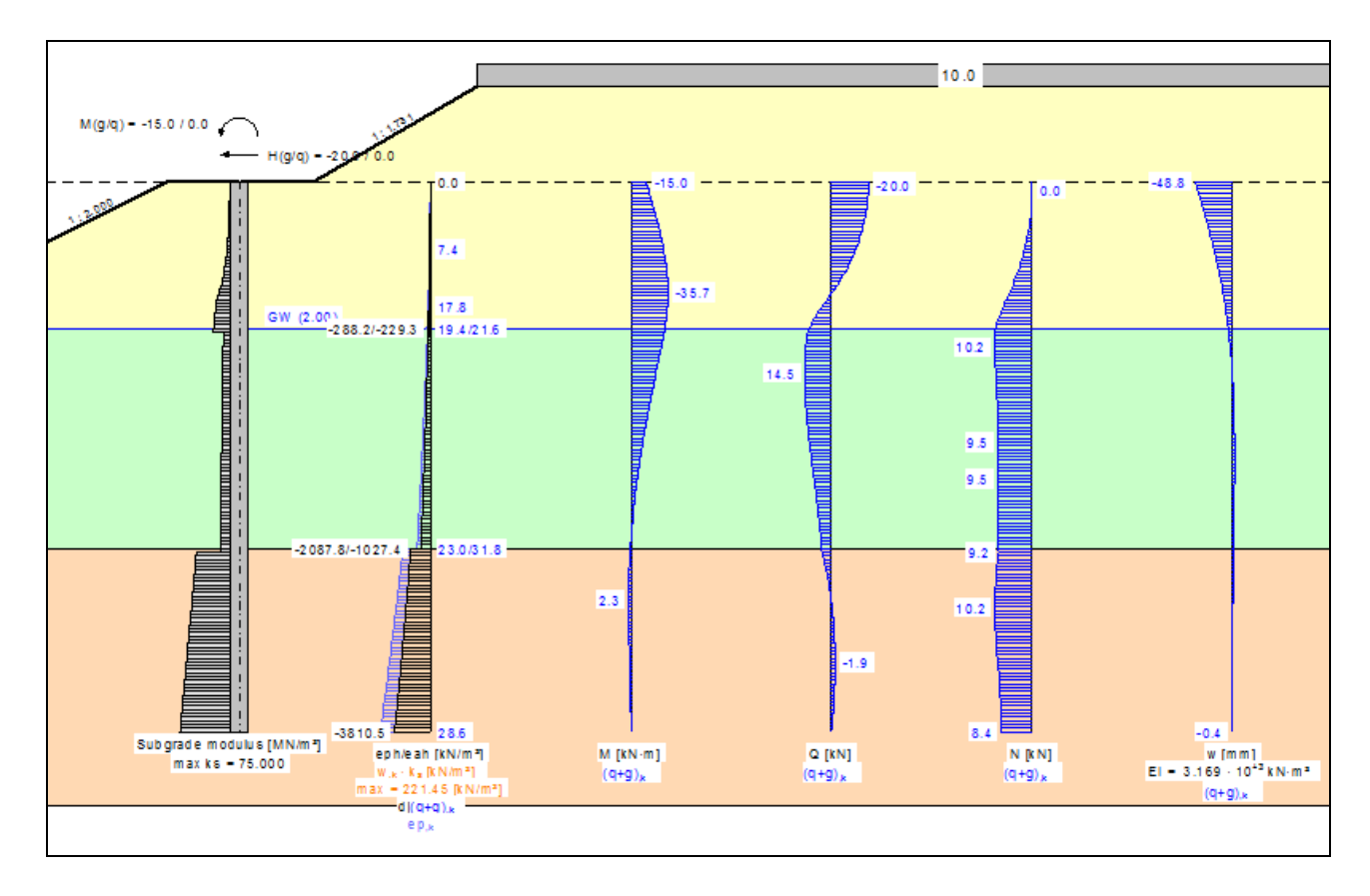

*Figure 3 Visualisation of results* 

- <span id="page-22-1"></span>Input subgrade reaction modulus profile,
- Computed subgrade reaction modulus profile,
- Active and passive earth pressures,
- Moment profile,
- Shear force profile,
- Axial force profile,
- Deflection profile.

The graphical visualisation, apart from showing the system, also contains other elements (referred to as *legends*) which contain further information and user input:

**General legend**

This legend contains general information on the system.

**Soil properties legend**

This legend contains data relating to the properties of every defined soil type.

**Design legend**

This legend contains all data relating to design of steel sections or the cross-section of the analysed reinforced concrete pile.

#### **Subgrade modulus legend**

The legend shows the specified subgrade reaction moduli along the pile section defined for the subgrade reaction modulus profile.

You can print the diagram on the printer (menu item "**File/Print and export**", Section [7.1.8](#page-42-2)), as well as a comprehensive table of data (menu item "**File/Print output table**", Section [7.1.5](#page-38-3)).

Using the program's **zoom function**, you can zoom in on selected sections of the graphics. If you double click with the left mouse button over a particular section of the graphics, the corresponding state variables will appear in an info box.

You can add further explanations or comments to the graphics using the **Mini-CAD** module. Save your work to data file by selecting "**File/Save as**" (Section [7.1.4\)](#page-38-2).

# <span id="page-24-0"></span>**6 Theoretical principles**

#### <span id="page-24-1"></span>*6.1 General*

**GGU-LATPILE** solves the differential equation for an elastically embedded pile using the given boundary conditions.

$$
\mathbf{E} \mathbf{J} \cdot \mathbf{w} \mathbf{m} + \mathbf{k}_S \cdot \mathbf{b} \cdot \mathbf{w} = \mathbf{q}
$$

with

- $\bullet$  E = Young's modulus
- $J =$  moment of inertia
- $\bullet$  w = pile displacement
- $k<sub>S</sub>$  = subgrade reaction modulus
- $\bullet$  b = pile width
- $\bullet$  q = load

The solution is determined numerically using the so-called finite element method.

Action boundary conditions at the pile head can be defined (see menu item "**Editor 1/System input**"). At the pile toe, boundary conditions are generally:

- $\bullet$  Moment = 0.0;
- Shear force  $= 0.0$ ;
- Vertical displacement  $= 0.0$ .

If you want to define a moment restraint at the pile head, select the "**Editor 2/Displacement boundary conditions**" menu item and enter this condition directly below the pile head:

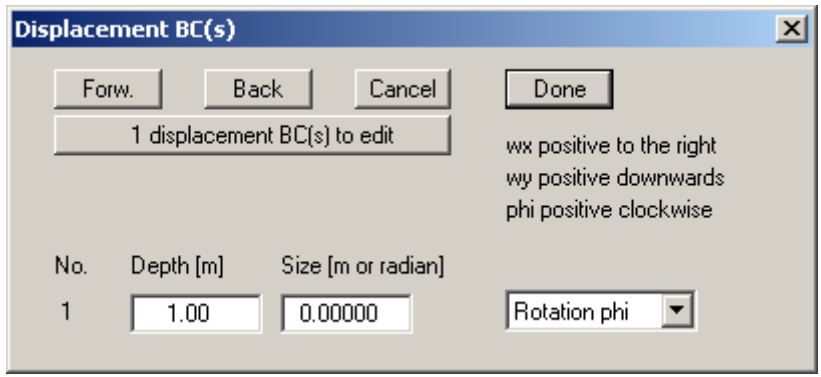

Proceed in a similar manner if, for example, you want to set horizontal displacement to zero (**0**).

#### <span id="page-25-0"></span>*6.2 Soil properties*

A maximum of 50 soil layers can be taken into consideration. The following parameters must be given for each:

- depth in m below pile head, or absolute depth;
- unit weight  $[kN/m^3]$  of the moist soil  $\gamma$ ;
- unit weight [kN/m<sup>3</sup>] of buoyant soil  $\gamma'$ ;
- friction angle [°];
- cohesion (active and passive)  $[kN/m^2]$ ;
- active angle of wall friction as ratio of  $\delta_a/\varphi$ ;
- passive wall friction angle  $\delta_p/\varphi$ ;
- cone resistance from CPT qc or cone resistance qb,k,
- $\bullet$  shear strength of the undrained soil cu, k or skin friction qs, k.

If you activate the "**Differentiate active + passive soil properties**" check box in the dialog box in "**File/New**" or "**Editor 1/Analysis options**", you can enter differing friction angles and unit weights for the active and the passive sides.

To analyse the vertical capacity to EAU, EAB and EAP, enter the cone resistance qc and the shear strength of the undrained soil cu,k. When using empirical data, enter the values for qb,k and qs,k instead of qc and cu,k.

#### <span id="page-25-1"></span>*6.3 Active earth pressure*

Active earth pressure is analysed to DIN 4085. DIN 4085 provides two relationships for the coefficients of earth pressure  $k_{ah}$  (friction) and  $k_{ch}$  (cohesion). Alternatively, there is the option of determining the cohesion coefficient from  $k_{ch} = k_{ah}^2$ , a method often found in older literature. **GGU-LATPILE** also provides the option of applying user-defined earth pressure coefficients, which can be entered in tabulated form for each type of soil.

#### <span id="page-25-2"></span>*6.4 At-rest earth pressure*

The coefficient of at-rest earth pressure, k<sub>0</sub>, is obtained after FRANKE (*Die Bautechnik* 1974/No. 1) from:

#### $k_0 = 1.0 - \sin \phi + (\cos \phi + \sin \phi - 1.0) \cdot \beta / \phi$

 $\varphi$  = wall friction angle  $\beta$  = ground inclination

The vertical load component resulting from wall friction is obtained from the tangent of the angle of wall friction. However, in accordance with the EAB, a minimum value of 0.5 · the horizontal component is assumed when the tangent of the angle of wall friction is  $< 0.5$ .

<span id="page-26-0"></span>The coefficient of increased active earth pressure,  $k_{eh}$ , is obtained from the coefficients of active earth pressure and at-rest earth pressure:

$$
\mathbf{k}_{eh} = (\mathbf{1.0} \cdot \mathbf{f}) \cdot \mathbf{k}_{ah} + \mathbf{f} \cdot \mathbf{k}_0
$$

$$
0.0 \le \mathbf{f} \le 1.0
$$

#### <span id="page-26-1"></span>*6.6 Passive earth pressure*

The coefficient of passive earth pressure can be analysed using a number of methods:

- DIN 4085:2011;
- DIN 4085:1987;
- Streck,
- Caquot/Kerisel;
- DIN 4085:1987/Caquot/Kerisel.

The following options are available for the spatial effect of the passive earth pressure:

- To DIN 4085:2011;
- To DIN 4085:1987;
- To Weißenbach;
- Without 3D influence.

In addition, calculation of the spatial passive earth pressure after Culmann/Vogt is possible (see the following Section [6.7\)](#page-26-2).

#### <span id="page-26-2"></span>*6.7 Earth pressure after Culmann/Vogt*

The earth pressure after Culmann is acquired by varying the slip surface angle (see (sheet wall) Piling Handbook 1977). The forces at the earth pressure wedge are calculated using a slice method.

Following a proposal by Vogt (Dr. N. Vogt, *Vorschlag für die Bemessung der Gründung von Lärmschutzwänden* (Proposal for designing the footings of noise abatement walls), Geotechnik 1988, p. 210) a failure system corresponding to the pile width is considered. The friction and cohesion forces acting on both sides of the failure system are incorporated in the calculation after Culmann. This determines a spatial passive earth pressure.

In terms of passive earth pressure, curved slip surfaces with substantially lower passive earth pressures in places occur for friction angles  $> 32.5^{\circ}$  and wall friction angles  $\lt$ -phi/2. This is corrected by the program by comparing the kpgh earth pressure coefficients for straight and curved slip surfaces.

#### <span id="page-27-0"></span>*6.8 Berms*

**GGU-LATPILE** can handle 10 berms on both the active and the passive sides. The berms can include surcharges. The effect on earth pressure is taken into consideration according to the Piling Handbook (Krupp Hoesch Stahl).

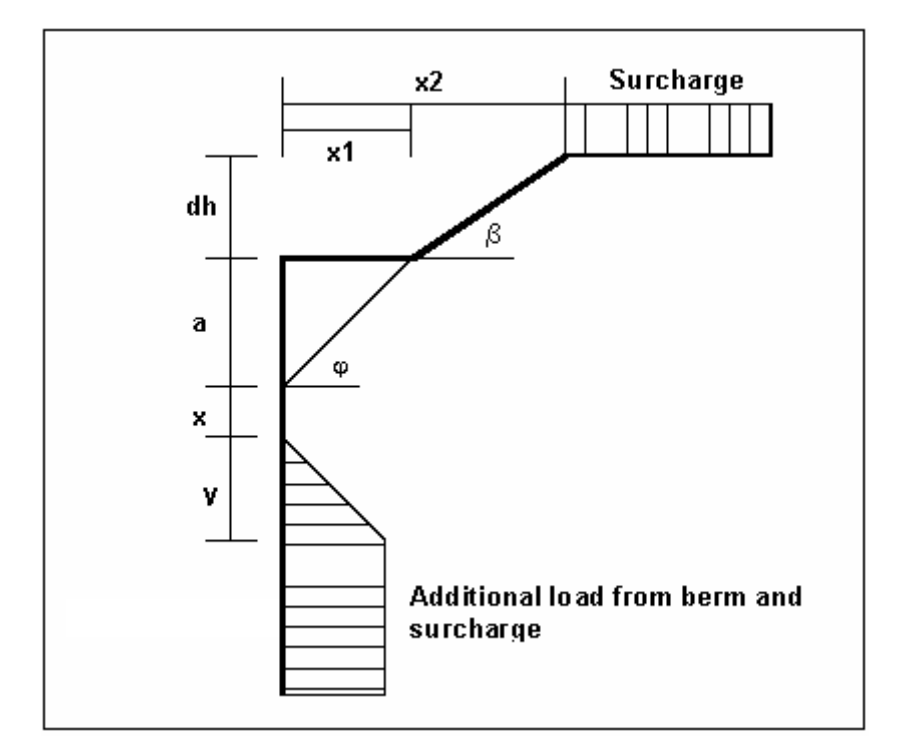

*Figure 4 Berms on the active side* 

<span id="page-27-1"></span>The following relationships apply for the parameters x and y:

```
\mathbf{x} = \mathbf{k}_{\text{ab}0} / (\mathbf{k}_{\text{ab}0} - \mathbf{k}_{\text{ab}0}) \cdot \mathbf{a}\mathbf{y} = \mathbf{k}_{\text{ah0}} / (\mathbf{k}_{\text{ah0}} - \mathbf{k}_{\text{ah0}}) \cdot \mathbf{x}\Delta e_{ahu} = \gamma \cdot dh + \text{surface}
```
 $\gamma$  = unit weight of soil in the berm area

If the angle  $\beta$  is greater than  $\varphi$ , it is assumed that  $\beta = \varphi$  for analysis. Berms on the passive side are dealt with in exactly the same manner.

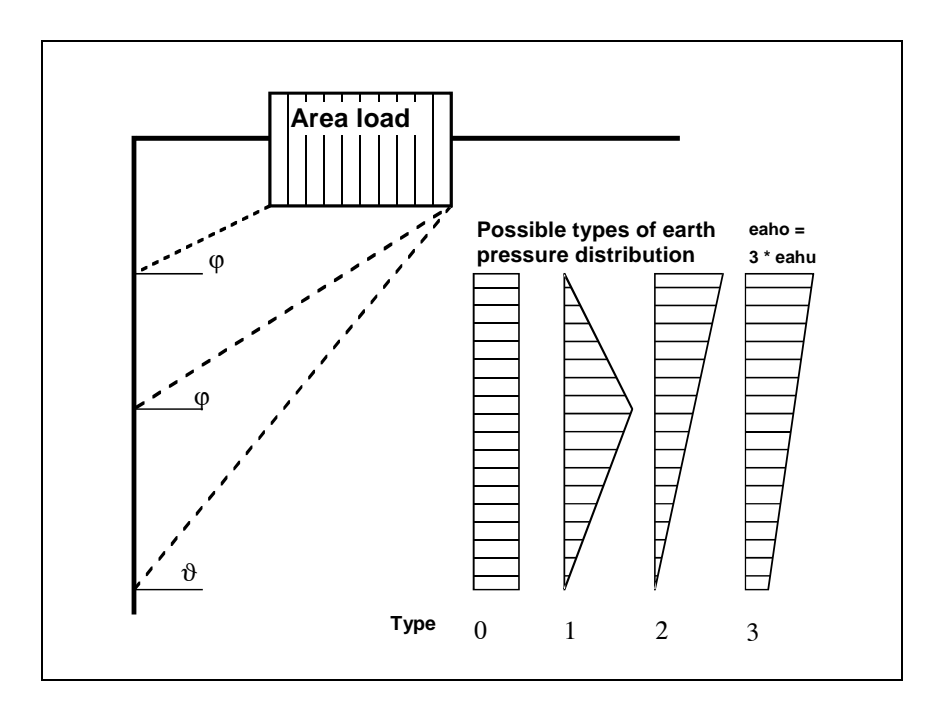

<span id="page-28-0"></span>Up to 10 area loads can be positioned on the active side at any height.

*Figure 5 Area load* 

<span id="page-28-1"></span>The slip surface angle for the active earth pressure resulting from the self-weight of the soil is adopted for analysis compliant to DIN 4085.

$$
\vartheta_{ag} = \varphi + \arctan\left(\frac{\cos(\varphi - \alpha)}{\sin(\varphi - \alpha) + \sqrt{\frac{\sin(\varphi + \delta_a) \cdot \cos(\alpha - \beta)}{\sin(\varphi - \beta) \cdot \cos(\alpha + \delta_a)}}}\right)
$$

When there are a number of soil layers, **GGU-LATPILE** moves from layer to layer applying the appropriate angles of friction. The type of resulting earth pressure distribution can be defined in 4 different ways.

For at-rest pressure, the effects on the pile from area loads are determined using the theory of elastic half-space. The two load concentration factors "**3**" and "**4**" can be taken into consideration (also see [Figure 6](#page-29-1)).

- For over consolidated, cohesive soils use the concentration factor "**3**" applies, where:  $e_{op} = q/\pi (\beta_2 - \beta_1 + \cos \beta_1 \sin \beta_2 - \cos \beta_2 \sin \beta_2)$
- For cohesion less soils or non-over consolidated, cohesive soils use the concentration factor "**4**" applies, where:
	- $e_{op} = q/4 (\sin^3 \beta_2 \sin^3 \beta_1)$

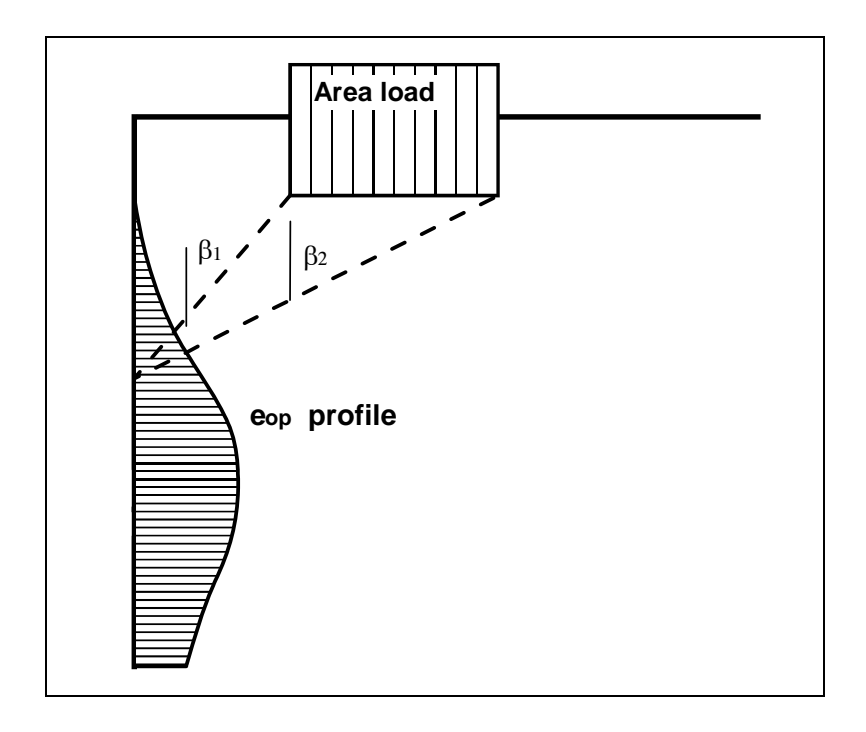

*Figure 6 At-rest earth pressure from area loads* 

With regard to the kind of earth pressure, area loads can be defined independent of the global preferences (see menu item "**Editor 1/Type of earth pressure**", Section [7.2.6](#page-48-0)).

#### <span id="page-29-1"></span><span id="page-29-0"></span>*6.10 Line loads*

Line loads perpendicular to the pile axis are treated as shown in Fig. 4.20 on page 64 of the Piling Handbook 1977 (*Spundwand-Handbuch*). Data is entered in the form of a number of discrete area loads.

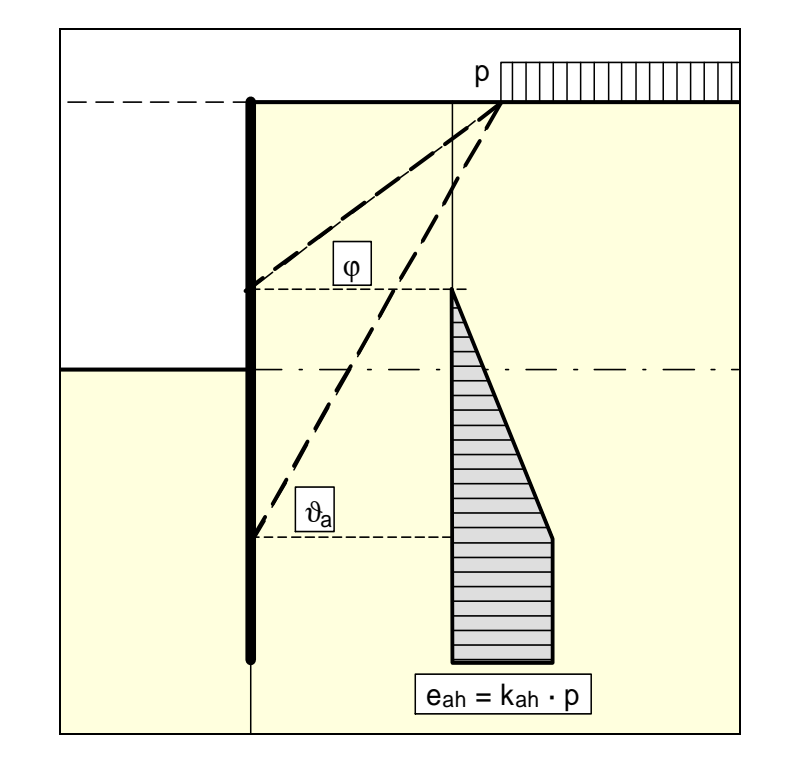

<span id="page-30-0"></span>Up to 10 bounded surcharges can be positioned at any height on the active side.

*Figure 7 Bounded surcharge (active side)* 

<span id="page-30-1"></span>The earth pressure coefficient k is acquired from  $k_{ab}$  for active earth pressure and from  $k_0$  for atrest earth pressure. If this option is activated, the resulting earth pressure is then redistributed.

If negative values are entered, e.g. in order to generate a double-bounded surcharge, the linear component between  $\varphi$  and  $\vartheta$  may not be adopted.

## <span id="page-31-0"></span>*6.12 Bounded surcharges (passive side)*

Up to 10 bounded surcharges may be adopted at any height on the passive side. The passive earth pressure is computed as follows:

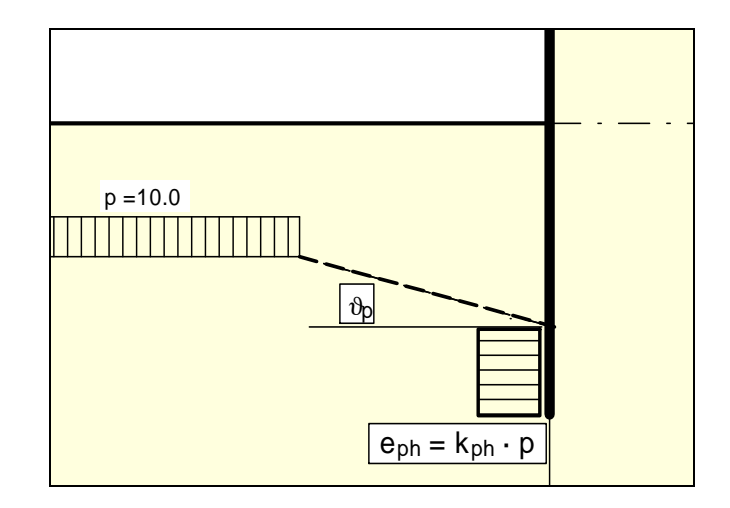

<span id="page-31-1"></span>*Figure 8 Bounded surcharge (passive side)* 

<span id="page-32-0"></span>The differential equation for a *normal* flexural member is:

$$
EI w''''(x) = q(x)
$$

The normal force N is taken into consideration for a buckling member:

$$
EI w^{\prime\prime\prime\prime}(x) + N w^{\prime\prime}(x) = q(x)
$$

Analysis is performed on the deformed system. In

 **DIN EN 1993-5** Design of Steel Structures, Part 5: Piling

analysis using  $2<sup>nd</sup>$  order theory is recommended for analysis of piles under buckling loads and

 **DIN EN 1993-1-1**  Design of Steel Structures, Part 1-1: General Rules and Rules for Buildings

referred to. Analysis using 2<sup>nd</sup> order theory produces more accurate results than the usual and simplified equivalent member method. Analysis of piles under buckling loads is performed in **GGU-LATPILE** compliant with DIN EN 1993-1-1.

Analysis using  $2<sup>nd</sup>$  order theory requires a predeformation or pre-curvature of the underlying system. Pre-curvature values are given in Table 5.1 of DIN EN 1993-1-1.

| <b>Buckling line</b><br>from Table 6.1 | <b>Elastic analysis</b> | Plastic analysis |
|----------------------------------------|-------------------------|------------------|
|                                        | $e_{0,d}/L$             | $e_{0,d}/L$      |
| a٥                                     | 1/350                   | 1/300            |
| a                                      | 1/300                   | 1/250            |
| b                                      | 1/250                   | 1/200            |
|                                        | 1/200                   | 1/150            |
| a                                      | 1/150                   | 1/100            |

Table 5.1 - Pre-curvature design values  $e_{0,d}/L$  for structural elements

Pre-curvatures are given as a function of the buckling line. In simplification, piles can be analysed with a pre-curvature of  $e_{0,d}/L = 1/150$ .

Using embedded piles without additional displacement boundary conditions the deformed system is defined by an inclination of the pile.

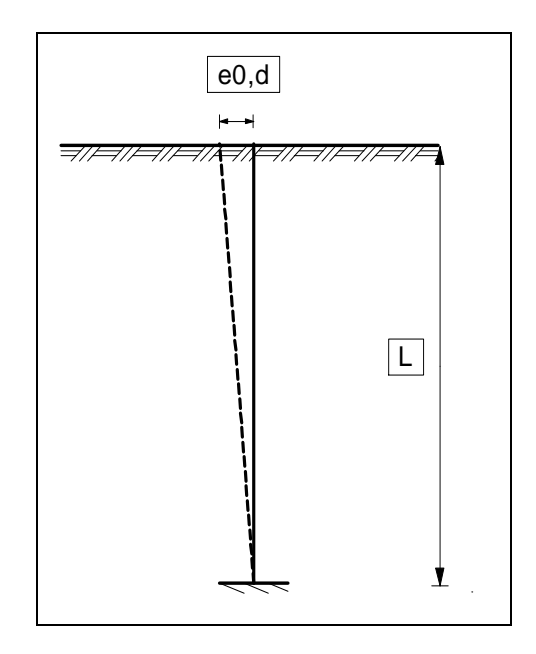

*Figure 9 Embedded pile* 

<span id="page-33-0"></span>Using embedded piles with a horizontal displacement boundary condition ( $wx = 0$ ), the deformed system is defined by a linear pre-curvature from the support point to the top of the pile and a parabolic pre-curvature between the support points and the foot of the pile.

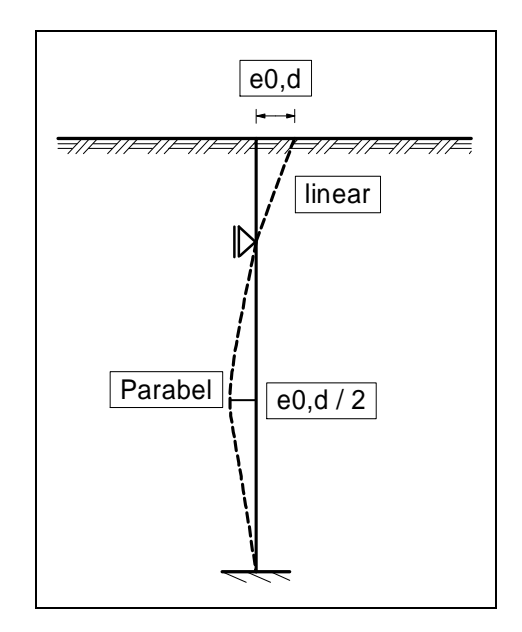

<span id="page-33-1"></span>*Figure 10 Pile with a displacement boundary condition (wx = 0)* 

The length L is given per field. The procedure for piles with two displacement boundary conditions is shown in [Figure 11.](#page-34-0)

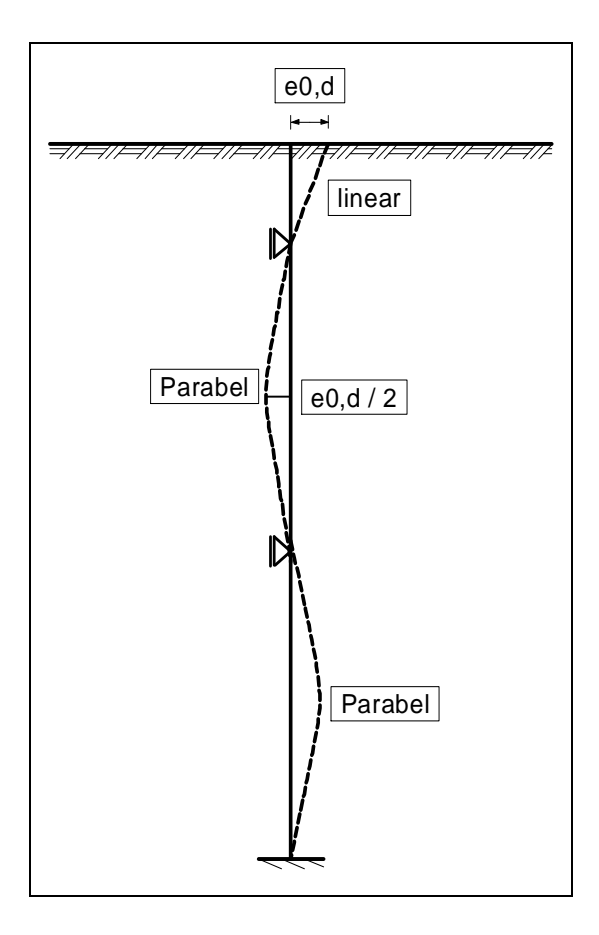

*Figure 11 Pile with two displacement boundary conditions* 

<span id="page-34-0"></span>The settings are defined in **GGU-LATPILE** in the analysis menu under "**System/Analyse**".

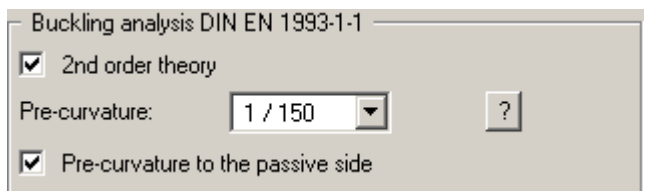

The size and direction of the pre-curvature can be specified. Whether a pre-curvature towards the passive side or the active side provides the more unfavourable design values is system-dependent: the following message will therefore be displayed once analysis begins:

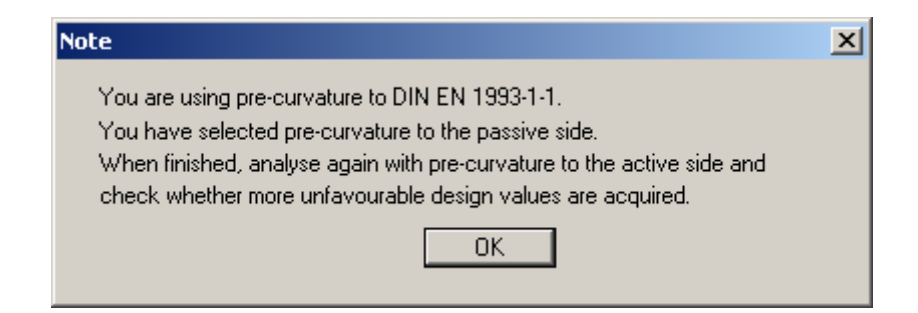

You must therefore deactivate the "**Pre-curvature to passive side**" check box following successful analysis and check, in a new analysis, whether pre-curvature to the active side delivers less favourable values.

In an analysis using  $2<sup>nd</sup>$  order theory the necessary iteration process in terms of displacement is carried out using the design normal force  $N_d$ .

Subsequent design is based on a comparison of stresses

$$
\sigma_d \leq f_{y,k} / \, \gamma_M = \ f_{y,k} \, / \, \, 1,1 = f_{y,d}
$$

The "Example" folder contains 4 **GGU-LATPILE** files, which deal with the classical Euler cases 1 to 4. If the vertical load V at the pile head is increased slightly using the "**Editor 1/System input**" menu item and the system analysed, the following error message appears:

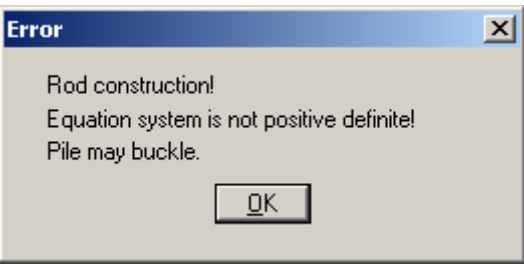

The normal force given in the data files thus corresponds to the buckling force determined after Euler.

#### <span id="page-35-0"></span>*6.14 Analysis of mobilised passive earth pressure*

Detailed notes on this analysis concept are included in EAU 2012, Section 8.2.5.5, and in the Recommendations on Piling (2012).

#### <span id="page-35-1"></span>*6.15 Analysis of vertical capacity*

Detailed notes on this analysis concept are included in EAU 2012, Section 8.2.5.5, and in the Recommendations on Piling (2012).
# **7 Description of menu items**

# *7.1 File menu*

# <span id="page-36-0"></span>**7.1.1 "New" menu item**

You can enter a new system using this menu item. You will see the following dialog box:

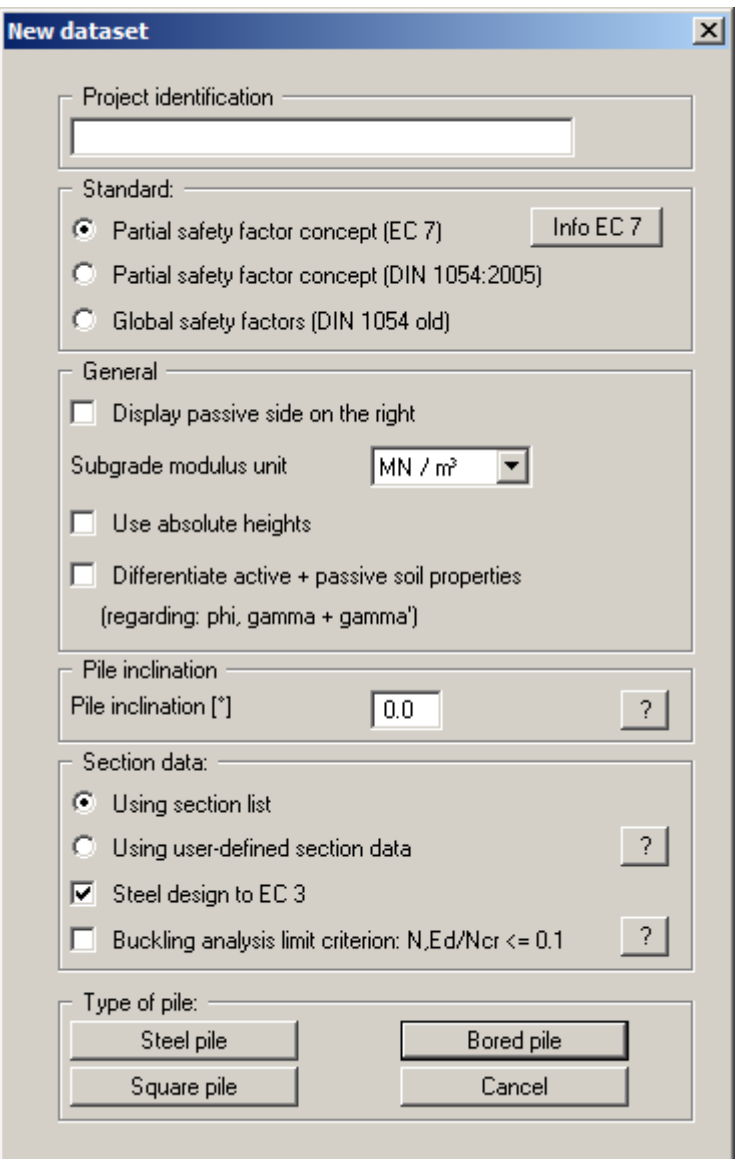

You can enter a dataset description ("**Project identification**") of the problem going to process, which will then be used in the *General legend* (see Section [7.6.7\)](#page-75-0)

In the next group box the radio buttons are used to specify which safety concept to use for analysis and design.

Additionally, excavation visualisation to the right can be activated, as well as selecting  $kN/m<sup>3</sup>$  or  $MN/m<sup>3</sup>$  as the units for the modulus of subgrade reaction via a drop-down menu. The units can also be modified directly in the "**Editor 2/Subgrade reaction moduli**" menu item dialog box (see Section [7.3.1](#page-54-0)).

If you select the "**Use absolute heights**" check box, you can enter all depths and heights in **m AD** (heights are positive upwards). If this check box is not selected, the pile head is assumed to have a height of **0.0** and all further entries, depth of soil layers, for example, are positive downwards.

If your system uses differing soil properties on the active and the passive sides, activate the "**Differentiate active + passive soil properties**" check box in the above dialog box. You will then be presented with different input columns for entering the active and passive friction angle and unit weight soil properties in the "**Editor 1/Soils**" menu item (Section [7.2.5\)](#page-47-0). For better visualisation you can define the soil colours on the active and the passive sides differently using the *Soil properties legend* (see Section [7.6.8](#page-76-0)).

Below this, a pile inclination between -6° and +6° can be defined. Please read the information displayed after pressing the "**?**" button.

The "**Section data:**" group box offers you the choice between a list of supplied sections or userdefined sections for subsequent design. If you work with the section list, the search for the optimum section in the list is performed automatically. The section list is loaded automatically when the program starts. However, you can expand and edit this list to suit your requirements. The userdefined sections offer the advantage of also being able to define different degrees of stiffnesses, moments of inertia, etc., for the pile. You can read more detailed information by clicking the "**Info**" button. You can also use the "**File/New**" menu item to switch from design using the *section list* to design using *user-defined section data* when designing with steel sections. Steel design should always follow *EC 3*.

The type of pile to be analysed is specified using the buttons in the lower group box. If you have decided to use a "**Steel pile**" and then entered all system data, you can select the menu item "**File/New**" once again in order to switch to "**Bored pile**" or "**Square pile**". Previously entered system data is retained!

If you select "**Bored pile**", subsequent design to EC 2 will assume a circular cross-section. If you select "**Square pile**", subsequent design to EC 2 will assume a square cross-section. The information with regard to "**From section list**" is irrelevant for "**Bored pile**" and "**Square pile**".

If you have changed to *partial safety factor concept* in the uppermost group box, you will see a further dialog box for specifying the partial factors after clicking the required pile type. Using the "**Default values**" button, you can accept the partial factors given in DIN 1054:2010 or EC 7 for the different load cases. The partial factors entered can be edited at any time using the "**Editor 1/Partial factors + Sum V**" menu item (see Section [7.2.13](#page-53-0)).

# **7.1.2 "Load" menu item**

You can load a file with system data, which was created and saved at a previous sitting, and then edit the data.

# **7.1.3 "Save" menu item**

You can save data entered or edited during program use to a file, in order to have them available at a later date, or to archive them. The data is saved without prompting with the name of the current file. Loading again later creates exactly the same presentation as was present at the time of saving.

# **7.1.4 "Save as" menu item**

You can save data entered during program use to an existing file or to a new file, i.e. using a new file name. For reasons of clarity, it makes sense to use "**.p20**" as file suffix, as this is the suffix used in the file requester box for the menu item "**File/Load**". If you choose not to enter an extension when saving, "**.p20**" will be used automatically. If the current system has been analysed at the time of saving, the analysis resultsare saved in the file.

# **7.1.5 "Print output table" menu item**

# *7.1.5.1 Selecting the output format*

You can have a table printed containing the current analysis results. The results can be sent to the printer or to a file (e.g. for further editing in a word processor). The output contains all information on the current state of analysis, including the system data.

You have the option of designing and printing the output table as an annex to your report within the **GGU-LATPILE** program. To do this, select "**Output as graphics**" from the following options.

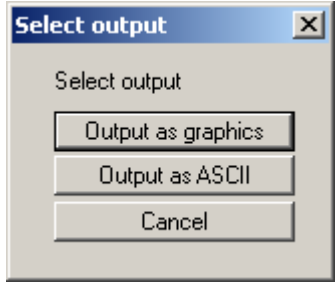

If you prefer to easily print or process the data in a different application, you can send them directly to the printer or save them to a file using the "**Output as ASCII**" button.

# *7.1.5.2 Button "Output as graphics"*

If you selected the "**Output as graphics**" button in the previous dialog box a further dialog box opens, in which you can define further preferences for result visualisation.

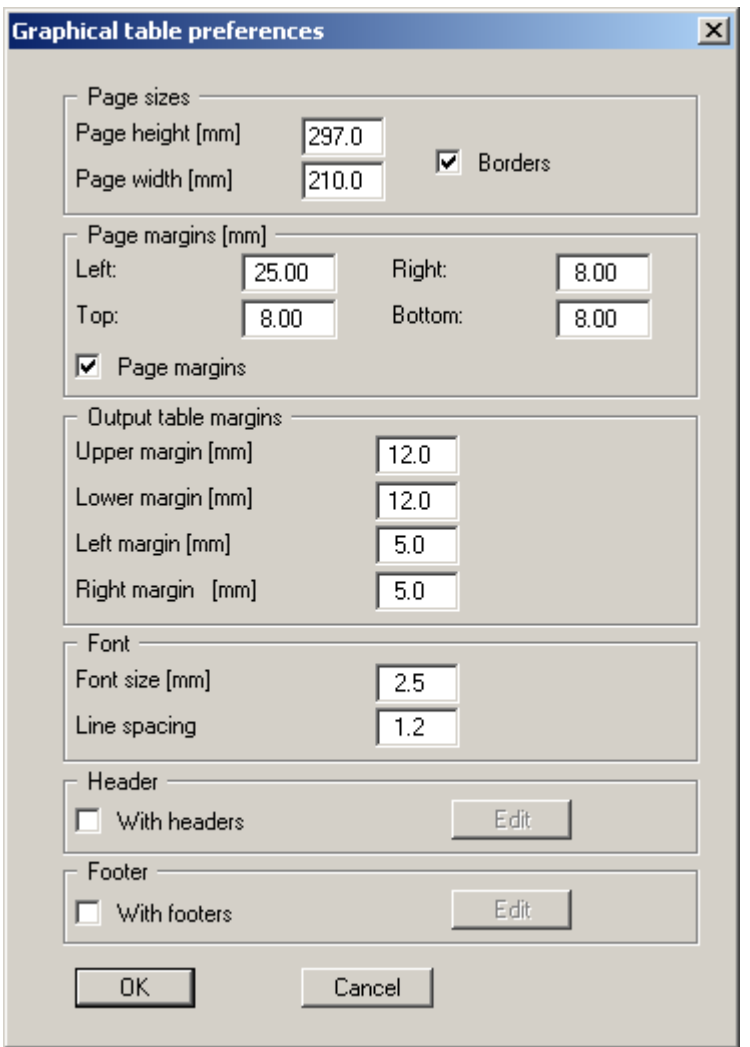

In the various group boxes of the dialog box, you can define preferences for the table output and layout. If you need to add a header or footer (e.g. for page numbering), activate the appropriate check boxes "**With headers**" and/or "**With footers**" and click on the "**Edit**" button. You can then edit as required in a further dialog box.

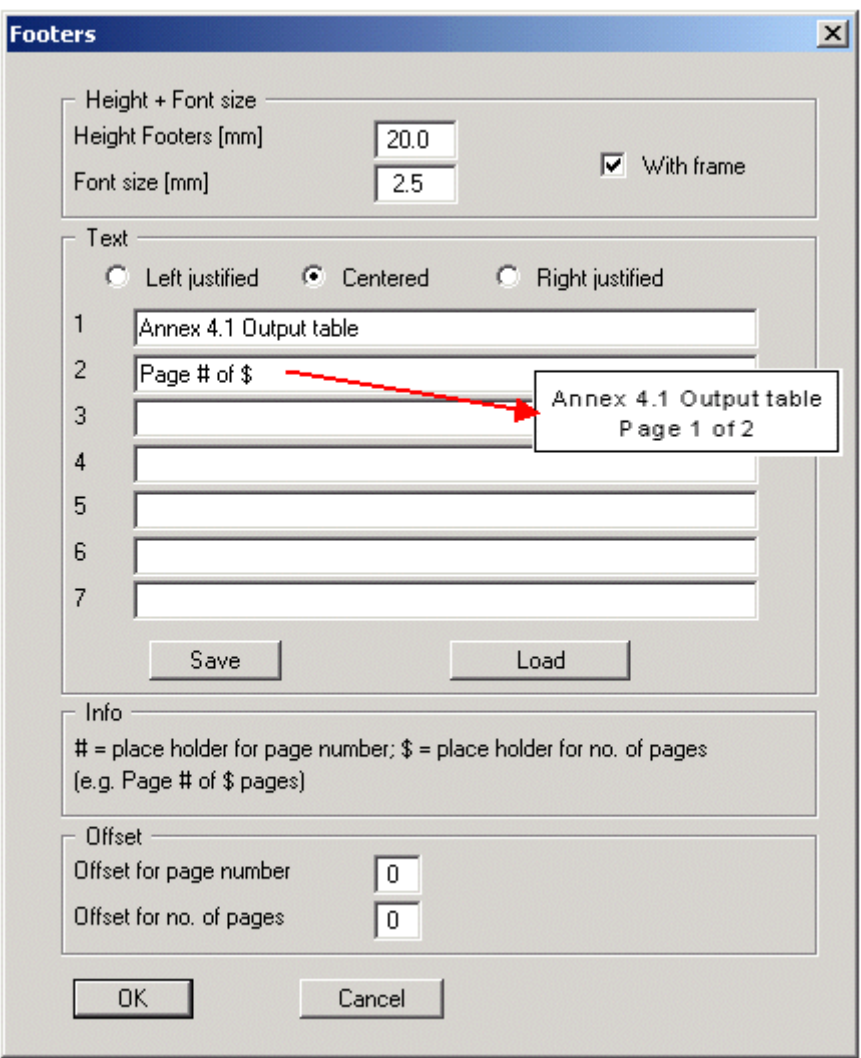

Automatic pagination can also be employed here if you work with the placeholders as described. After closing the dialog box using "**OK**" the output table is shown page by page on the screen. To

navigate between the pages, use the arrow tools  $\begin{array}{|c|c|c|c|c|c|} \hline \end{array}$  in the toolbar. If you need to jump to a

given page or back to the graphical visualisation, click on the  $\Box$  tool. You will then see the following box:

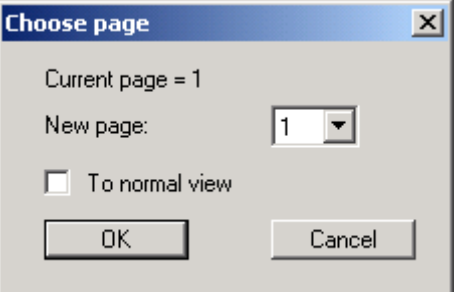

# *7.1.5.3 Button "Output as ASCII"*

You can have your analysis data sent to the printer, without further work on the layout, or save it to a file for further processing using a different program, e.g. a word processing application.

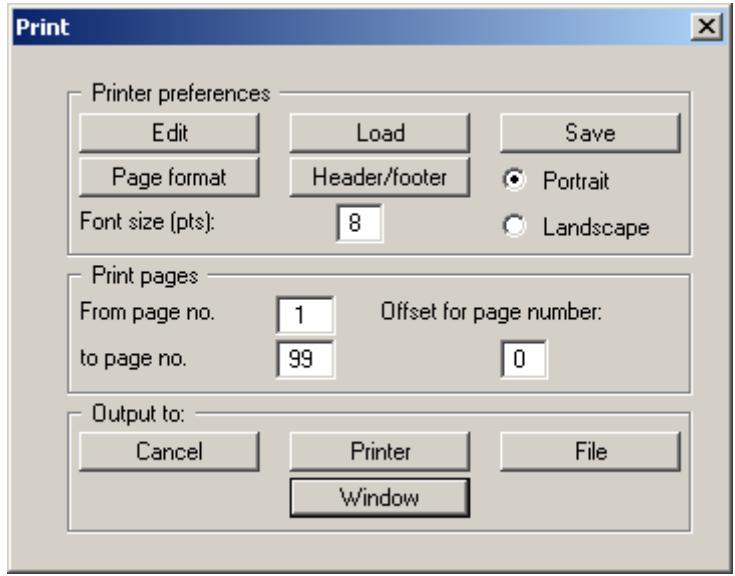

In the dialog box you can define output preferences.

"**Printer preferences**" group box

Using the "**Edit**" button the current printer preferencescan be changed or a different printer selected. Using the "**Save**" button, all preferences from this dialog box can be saved to a file in order to have them available for a later session. If you select "**GGU-LATPILE.drk**" as file name and save the file in the program folder (default), the file will be automatically loaded the next time you start the program.

Using the "**Page format**" button you can define, amongst other things, the size of the left margin and the number of lines per page. The "**Header/footer**" button allows you to enter a header and footer text for each page. If the "#" symbol appears within the text, the current page number will be entered during printing (e.g. "*Page* #"). The text size is given in "**Pts**". You can also change between "**Portrait**" and "**Landscape**" formats.

"**Print pages**" group box

If you do not wish pagination to begin with "*1*" you can add an *offset number* to the check box. This offset will be added to the current page number. The output range is defined using "**From page no.**" "**to page no.**".

"**Output to:**" group box

Start output by clicking on "**Printer**" or "**File**". The file name can then be selected from or entered into the box. If you select the "**Window**" button the results are sent to a separate window. Further text editing options are available in this window, as well as loading, saving and printing.

### **7.1.6 "Export" menu item**

The general stability can be simply verified by exporting the data from **GGU-LATPILE** to **GGU-STABILITY** (GGU slope stability application). After clicking this menu item an appropriate file ("**.boe**") can be generated with the required **GGU-STABILITY** version status.

# **7.1.7 "Printer preferences" menu item**

You can edit printer preferences (e.g. swap between portrait and landscape) or change the printer in accordance with WINDOWS conventions.

#### **7.1.8 "Print and export" menu item**

You can select your output format in a dialog box. You have the following options:

"**Printer**"

allows graphic output of the current screen contents (*graphical representation*) to the WINDOWS default printer or to any other printer selected using the menu item "**File/Printer preferences**". But you may also select a different printer in the following dialog box by pressing the "**Printer prefs./change printer**" button.

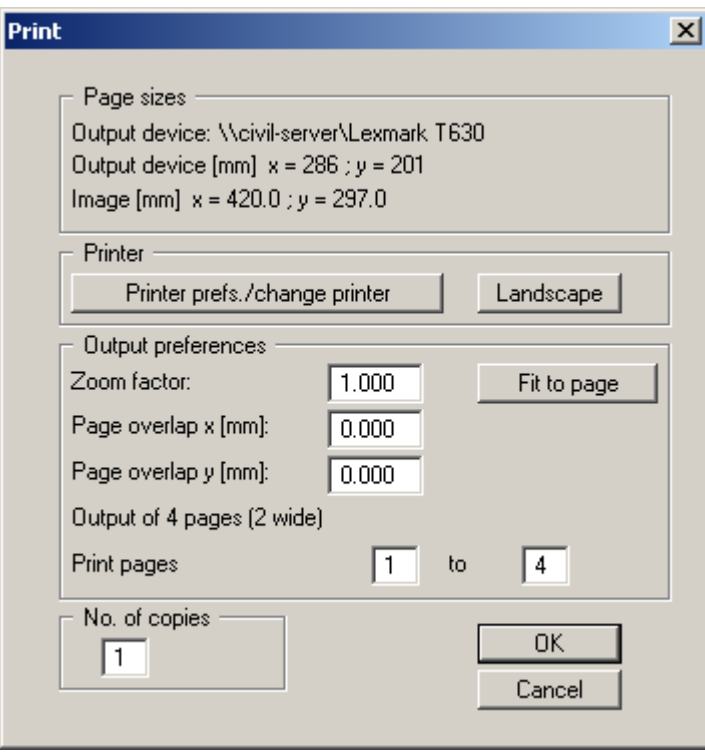

In the upper group box, the maximum dimensions which the printer can accept are given. Below this, the dimensions of the image to be printed are given. If the image is larger than the output format of the printer, the image will be printed to several pages (in the above example, 4). In order to facilitate better re-connection of the images, the possibility of entering an overlap for each page, in x and y direction, is given. Alternatively, you also have the possibility of selecting a smaller zoom factor, ensuring output to one page ("**Fit to page**" button). Following this, you can enlarge to the original format on a copying machine, to ensure true scaling. Furthermore, you may enter the number of copies to be printed.

If you have activated the *table representation* on the screen, you will see a different dialog box for output by means of the "**File/Print and export**" menu item button "**Printer**".

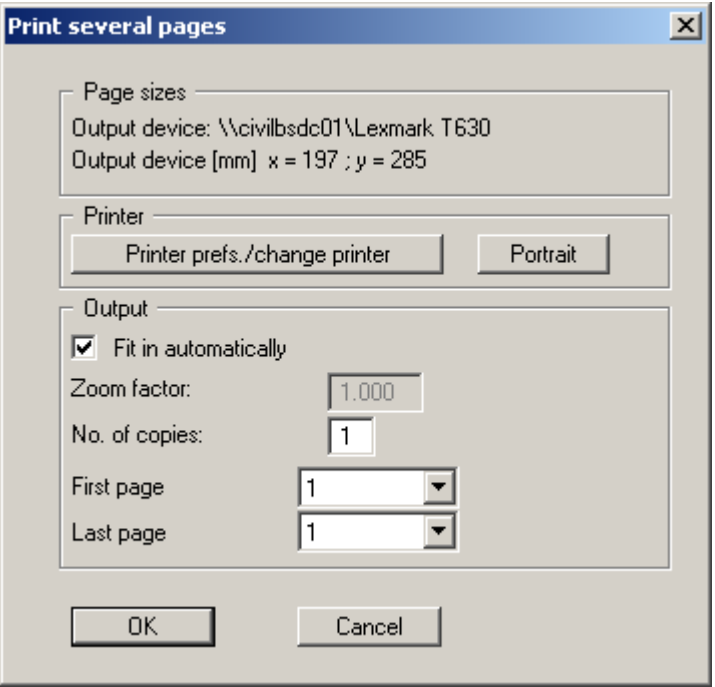

Here, you can select the table pages to be printed. In order to achieve output with a zoom factor of 1 (button "**Fit in automatically**" is deactivated), you must adjust the page format to suit the size format of the output device. To do this, use the dialog box in "**File/Print output table**" button "**Output as graphics**".

"**DXF file**"

allows output of the graphics to a DXF file. DXF is a common file format for transferring graphics between a variety of applications.

"**GGUCAD file**"

allows output of the graphics to a file, in order to enable further processing with the **GGUCAD** program. Compared to output as a DXF file this has the advantage that no loss of colour quality occurs during export.

"**Clipboard**"

The graphics are copied to the WINDOWS clipboard. From there, they can be imported into other WINDOWS programs for further processing, e.g. into a word processor. In order to import into any other WINDOWS program you must generally use the "*Edit/Paste*" function of the respective application.

"**Metafile**"

allows output of the graphics to a file in order to be further processed with third party software. Output is in the standardised EMF format (Enhanced Metafile format). Use of the Metafile format guarantees the best possible quality when transferring graphics.

If you select the "**Copy/print area**" tool from the toolbar, you can copy parts of the graphics to the clipboard or save them to an EMF file. Alternatively you can send the marked area directly to your printer (see "**Tips and tricks**", Section [8.4\)](#page-86-0).

Using the "**Mini-CAD**" program module you can also import EMF files generated using other GGU applications into your graphics.

"**MiniCAD**"

allows export of the graphics to a file in order to enable importing to different GGU applications with the **Mini-CAD** module.

"**GGUMiniCAD**"

allows export of the graphics to a file in order to enable processing in the **GGUMiniCAD** program.

 "**Cancel**" Printing is cancelled.

# **7.1.9 "Batch print" menu item**

If you would like to print several annexes at once, select this menu item. You will see the following dialog box:

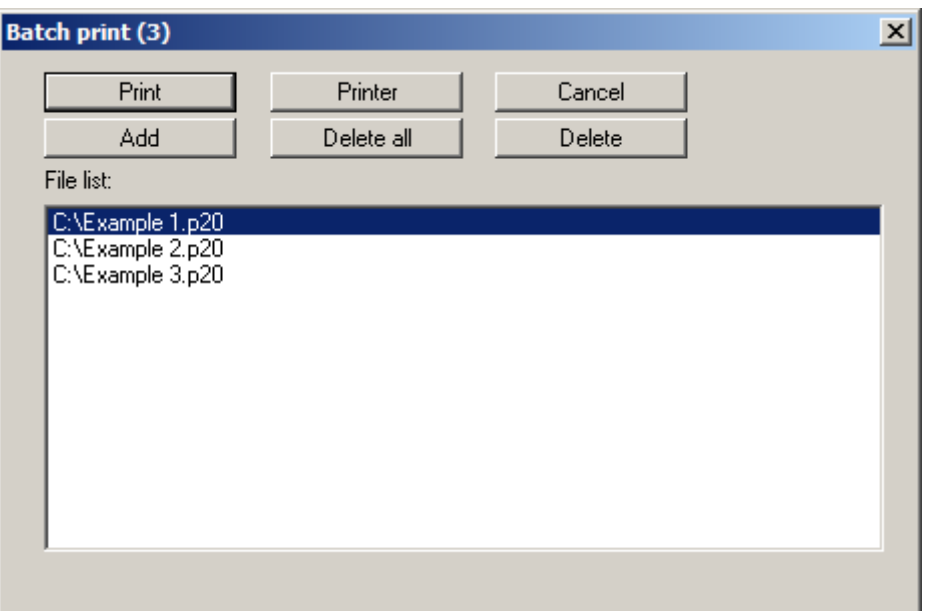

Create a list of files for printing using "**Add**" and selecting the desired files. The number of files is displayed in the dialog box header. Using "**Delete**" you can mark and delete selected individual files from the list. After selecting the "**Delete all**" button, you can compile a new list. Selection of the desired printer and printer preferences is achieved by pressing the "**Printer**" button.

You then start printing by using the "**Print**" button. In the dialog box which then appears you can select further preferences for printer output such as, e.g., the number of copies. These preferences will be applied to all files in the list.

### **7.1.10 "Exit" menu item**

After a confirmation prompt, you can quit the program.

# **7.1.11 "1, 2, 3, 4" menu items**

The "**1, 2, 3, 4**" menu items show the last four files worked on. By selecting one of these menu items the listed file will be loaded. If you have saved files in any other folder than the program folder, you can save yourself the occasionally onerous *rummaging* through various sub-folders.

#### *7.2 Editor 1 menu*

#### **7.2.1 "Analysis options" menu item**

Using this menu item you can edit the default preferences of the current system. The dialog box corresponds to the box in the menu item "**File/New**" (see description in Section [7.1.1](#page-36-0)).

#### **7.2.2 "System input" menu item**

Enter the forces at the pile head for the pile you have used into a dialog box, as well as further system parameters.

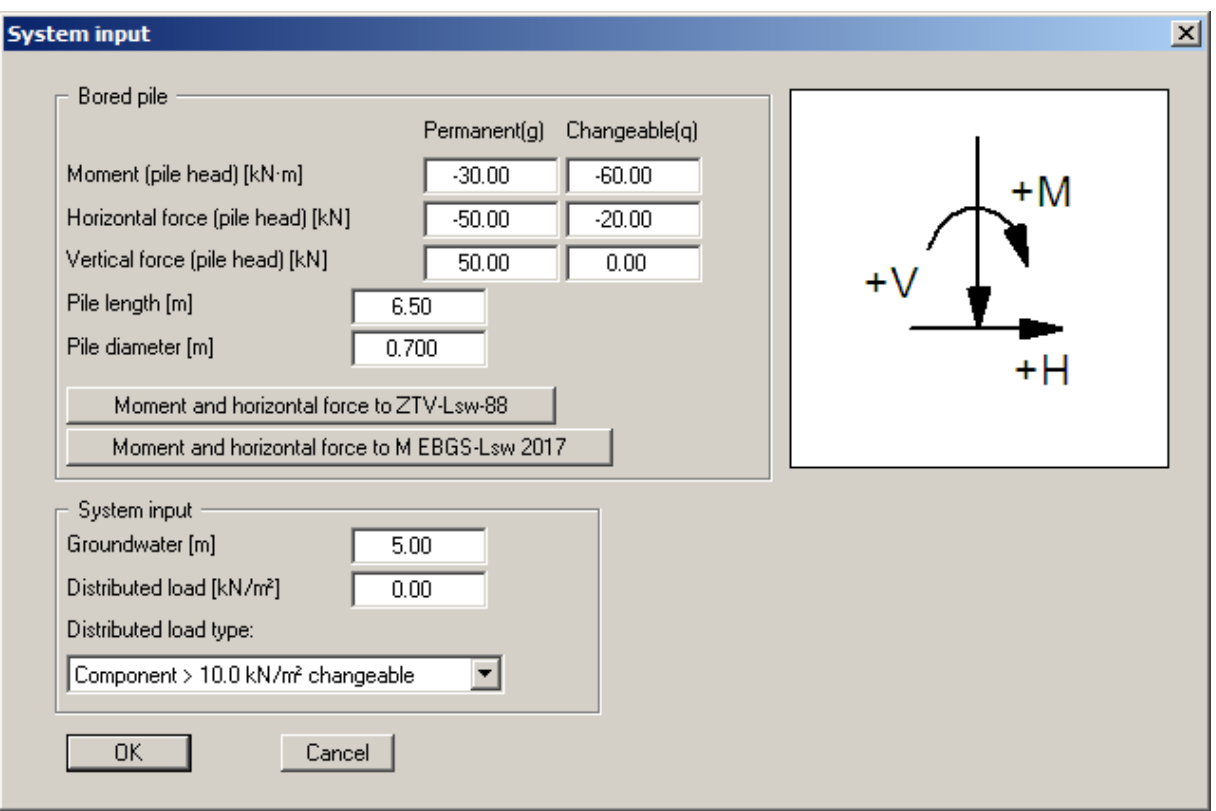

You see the above dialog box if you have selected the *partial safety factors* in "**File/New**" or "**Editor 1/Analysis options**" menu items. The permanent and changeable loads are entered separately in accordance with the partial safety factor concept. You define both the pile length and the pile width. The width is required for determination of the spatial passive earth pressure.

The loads specified in *ZTV-Lsw-88* or *M EBGS-Lsw-2017* (not yet published) in terms of M and H can be determined for analysis of piles for noise abatement walls. In the dialog box that opens after clicking the respective button, enter the required data or make the appropriate selections. The program determines the moment and the horizontal force automatically and transfers the data to the corresponding input boxes.

If you checked the "**Use absolute heights**" box when defining the system, an additional entry, "**Top of pile**", appears in the dialog box for specifying the absolute position. In this case, all heights are measured in m AD or m site zero, i.e. the y-axis is positive upwards. You can then enter a value, for example, of 86.42 [m AD] in the "**Top of pile**" field. All further input must then be with reference to this value.

If the height of a previously defined system is subsequently set to absolute heights, a query follows after leaving the dialog box above asking for confirmation of whether soil strata and defined elements such as area loads, for example, should be adapted to the new pile top. Adaptation would mean that the depth of a soil layer entered as a positive value would be converted from, for example, 7.5 m to an absolute height of -7.5 m AD. If, then, you only convert your system to [m AD], do not select any elements in the query box and press the "**OK**" button.

In the lower group box, you can define the groundwater level and a distributed loadIf you are working with the *partial safety factors* used in DIN 1054 (new), decide whether the distributed load is "**Permanent**", "**Changeable**" or the "**Component above 10.0 kN/m² changeable**" (see the following dialog box). "**Component above 10.0 kN/m² changeable**" means, for example, that for an input of 13.5 kN/m², 10 kN/m² are adopted as permanent and 3.5 kN/m² as changeable in the analysis.

# **7.2.3 "Berms (active side)" menu item**

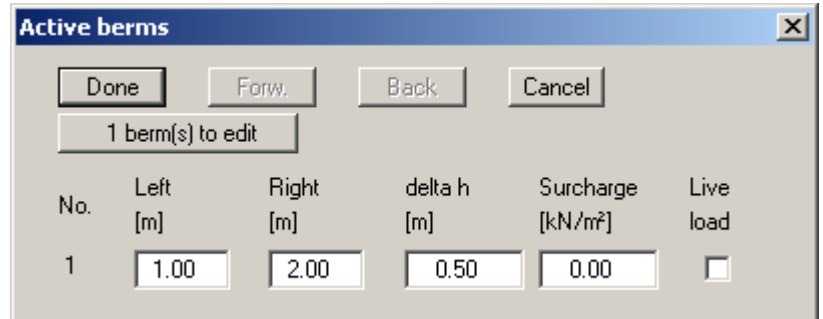

You can define a maximum of 10 berms on the active side.

Enter the x-ordinates of the toe and head of the berm. With "**delta h**" you define the height of the berm, whereby negative values are also permitted. Finally, a "**Surcharge**" on the horizontal surface behind the head of the berm can be entered.

If more than one berm is present in the system, click "**x berm(s) to edit**" and enter the number of berms.

Berms may not overlap. The program checks that this condition is adhered to and warns of any errors.

# **7.2.4 "Berms (passive side)" menu item**

Berms on the passive sideare defined in exactly the same manner as for the active side, but without the "**Live load**" check box.

#### <span id="page-47-0"></span>**7.2.5 "Soils" menu item**

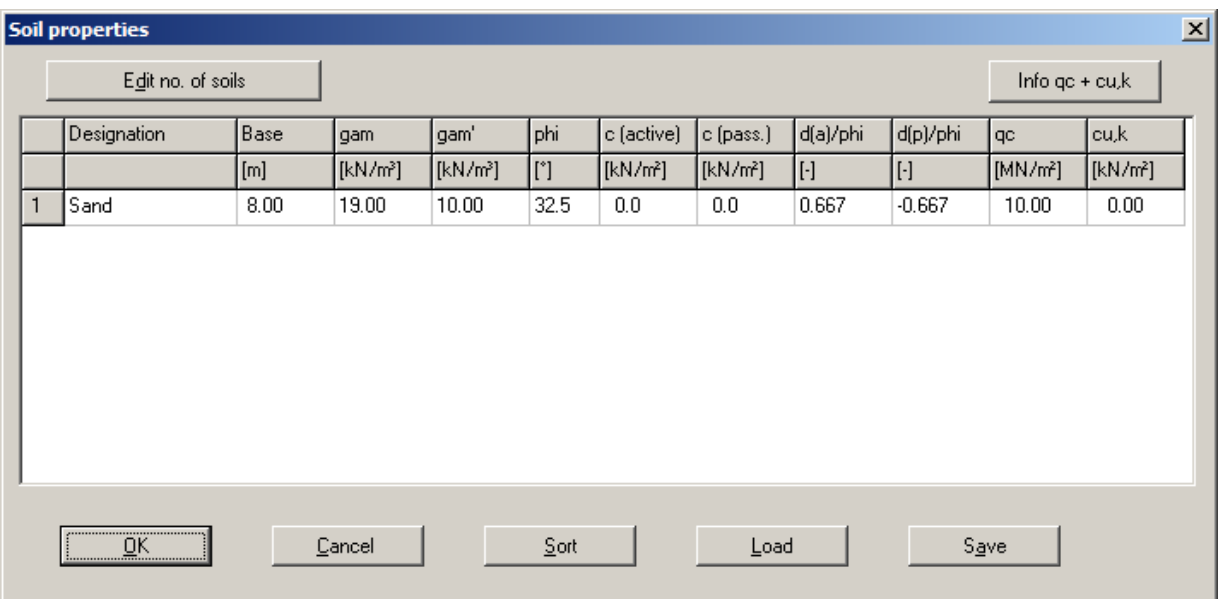

You can define the soil properties in the following dialog box:

Layer depths (except when using the modulus of subgrade reaction) are always with reference to the top of the pile, or are in absolute values (m AD), if this was selected in the initial dialog box of the "**File/New**" menu item.

If you have activated the "**Differentiate active + passive soil properties**" check box in the dialog box in "**File/New**" or "**Editor 1/Analysis options**", you can enter differing friction angles and unit weights for the active and the passive sides.

To analyse the vertical capacity to EAU, EAB and EAP, enter the cone resistance qc and the shear strength of the undrained soil cu,k. When using empirical data, enter the values for qb,k and qs,k instead of qc and cu,k. To do this, activate the "**Use own empirical data (not recommended)**" check box in the "**Editor 1/Partial factors + Sum V**" menu item dialog box (see Section [7.2.13](#page-53-0)).

In stratified soils the number of layers must be entered under "**Edit no. of soils**". Clicking the "**Sort**" button sorts the soil layers according to depth; however, this is performed automatically when you click "OK" to leave the dialog box. This eliminates the possibility of input errors.

You can also use this function to eliminate a soil from the table.

Simply assign the soil to be eliminated a greater layer depth and then click the "**Sort**" button. The corresponding soil is now the last soil in the table and can be *deleted* by reducing the number of soils.

# **7.2.6 "Type of earth pressure" menu item**

In this dialog box you define the type of earth pressure on which the analysis is to be based.

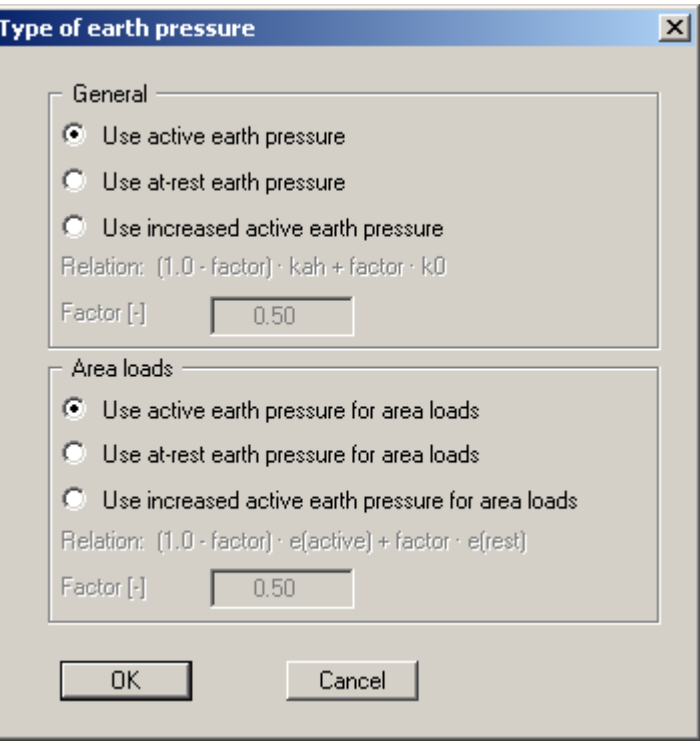

The options for *area loads* can be specified separately.

#### **7.2.7 "Active earth pressure" menu item**

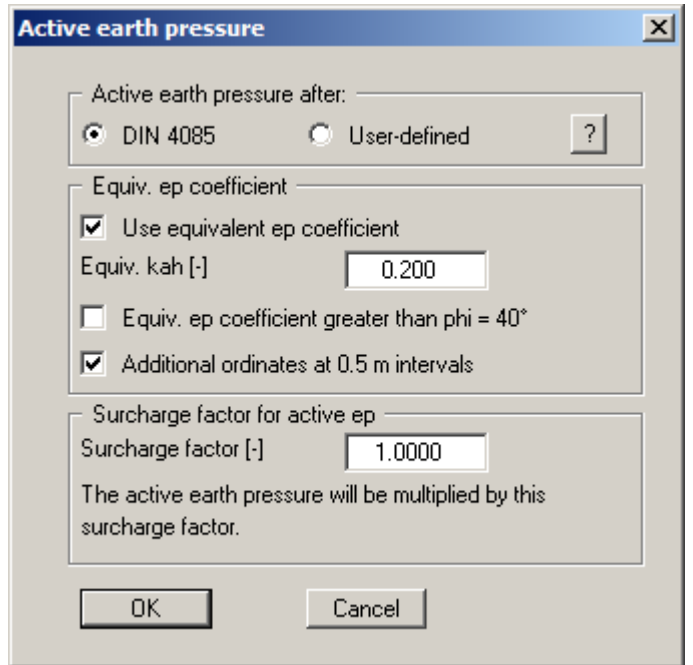

You can specify active earth pressure preferences using this dialog box:

In the upper group box you specify the type of active earth pressure calculation. The method of choice is "**DIN 4085**". The other two methods are only of interest if you wish to analyse an example from older literature sources or check certain results. User-defined earth pressure coefficients can be entered using the menu item "**Editor 1/User-defined earth pressure coefficients"** (see Section [7.2.10](#page-51-0)).

The "**Use equivalent ep coefficient**" check box should only be deactivated in exceptional circumstances (see EAB R 4). The equivalent earth pressure coefficient can only be smaller than 0.2 in special circumstances (see EAB R 4). It only makes sense to deactivate this check box when reexamining existing analyses (for instance, all the examples used in the Piling Handbook). Alternatively, the equivalent earth pressure coefficient can be defined by means of a friction angle phi = 40°. This procedure also takes the defined wall friction angle into consideration.

A number of applications on the market also provide the option of a general increase in active earth pressure, apart from certain forms or earth pressure redistribution. In order to be able to check analysis performed with such an application, **GGU-LATPILE** also offers the possibility.

#### **7.2.8 "Passive earth pressure" menu item**

You can specify passive earth pressure preferences using this dialog box:

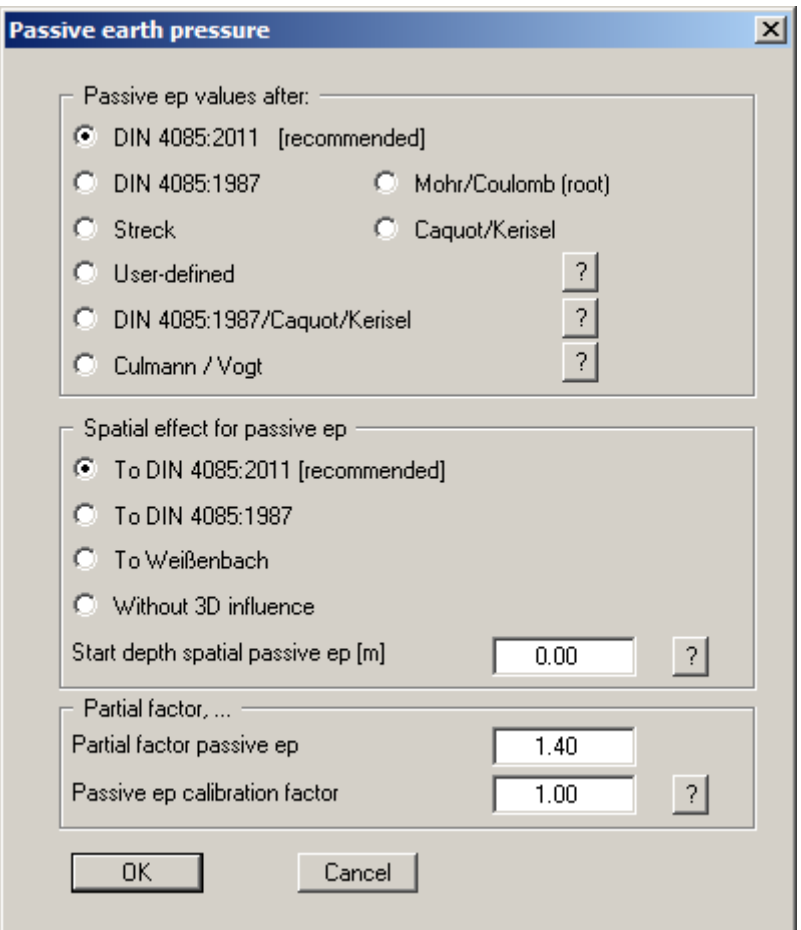

In the upper group box you specify the type of passive earth pressure calculation. The method of choice is "**DIN 4085:2011**". Only if you want to check examples from older literature or examine certain analysis results does it make sense to select a different method.

If the "**Culmann/Vogt**" check box is activated the spatial passive earth pressure is calculated after Culmann/Vogt. The calculations use a slice method with straight slip surfaces. The spatial effect of the passive earth pressure can be set to the mid-region..

If you have selected *partial safety factors*, enter the partial factor for passive earth pressure and the calibration factor in the dialog box in accordance with the information in DIN 1054:2010/EC 7.

### **7.2.9 "At-rest earth pressure" menu item**

Using the at-rest earth pressure function, the demands placed on the pile by area loads are determined according to the theory of elastic half-space. The required concentration factor is specified in the following dialog box.

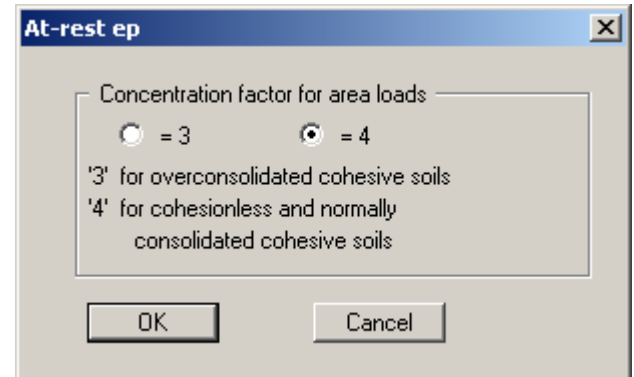

#### <span id="page-51-0"></span>**7.2.10 "User-defined earth pressure coefficients" menu item**

If you want to work with user-defined earth pressure coefficients instead of with those computed by the program you can enter them here. Enter the coefficients for horizontal ground. If necessary, **GGU-LATPILE** will convert them for sloping ground using equation values for  $k_{ah0}$  and  $k_{ah0}$  (see "**Theoretical principles/Berms**", Section [6.7](#page-27-0)).

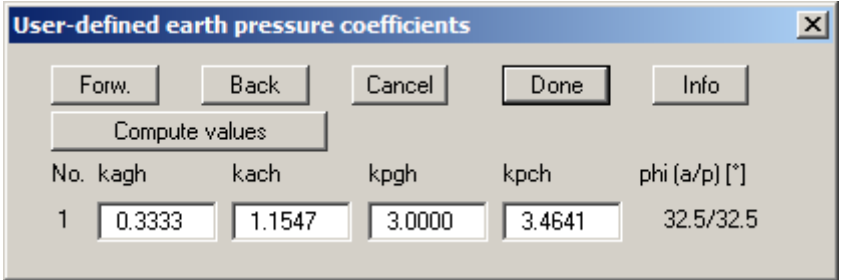

If the "**Compute values**" button is pressed the earth pressure coefficients can be calculated by the program in accordance with the required standard and slope angle.

#### **7.2.11 "Seismic acceleration" menu item**

Seismic loads can be taken into consideration as described in EC 8 or EAU 1990, Section 2.14, by increasing the active earth pressure coefficients and reducing the passive earth pressure coefficients. Seismic loads are given in multiples of gravitational acceleration (g).

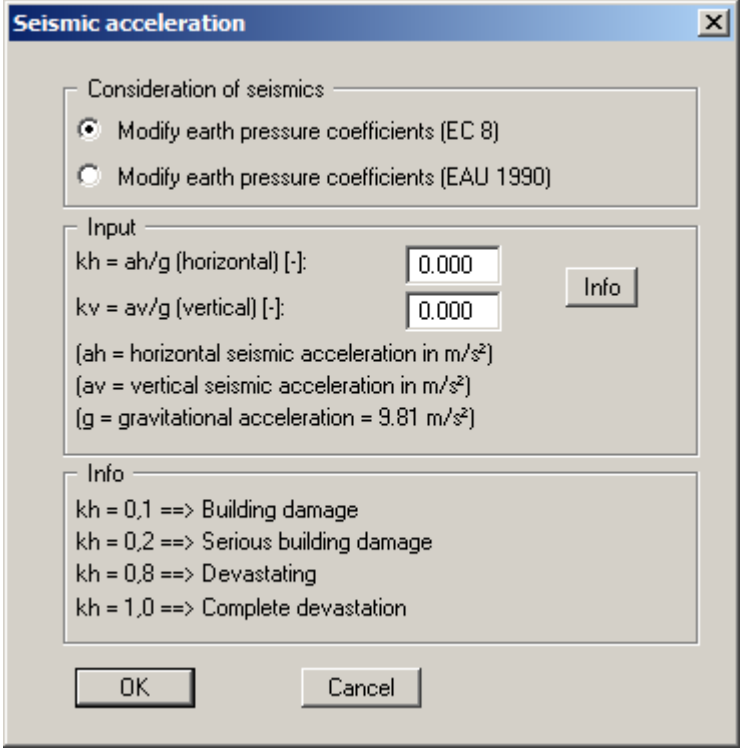

# <span id="page-52-0"></span>**7.2.12 "Analysis of Sum V" menu item**

If you are analysing with the *global safety factor concept* to DIN 1054 (old), you can activate the analysis of mobilised passive earth pressure using this menu item.

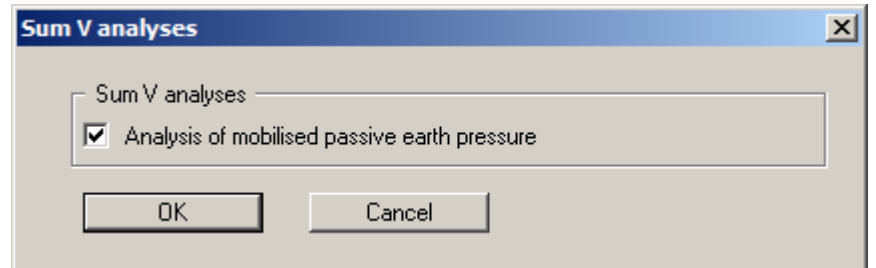

If the check box is activated, the dialog box allowing selection of the analysis options for the mobilised passive earth pressure opens immediately following your analysis and design.

If the system has already been analysed the modifications required for analysis of mobilised passive earth pressure can be more easily made using the menu item "**Evaluation/Sum V analyses**", because the system then need not be analysed once again (see Section [7.5.3\)](#page-71-0).

#### <span id="page-53-0"></span>**7.2.13 "Partial factors + Sum V" menu item**

If you are analysing with the *partial safety factor concept* , you will see a dialog box for defining the partial factors.

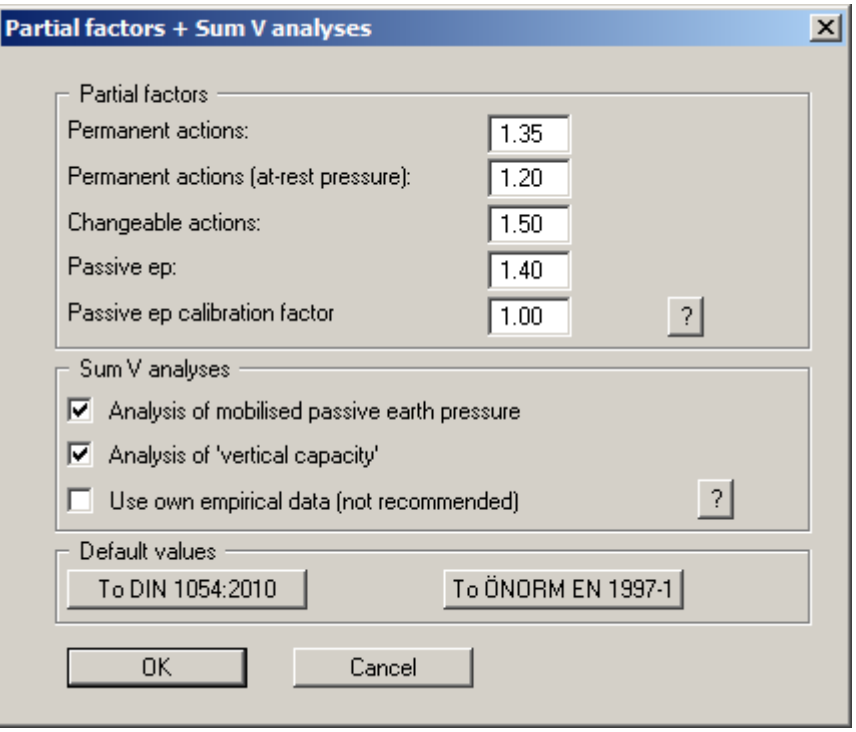

In the dialog box's lower group box, activate required Sum V analyses using the two check boxes. When the check boxes are activated analysis is performed automatically following your system analysis and design (see the example in Section [5.12](#page-17-0)).

On a previously analysed system, you can perform the analyses with a variety of settings via the menu item "**Evaluation/Sum V analyses**" (see Section [7.5.3](#page-71-0)), without having to reanalyse the system.

In the "**Default values**" group box the partial factors for the various load cases and subsoil conditions given in the DIN 1054:2010 and in the EC 7 can be selected by means of the dialog box reached by clicking the "**To DIN 1054:2010**" button. The load case designations were altered for the EC 7 partial safety factor concept:

- Load Case 1 is now DS-P: Persistent Design Situation
- Load Case 2 is now DS-T: Transient Design Situation
- Load Case 3 is now DS-A: Accidental Design Situation

In addition, there is a seismic design situation (DS-E). In the DS-E design situation all partial factors = '**1,0**'.

It is also possible to select the partial safety factors compliant with Austrian standards using the "**To ÖNORM EN 1997-1**" button.

# *7.3 Editor 2 menu*

## <span id="page-54-0"></span>**7.3.1 "Subgrade reaction moduli" menu item**

As the analysis is to be performed for an elastically embedded pile toe, it is necessary to enter a modulus of subgrade reaction. In this dialog box you can enter the profile of the subgrade reaction moduli.

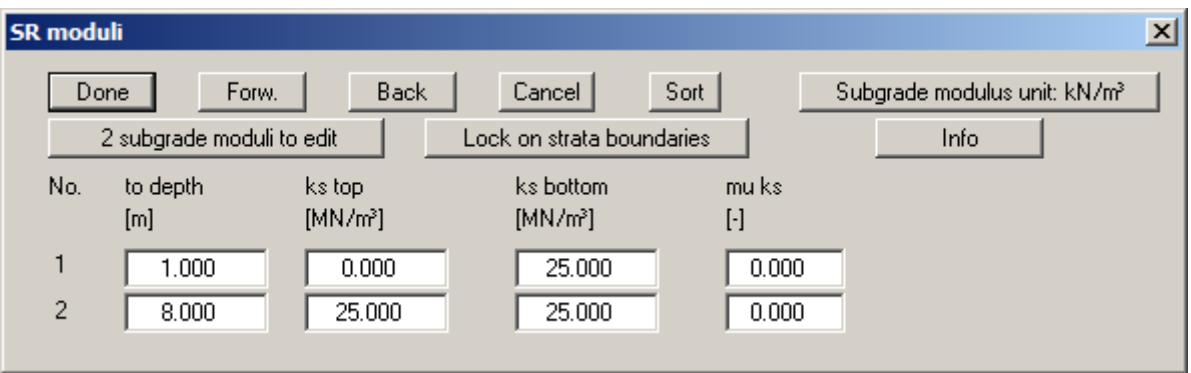

The number of subgrade reaction moduli can be adapted to your system using the "**x subgrade moduli to edit**" button.

In the field designated "**mu ks**" the tangential bedding is given as a multiple of the horizontal bedding. However, the factor is generally of little importance, since the pile toe is considered to be vertically non-displaceable, meaning that deformations in a longitudinal direction, and any associated tangential subgrade reaction moduli, are small.

The units can be changed from MN/m<sup>3</sup> to kN/m<sup>3</sup> and vice versa using the "**Subgrade reaction modulus unit: kN/m³**" check box.

#### **7.3.2 "Displacement boundary conditions" menu item**

You can introduce additional displacement boundary conditions anywhere along the pile.

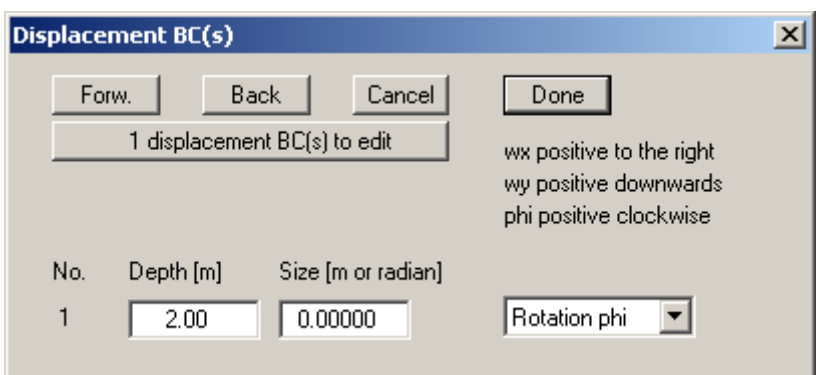

In the above example, a rotation phi of 0.0 has been entered 2.0 m below the top of the pile. Alternatively to "**Rotation phi**" you can select "**Displ. wx**" or " **Displ. wy**", which stand for horizontal and vertical displacement respectively.

#### **7.3.3 "Action boundary conditions" menu item**

You can introduce additional action boundary conditions anywhere along the pile.

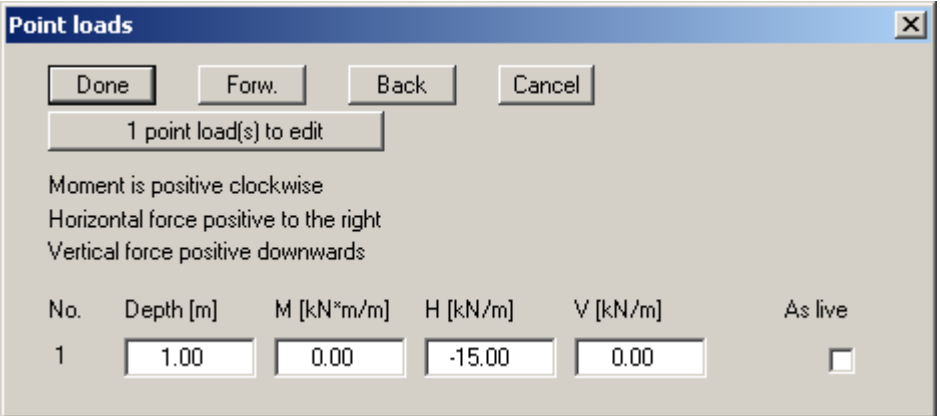

The direction of the forces is defined by means of the sign. In the example above a horizontal force of 15 kN/m has been entered at the top of the pile, acting towards the left.

### **7.3.4 "Lateral pressures" menu item**

If, in addition to the diverse possibilities for determining earth pressure on the pile, you also need to take additional surcharges on the active side into consideration, this is where to enter them.

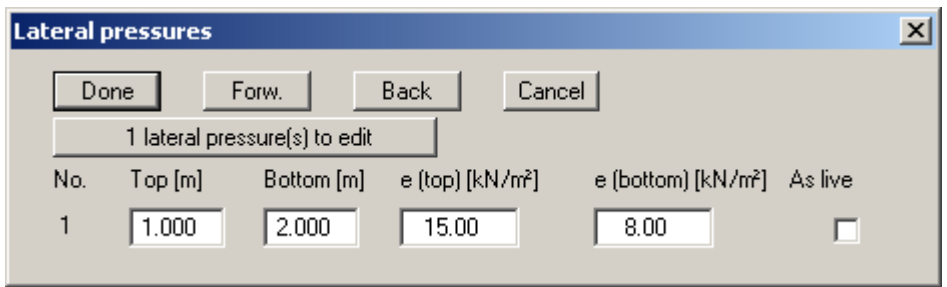

The number of lateral pressures can be modified using the "**x lateral pressure(s) to edit**" button**.** Then enter the ordinates in metres from the top of the pile or as absolute heights, and the values for the lateral pressures.

#### **7.3.5 "Area and line loads" menu item**

Using this menu item you define area loads and line loads.

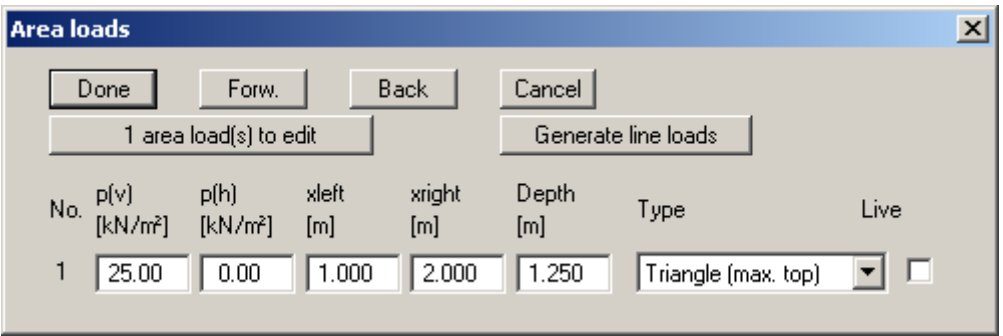

The "**x area load(s) to edit**" button allows you to determine the number of area loads to be considered. Subsequently you can enter the sizes " $p(v)$ " (= vertical) and " $p(h)$ " (= horizontal), the ordinates and the "**Depth**" of the area loads. You must also enter the "**Type**" (shape) of the resultant horizontal forces on the pile (see also Section [6.9\)](#page-28-0). For defining an area load as a live load, select the corresponding check box on the right.

Using the "**Generate line loads**" button, line loads acting vertically on the pile may be considered adopted as area loads (see Section [6.10](#page-29-0)).

# **7.3.6 "Bounded surcharges" menu item**

Bounded surcharges are defined in the following dialog box. You are first queried whether the surcharges are entered to be on the active or the passive side. The following dialog box opens for *active side* input:

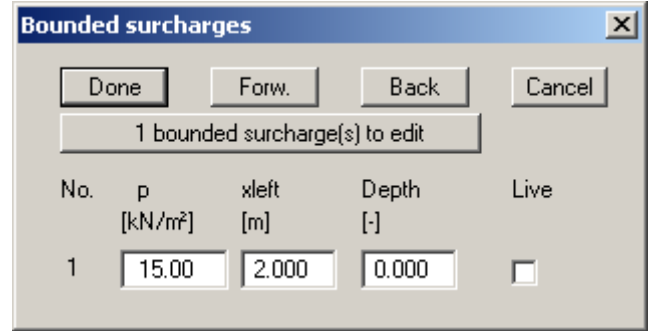

Using "**x bounded surcharge(s) to edit**" you can determine the number of bounded surcharges. You can then enter the size of the surcharges, the ordinates and the depth in metres from the top of the pile or as absolute heights.

Input of bounded surcharges on the *passive side* is analogous, but without the "**Live**" check box.

# **7.3.7 "Steel sections" menu item**

If you want to design a *steel pile* to *EC 3* via the *section list*, this menu item will open a dialog box containing the current list of steel sections.

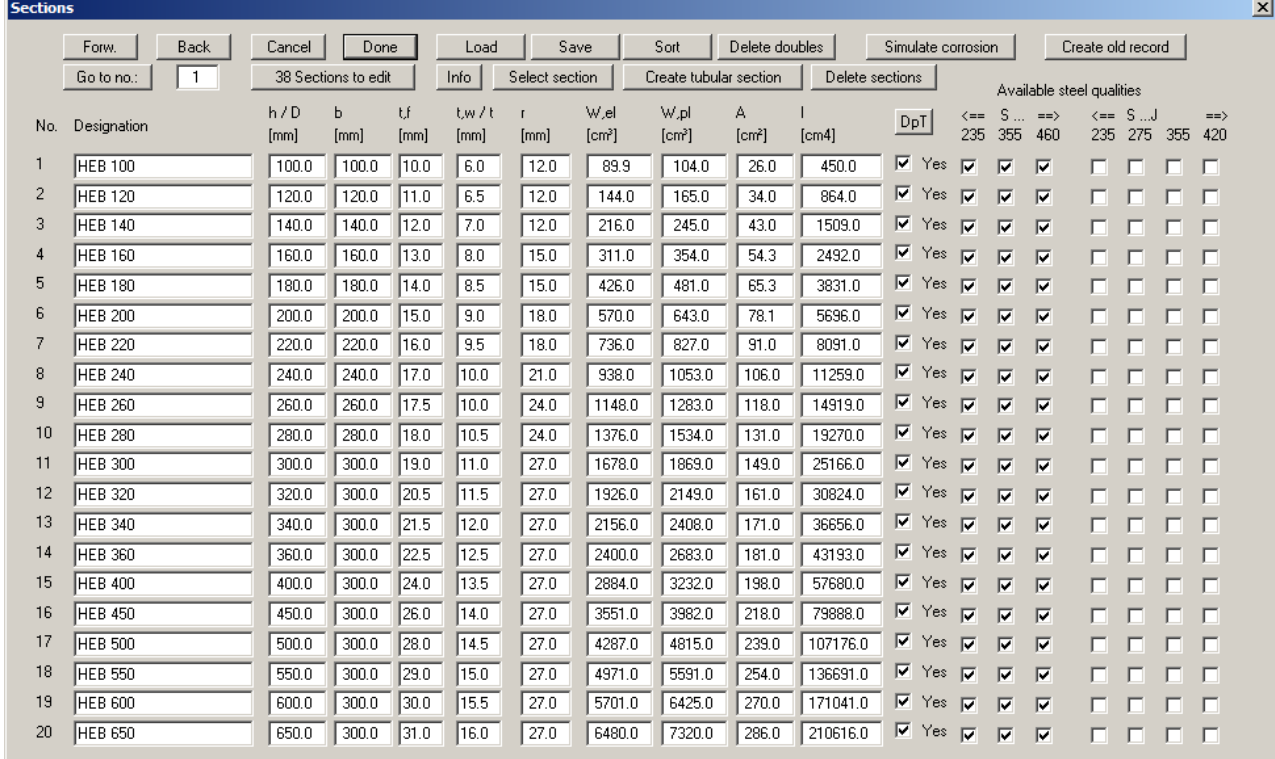

The following options are available:

- "**Forw**.", "**Back**", "**Go to no.**" You can navigate through the list using "**Forw**." and "**Back**". "**Go to no.**" allows you to jump to the section specified.
- "**Cancel**", "**Done**"

Exit the dialog box either saving or rejecting your modifications using these buttons.

"**x Sections to edit**", "**Info**"

Using this button you may expand or reduce the list of steel sections. New sections are added to the end of the list. A description of the abbreviations used to enter the section data is available via the "**Info**" button.

#### "**Load**", "**Save**", "**Sort**", "**Delete doubles**"

A different section list can be opened by pressing the "**Load**" button. It is then possible to append the new list to an already open section list. After appending sections it may be expedient to delete any double sections in the list by pressing the "**Delete doubles**" button. The sections can then be sorted either by moment of inertia or by name by pressing the "**Sort**" button. The modified section list may then be saved to the program folder as "**.tbw\_ggu**" file for subsequent analyses by pressing the "**Save**" button.

#### "**Select section**"

A dialog box opens in which you select the required section for design.

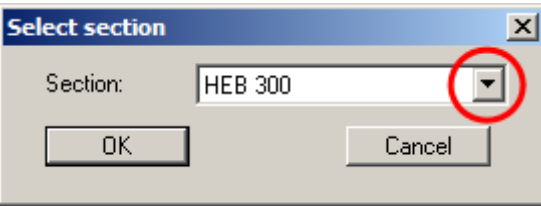

#### "**Simulate corrosion**"

You can define the corrosion for any sections, which is then used to calculate the new section data. The new section data can be allocated to the selected section, or to a different, existing section. The data can also be allocated to a new section, which is added to the existing list.

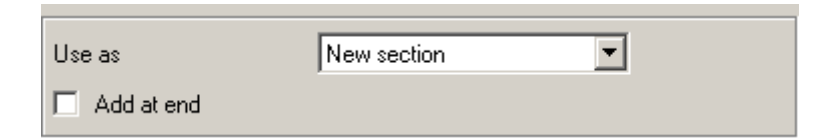

Corrosion in tubular sections can be generated using the "**Create tubular section**" button described below.

#### "**Create tubular section**"

A new tubular section can be generated. A dialog box opens for entering the dimensions and identification. In the following dialog box you can then save the section as a new section, or using a previously allocated name:

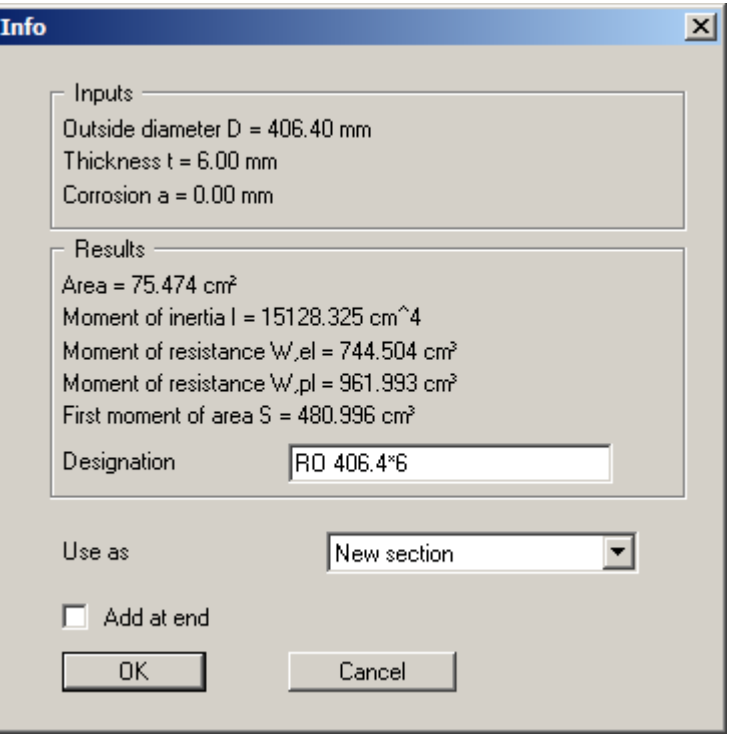

#### "**Delete sections**"

Any number of sections in a sequence in the list can be deleted using this button.

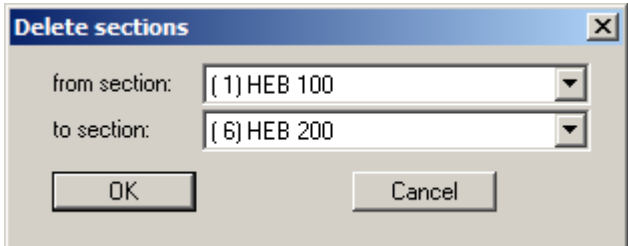

"**Create old record**"

Using this button you can save a record containing the old section tables based on the global safety factors ("**.tbw**", "**.spw**").

If *Steel design to EC 3* is not activated, the old dialog box opens. A check box in front of the number of each steel section can be activated. This is used to select the respective steel section. If you then press the "**Selected section as design section**" button, this section is used as the design section. The section parameters (" $h$ " = height; " $b$ " = width; " $A$ " = area; " $I$ " = moment of inertia) can be edited. The program uses **I** and **h** to determine the section modulus **W** during the subsequent design phase. The variable **S** is the first moment of area of the section and **s** is the web thickness. The value of "**S/s**" is required for verification of shear stress.

### **7.3.8 "Section data" menu item**

If you want to design a *steel pile to EC 3 with user-defined section values*, you can also define several individual sections for the pile here. For example, this can be used to represent partial corrosion of the steel pile, as shown in the following dialog box:

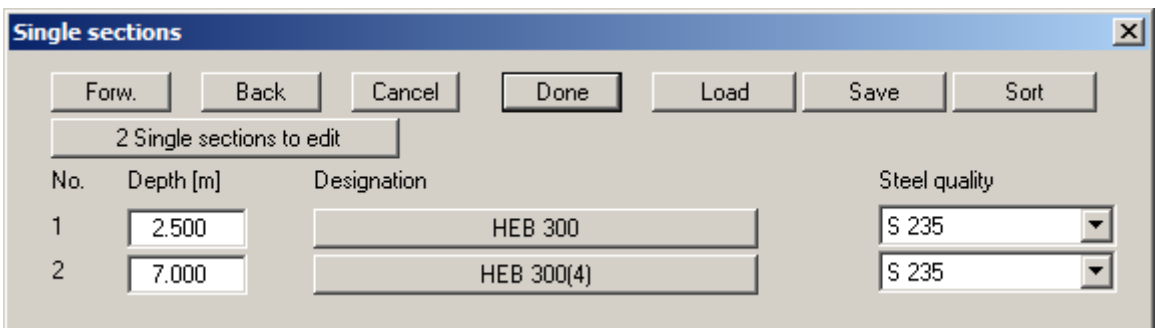

If *Steel design to EC 3* is not activated, the old dialog box opens. The "**Depth**" from the top of the pile or the absolute heights (of the section) have been entered, the section "**Name**", the area "**A**", the section modulus "**W**", the moment of inertia "**I**" and Young's modulus "**E**".

# **7.3.9 "Young's modulus/Specific weight" or "Specific weight" menu items**

This menu item has two separate designations and opens two different dialog boxes depending on whether you are working with a section list or with user-defined section data:

#### "**Young's modulus/Specific weight**"

When working with the *section list*, you must enter Young's modulus and specific weight of the pile. From the former the bending line is calculated, from the latter the self-weight of the pile.

#### "**Specific weight**"

Using *user-defined section data* Young's modulus is entered in the corresponding dialog box, so that here it is only necessary to specify the specific weight of the pile.

#### *7.4 System menu*

# **7.4.1 "Info" menu item**

You will see information on the current system in a message box.

#### **7.4.2 "Special preferences" menu item**

The program performs a multitude of plausibility checks s. After starting the analysis the preferences specified by the user are displayed in a message box; for problematical preferences separate information or warning are displayed. It is therefore recommended to leave the "**Show warnings in future**" check box activated. If you do not want to see the automatic display when the analysis starts, deactivate the check box. You can subsequently view your special preferences using this menu item.

#### **7.4.3 "Depth subdivisions" menu item**

**GGU-LATPILE** uses the finite element method, which requires the system to be divided into a number of finite elements (rods). Here you can specify the size of these depth increments.

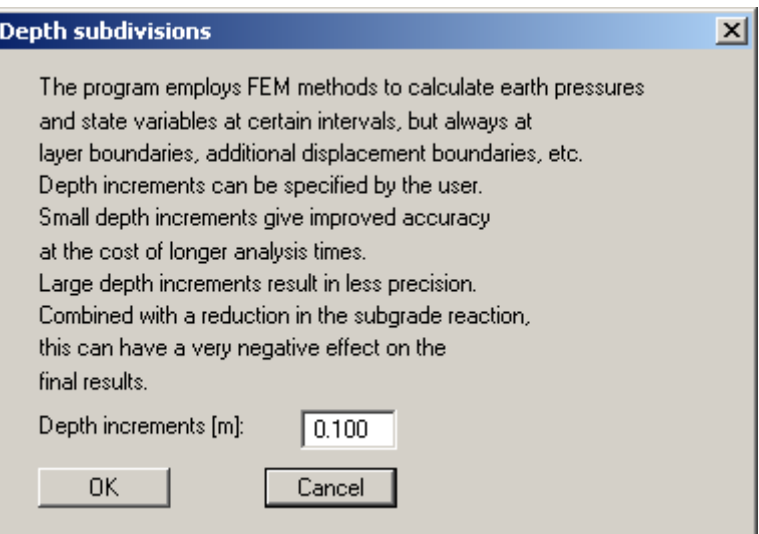

# <span id="page-62-0"></span>**7.4.4 "Analyse" menu item**

Once you have entered all data required to fully describe the system it can be analysed. For a "**Steel pile**" you will see the following dialog box. You can also initiate the analysis using the [**F5**] function key.

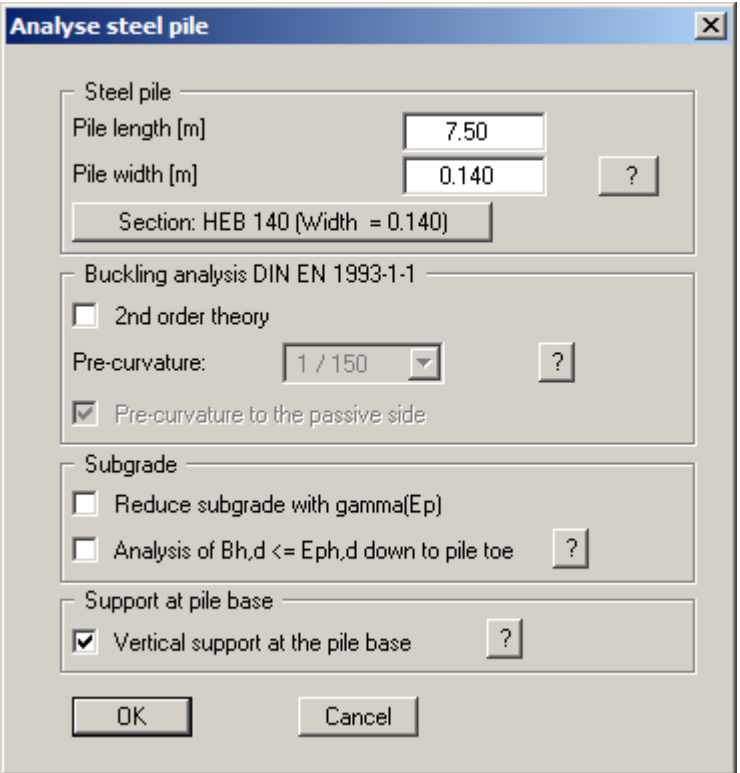

Pile length and pile width have already been entered into "**Editor 1/System input**" in accordance with your input. You can edit the data here to suit your needs. The three-dimensional passive earth pressure is calculated using this pile width. This value may deviate from that of the beam if the steel pile is placed in a pre-drilled bore and is subsequently concreted.

Using the button with the name of the selected steel section, i.e. "**Section: ….**", you can now select a different section as the design section via the usual option box. If you are analysing a "Bored pile", you enter the "**Pile diameter**" in the dialog box for subsequent design of the reinforced concrete cross-section.

Piles subject to buckling hazards can be analysed using "**2nd order theory**". A system precurvature, which can be adopted at 1/150, must be defined for buckling analysis to DIN EN 1993- 5 or DIN EN 1993-1-1. The direction of pre-curvature must also be defined (to the passive side or the active side). Whether a pre-curvature towards the passive side or the active side provides the more unfavourable design values is system-dependent: it is therefore absolutely vital that both directions are investigated in a buckling analysis (see "**Theoretical principles/2nd order theory**", Section [6.13\)](#page-32-0).

**EC 7** requires that a verification be performed to demonstrate that the soil stress  $(k_s \cdot w)_d$  is smaller than the characteristic passive earth pressure  $e_{nh,k}$  (not reduced by a partial safety factor!). However, once analysis is complete it must be verified that the sum of the soil stress is smaller than the design passive earth pressure:

# $\sum (k_s \cdot w)_d \le E_{ph,k}/\gamma_{Ep}$

After leaving the dialog box with "**OK**", the program checks whether the passive earth pressure is smaller than the resulting soil pressure from the elastic analysis, which is not permitted. In this case you see a dialog box for adjusting the subgrade reaction (see further explanations in the worked example, Section [5.12](#page-17-0)).

Following the analysis you can immediately carry out the design after confirming at the prompt. You then move directly to a dialog box, which can also be reached via the "**System/Design defaults**" menu item (see Section [7.4.6](#page-65-0)).

# **7.4.5 "Optimise" menu item**

Using this function it is possible to optimise pile length. You can also initiate this function pressing the [**F7**] function key.

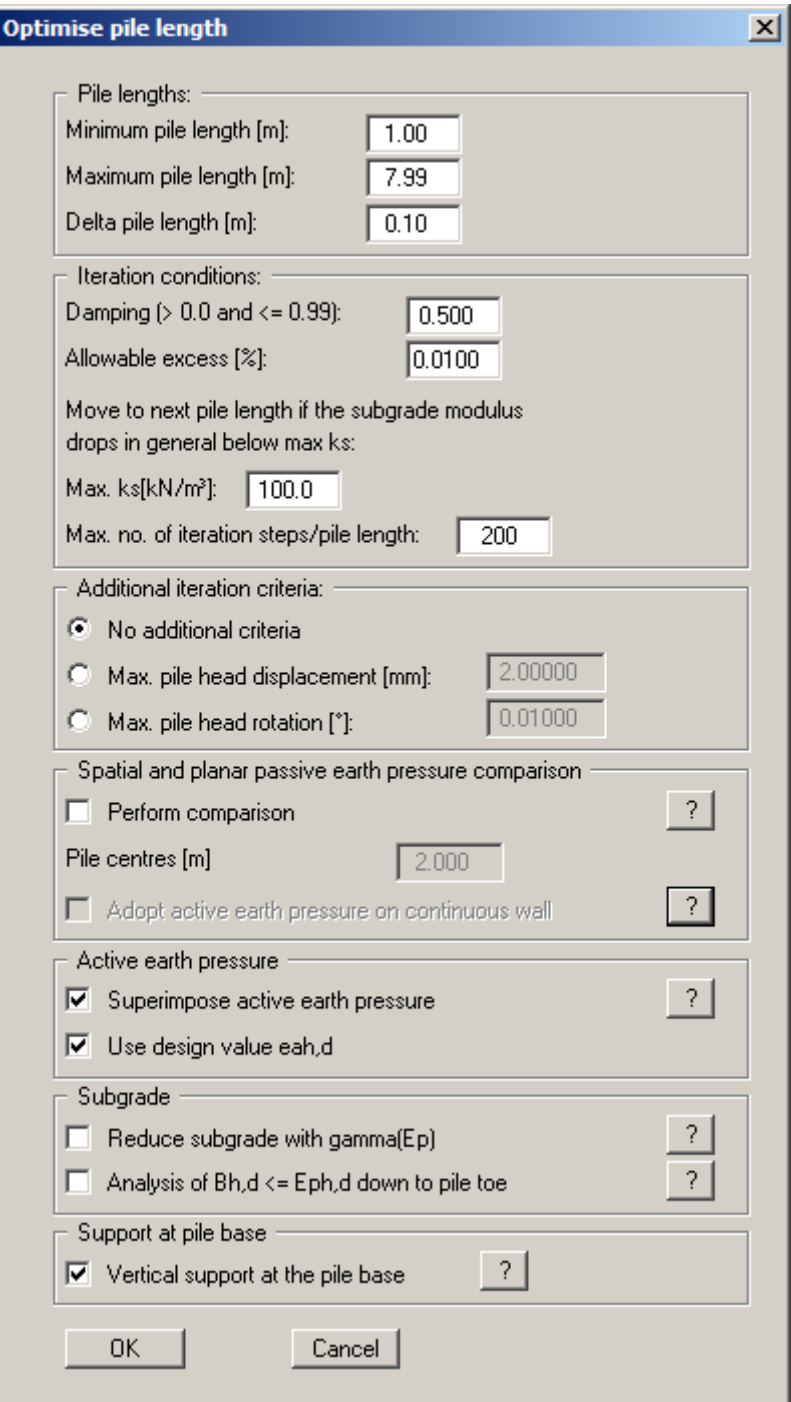

In the top section of the dialog box you enter the minimum and maximum pile length, as well as a delta pile length, thereby defining the range of lengths from which the optimum length should be selected. For example, the values in the dialog box shown above will result in the lengths 6.00, 6.25, 6.50, 6.75,..., 8.00 m being investigated. The middle section of the dialog box relates to the iteration process. The *default values* have proved themselves in practice and will generally not need to be altered (see further explanations in the worked example, Section [5.12\)](#page-17-0). In the bottom section of the dialog box, additional iteration criteria can be defined.

Once optimisation is complete, the optimum pile length can be transferred to your system. The system should then be reanalysed.

#### <span id="page-65-0"></span>**7.4.6 "Design defaults" menu item**

Once the current system has been analysed you can progress directly to the pile design (see menu item "**System/Analyse**", Section [7.4.4\)](#page-62-0). In addition, using this menu item, you can also carry out subsequent design for a different section to that used for the analysis.

When designing a steel pile the following dialog box opens containing two options for selecting the section:

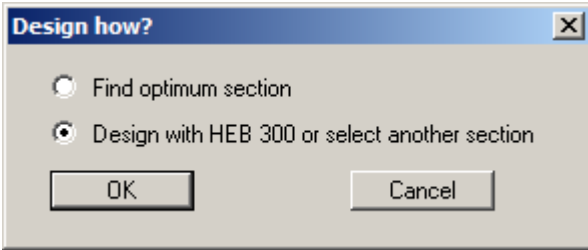

You can search for the optimum section in the section list (see the example in Section [5.12](#page-17-0)). By activating the bottom option the analysis is performed using the previously selected design section. However, in the subsequent dialog box you can also select a different design section.

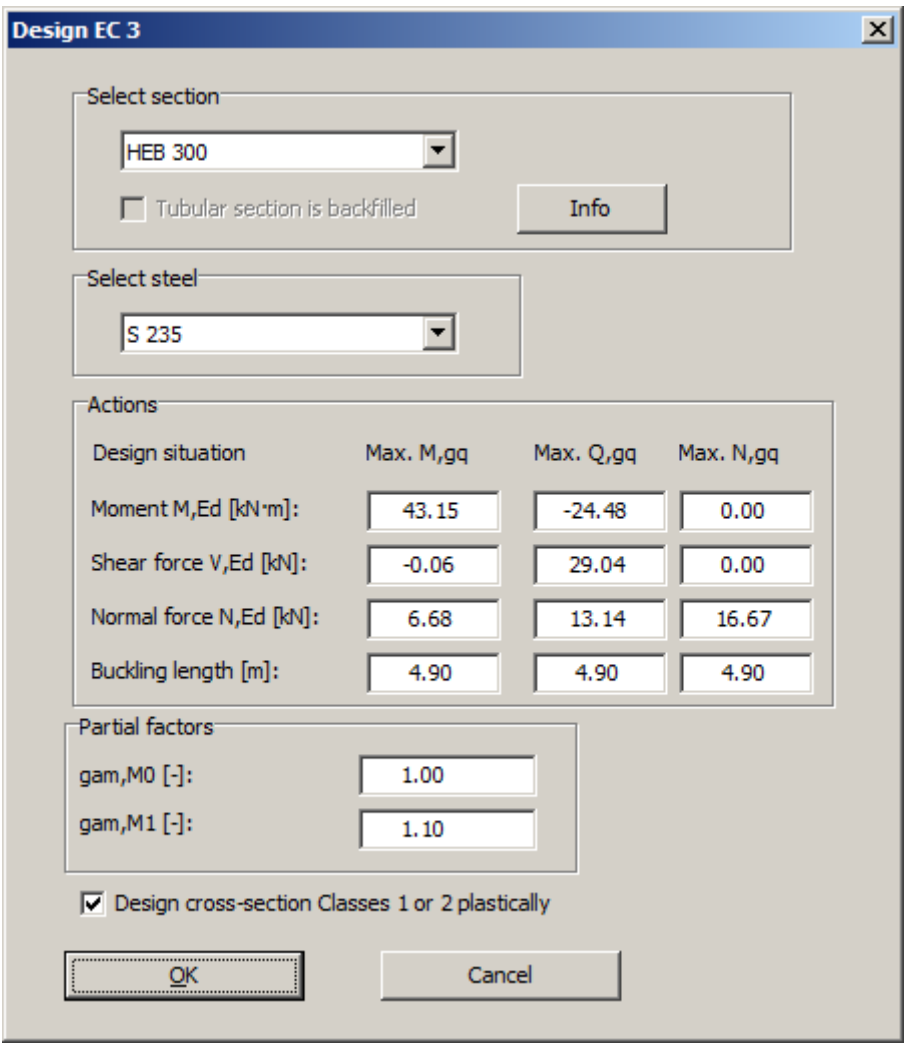

When design is complete you are informed of the verification results in an information box and are presented with the principal data on which the design was based. After confirming with "**OK**", the state variables and the system are presented on the screen.

# **7.4.7 "Graph positioning preferences" menu item**

If you are not happy with the automatic graph arrangement you can arrange them to suit your needs using this menu item. First, activate the "**Manual graph positioning**" radio button.

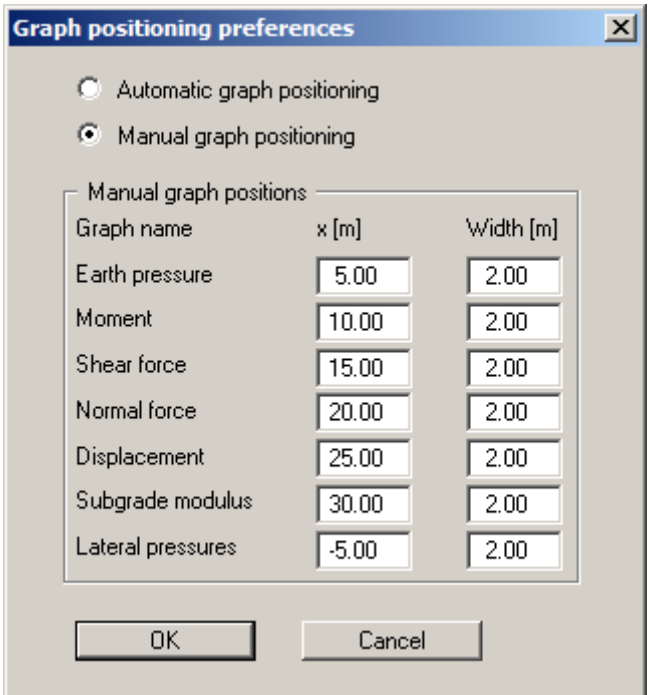

The diagrams will then be shown central at the position "**x**" with the specified "**Width**".

The fastest way to modify the position of a graph is to press the [**F11**] function key and then to pull the graph to the new position holding the left mouse button pressed.

# **7.4.8 "Graphics output preferences" menu item**

Among other things, the screen graphics consist of several graphs, presenting depth-oriented results. This menu item opens a dialog box which allows you to visualise the selected state variables on the screen by activating the corresponding check boxes. On the whole, the dialog box is selfexplanatory.

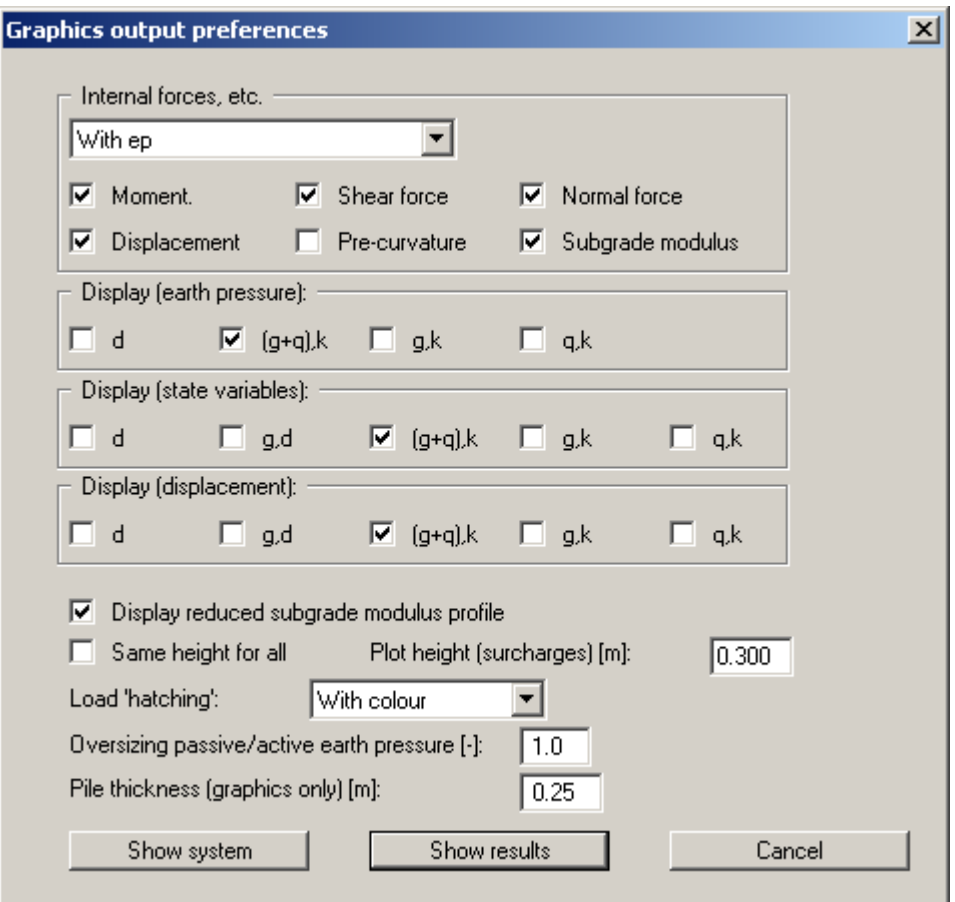

If a system has been analysed using  $2<sup>nd</sup>$  order theory with buckling analysis to DIN EN 1993-1-1 activated, either the "**Displacement**" or the "**Pre-curvature**" can be selected for display in the result graphics in the dialog box shown above. Any adopted pre-curvature will always be given in the output table.

When analysing using *partial safety factors* you will also see the group boxes "**Display (earth pressure):**", "**Display (state variables):**" and "**Display (displacement):**", in which you can activate display of the permanent (g) and/or live loads (q). In addition, the design values (d) can be displayed.

You can also specify hatching and the presentation height of loads. If the "**Same height for all**" check box is not selected, load visualisation is based on load size, the height of the presentation indicating the maximum load.

Leave the dialog box by pressing "**Show system**". If the system has already been analysed you can leave the box by pressing "**Show results**" and then view the result graphics on the screen.

### **7.4.9 "Labelling preferences" menu item**

This menu item allows you to specify labelling preferences for the system visualisation and the result graphics.

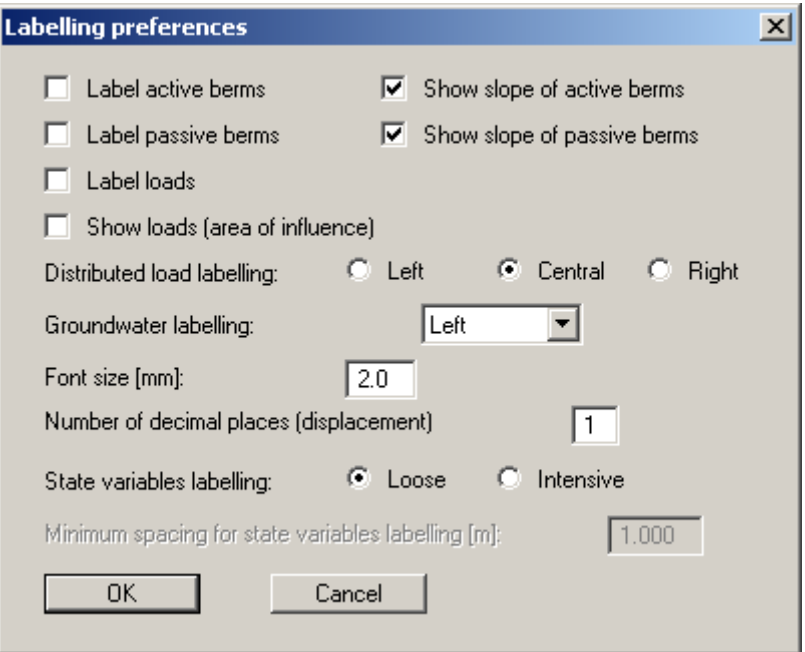

In the dialog box, you activate the required check boxes and select the preferences for alignment or font sizes.

# **7.4.10 "Graph grid preferences" menu item**

Here you can define graph grids for moments, shear forces and normal forces.

# **7.4.11 "Dimension lines" menu item**

You can define a vertical and/or horizontal dimension line for the graphics in order to emphasise and clarify the system dimensions. If the dimension lines are displayed on the screen, the following dialog box can also be accessed directly by double-clicking the dimension line.

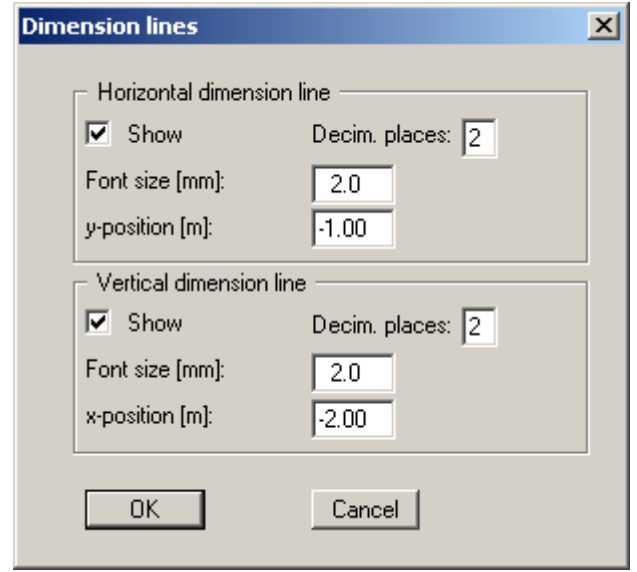

The distance to the pile is defined by means of the "**y position**" for the horizontal dimension line and "**x position**" for the vertical dimension line. Negative values define a position above or to the left of the pile. All values are in metres in the scale selected (see the menu item "**Page size + margins/Manual resize (editor)**" in Section [7.7.3](#page-79-0)).

The fastest way to modify the position of a dimension line is to press the [**F11**] function key and then to pull the dimension line to the new position with the left mouse button pressed.

#### **7.4.12 "Display system" menu item**

Once a system has been analysed, all the state variables are automatically shown on screen. So as not to overburden the screen, certain elements of the system (for example, surcharges) are no longer shown. If you want to view all the system data without state variables, clicking this menu item will enable you to do so.

## **7.4.13 "Display results" menu item**

After a system has been analysed, all state variables are automatically presented on the screen. If you used the menu item "**System/Display system**" to return to the system visualisation, you can go to this menu item to return to the result presentation without renewed analysis. Of course, this only works if the system has already been analysed.

#### **7.5.1 "Main output summary" menu item**

A message box appears containing the main system analysis parameters. This function can also be initialized pressing the [**F6**] function key.

You are also informed that double-clicking the left mouse button (after you have closed the message box) on any part of the graphics will cause the correspondingstate variables to be shown on screen.

#### **7.5.2 "Maximum reaction summary" menu item**

You will see the maximum values for all state variables.

#### <span id="page-71-0"></span>**7.5.3 "Sum V analyses" menu item**

Using this menu item it is possible to analyse Sum V once again for a previously analysed system. If analysis of Sum V was not previously activated, it is activated now via a prompt box. The activation is then shown in the "**Editor 1/Analysis of Sum V**" or "**Editor 1/Partial factors + Sum V**" dialog boxes (see Sections [7.2.12](#page-52-0) and [7.2.13\)](#page-53-0).

The circumference is required for analysis of Sum V. Both rectangular steel sections (HEB) and circular, tubular sections may be adopted as steel sections. If the analysis is activated a dialog box opens allowing the steel cross-section to be selected.

In the subsequent dialog box the type of analysis or the effective circumference may be modified for the analysed system. This dialog box always opens immediately following analysis and design if analysis of Sum V is activated. In the box shown below for a bored pile you can also specify whether the bored pile should be designed as a driven pile.

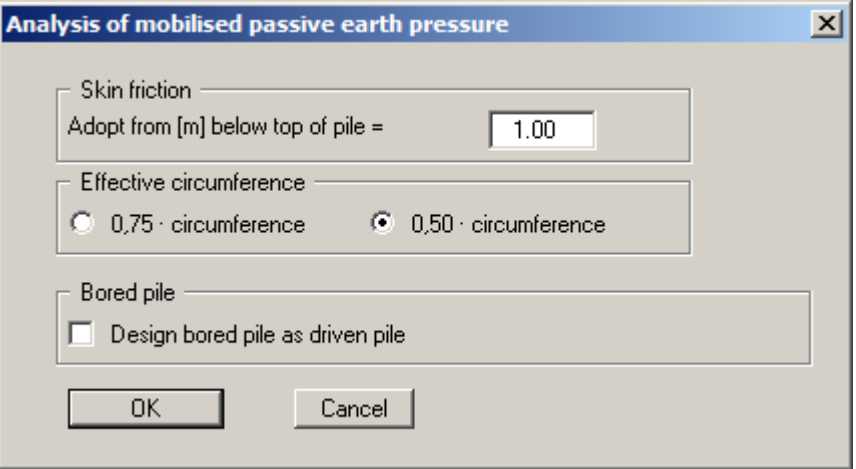

Once the modifications are confirmed by pressing "**OK**" the data is displayed in a message box. After closing the box the results for analysis of Sum V are displayed in the *General legend*, if the appropriate check box is activated (see Section [7.6.7](#page-75-0)).
#### *7.6 Graphics preferences menu*

#### **7.6.1 "Refresh and zoom" menu item**

The program works on the principle of *What you see is what you get*. This means that the screen presentation represents, overall, what you will see on your printer. In the last consequence, this would mean that the screen presentation would have to be refreshed after every alteration you make. For reasons of efficiency and as this can take several seconds for complex screen contents, the screen is not refreshed after every alteration.

If, e.g., after using the zoom function (see below), only part of the image is visible, you can achieve a complete view using this menu item.

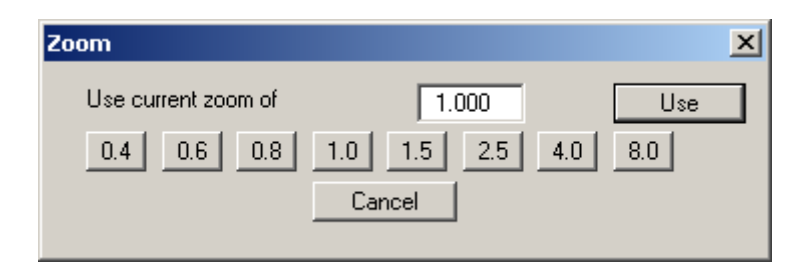

A zoom factor between 0.4 and 8.0 can be entered in the input box. By then clicking on "**Use**" to exit the box the current factor is accepted. By clicking on the "**0.4**", "**0.6**", etc. buttons, the selected factor is used directly and the dialog box closed.

It is much simpler, however, to get a complete overview using [**Esc**]. Pressing [**Esc**] allows a complete screen presentation using the zoom factor specified in this menu item. The [**F2**] key allows screen refreshing without altering the coordinates and zoom factor.

#### **7.6.2 "Zoom info" menu item**

By clicking two diametrically opposed points you can enlarge a section of the screen in order to view details better. An information box provides information on activating the zoom function and on available options.

#### **7.6.3 "Legend font selection" menu item**

With this menu item you can switch to a different true-type font. All available true-type fonts are displayed in the dialog box.

#### **7.6.4 "Pen colour and width" menu item**

In order to enhance the clarity of the graphics you can edit the pen settings for various graphic elements (e.g. moment, shear force, loads, etc.). You can edit the pen widths for the elements shown in the dialog box; by clicking on the button with the element designation you can also edit the pen or fill colours.

On *monochrome printers* (e.g. laser printers), colours are shown in a corresponding grey scale. Graphic elements employing very light colours may be difficult to see. In such cases it makes sense to edit the colour preferences.

#### **7.6.5 "Mini-CAD toolbar" and "Header toolbar" menu items**

Using these two menu items you can add free text to the graphics and add lines, circles, polygons and images (e.g. files in formats BMP, JPG, PSP, TIF, etc.). The same pop-up menu opens for both menu items, the icons and functions used are described in more detail in the "**Mini-CAD**" manual provided. The differences between the Mini-CAD and Header CAD are as follows:

- Objects created with "**Mini-CAD**" are based on the coordinate system (generally in metres), in which the drawing is produced, and are shown accordingly. You should use the "**Mini-CAD toolbar**" when you wish to add information to the system (for example, labelling of slope inclinations or the location of any foundations).
- Objects created with the "**Header CAD**" are based on the page format (in mm). This makes you independent of the coordinate system and keeps you in the same position on the page. You should select the "**Header toolbar**" if you wish to place general information on the drawing (company logo, report numbers, plan numbers, stamp etc.). Once you have saved the header information to disk (see "**Mini-CAD**" user manual), you can load it into completely different systems (with different system coordinates). The saved header information will appear in exactly the same position on the page, which greatly simplifies the creation of general page information.

#### <span id="page-73-0"></span>**7.6.6 "Toolbar preferences" menu item**

After starting the program a horizontal toolbar for menu items appears below the program menu bar. If you would rather work with a popup window with several columns, you can specify your preferences using this menu item. The smart icons can also be switched off.

At the bottom of the program window you find a status bar with further information. You can also activate or switch off the status bar here. The preferences will be saved in the "**GGU-LATPILE.alg**" file (see menu item "**Graphics preferences/Save graphics preferences**") and will be active at the next time the program is started.

By clicking on the tools (smart icons) for the menu items you can directly reach most of the program functions. The meaning of the smart icons appears as a text box if you hover with the mouse pointer over the tools. Some of the tool functions can be activated from the normal menu items.

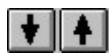

#### "**Next page**"/"**Previous page**"

Using this icon, you can navigate between the individual pages in the *tabular representation*.

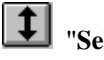

"**Select page**"

If you are in the *tabular representation*, you can use this icon to jump to a specific page or to return to the *normal representation*, that is, to the graphics.

# "**Zoom out**"

If you have previously *zoomed in*, this tool returns to a full screen display.

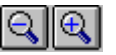

#### "**Zoom (-)**"/"**Zoom (+)**"

With the zoom functions you can zoom in or out of parts of the image, by clicking the left mouse button.

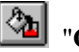

# "**Colour on/off**"

If you need to remove the colour from the system presentation, to create a black and white printout, for example, use this on/off switch.

# **R** "Move object"

Use this icon to position legends and diagrams at the desired position on the output sheet.

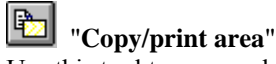

Use this tool to copy only parts of the graphics in order to paste them, e.g. to a report. You will see information on this function and can then mark an area, which is copied to the clipboard or can be saved in a file. Alternatively you can send the marked area directly to your printer (see "**Tips and tricks**", Section [8.4](#page-86-0)).

# "**Undo**"

By clicking this icon the last performed change (e.g. movement of graphical elements made using the [**F11**] function key or the menu item "**Graphics preferences/Move objects**") can be undone.

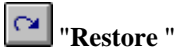

By clicking this symbol, the last change undo carried out using "**Undo**" can be restored.

#### **7.6.7 "General legend" menu item**

A legend with general properties will be displayed on your output sheet. If the "**Show legend**" check box is activated, you can alter the type of visualisation using the dialog box of this menu item.

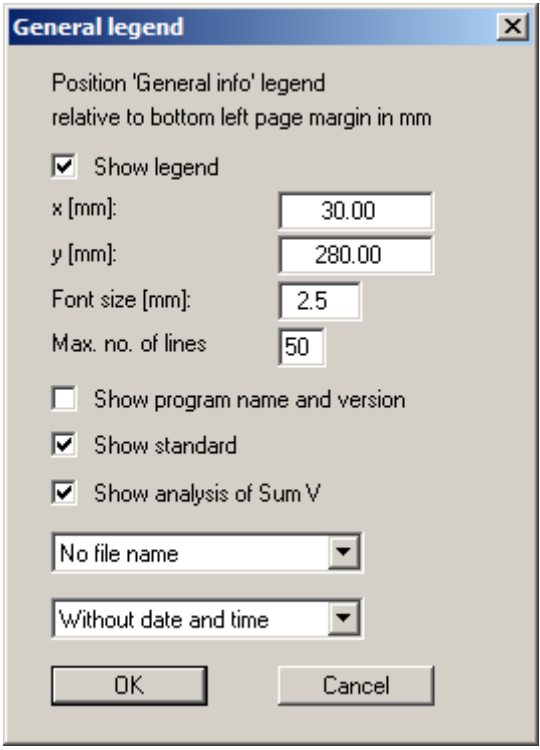

You can define and edit the position of the legend using the values "**x value**" and "**y value**". You control the size of the legend using "**Font size**" and "**Max. no. of lines**"; where necessary, several columns are used.

The fastest way to modify the position of the legend is to press the [**F11**] function key and then to pull the legend to the new position with the left mouse button pressed.

In the *General legend* you can, if wished, display information on the program (name and version), on the adopted standard and on the current file (name, path, time info). Any project identification entered in the "**File/New**" or "**Editor 1/Analysis options**" dialog box will be shown automatically in the *General legend* . The analysis of Sum V is also displayed in the *General legend* by activating the appropriate check box.

#### **7.6.8 "Soil properties legend" menu item**

A legend with the soil properties of the individual layers will be displayed on your output sheet. If the "**Show legend**" check box is activated, you can alter the type of visualisation using the dialog box of this menu item.

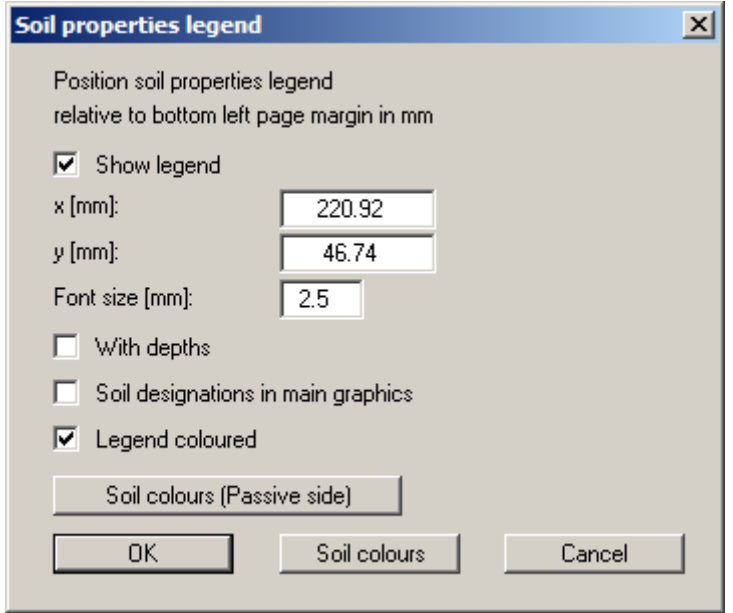

You can define and edit the position of the legend using the values "**x**" and "**y**". You control the size of the legend using "**Font size**".

The fastest way to modify the position of the legend is to press the [**F11**] function key and then to pull the legend to the new position with the left mouse button pressed.

"**With depths**"

The depths of the individual soil layers will be shown in the soil properties legend.

- "**Soil designations in main graphics**" The designations entered for the individual ground layers are displayed in the system graphics adjacent to the layer depths.
- "**Legend coloured**"

The soil colours are displayed in the legend. Otherwise, they will be numbered.

"**Soil colours**"/"**Soil colours (Passive side)**"

You will see a dialog box, in which you can define your preferences. After clicking the button with the desired number you can assign each soil layer a new number or reorganise using the "**Soil colours/Reorganise**" command button. You can save your colour preferences to a file with "**Soil colours/Save**" and use them for different systems by means of the "**Soil colours/Load**" command button. In the lower group box you can also transfer the colour preferences to the Windows colour management dialog box, or vice versa, as userdefined colour preferences for example. You can read a further description by pressing the "**Info**" button.

#### **7.6.9 "Design legend" menu item**

Following analysis and design a legend containing the principal system design results is displayed on the screen. Using this menu item you can alter the type of presentation if the "**Show legend**" check box is activated.

You can define and edit the position of the legend using the values "**x value**" and "**y value**". You control the size of the legend using "**Font size**" and "**Max. no. of lines**"; where necessary, several columns are used. The fastest way to modify the position of the legend is to press the [**F11**] function key and then to pull the legend to the new position with the left mouse button pressed.

#### **7.6.10 "Subgrade modulus legend" menu item**

A legend is displayed on the screen containing the subgrade reaction moduli entered for the sections along the pile defined for the subgrade reaction profile. Using this menu item you can alter the type of presentation if the "**Show legend**" check box is activated.

You can define and edit the position of the legend using the values "**x**" and "**y**". The size of the legend is controlled by the values for "**Font size**". The fastest way to modify the position of the legend is to press the [**F11**] function key and then to pull the legend to the new position while holding the left mouse button.

#### **7.6.11 "Section legend" menu item**

A legend containing a small sketch of the pile section employed is displayed on the screen. Using this menu item you can alter the type of presentation or turn off the legend completely.

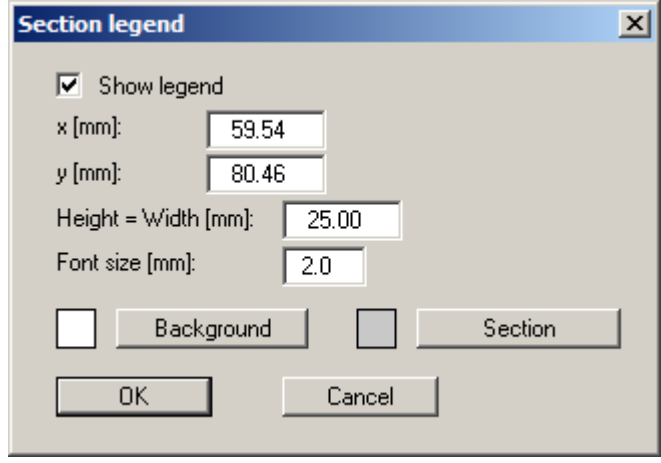

You can define and edit the position of the legend using the values "**x**" and "**y**". The size of the legend is controlled by the height-width ratio. The fastest way to modify the position of the legend is to press the [**F11**] function key and then to pull the legend to the new position while holding the left mouse button.

#### **7.6.12 "Move objects" menu item**

Select this menu item in order to position legends, diagrams and other graphical elements at the desired position on the output sheet. You can also move objects by pressing [**F11**] and then positioning the legend box with the left mouse button pressed. In that case an info-box appears no more.

If "**Manual graph positioning**" has been selected in the "**System/Graph positioning preferences**" menu item (see Section [7.4.7](#page-67-0)), the result graphs can also be repositioned using this function.

#### **7.6.13 "Save graphics preferences" menu item**

Some of the preferences you made with the menu items of the "**Graphics preferences**" menu can be saved to a file. If you select "**GGU-LATPILE.alg**" as file name, and save the file on the same level as the program, the data will be automatically loaded the next time the program is started and need not be entered again.

If you do not go to "**File/New**" upon starting the program, but open a previously saved file instead, the preferences used at the time of saving are shown. If subsequent changes in the general preferences are to be used for existing files, these preferences must be imported using the menu item "**Graphics preferences/Load graphics preferences**".

#### **7.6.14 "Load graphics preferences" menu item**

You can reload a graphics preferences file into the program, which was saved using the "**Graphics preferences/Save graphics preferences**" menu item. Only the corresponding data will be refreshed.

#### **7.7.1 "Auto-resize" menu item**

This menu item provides a to- scale visualisation, in both x and y coordinates, of the system and result graphics. If you have previously altered the image coordinates graphically or via editor, you can quickly achieve a complete view using this menu item. This function can also be accessed using the [**F9**] function key.

#### **7.7.2 "Manual resize (mouse)" menu item**

You can use the coordinates of a section of the visualisation as the new image coordinates by marking the desired area with the mouse, pressing the left mouse button and holding the [**Ctrl**] and [**Shift**] keys. The scales of the x- and y-axes are adjusted accordingly. If the previous proportions (scale x-direction/scale y-direction) need to be retained, the "**Proportional section**" check box must be activated.

Alternatively, you can simply "**Redefine origin**" of the visualisation. The previous scale preferences are not affected by this.

#### **7.7.3 "Manual resize (editor)" menu item**

You can alter the image coordinates by direct numerical input in a dialog box. This allows precise scale input. The coordinates refer to the *drawing area*. This can be defined in the "**Page size + margins/Page size and margins**" menu item by means of the plot margins (see Section [7.7.5](#page-80-0)).

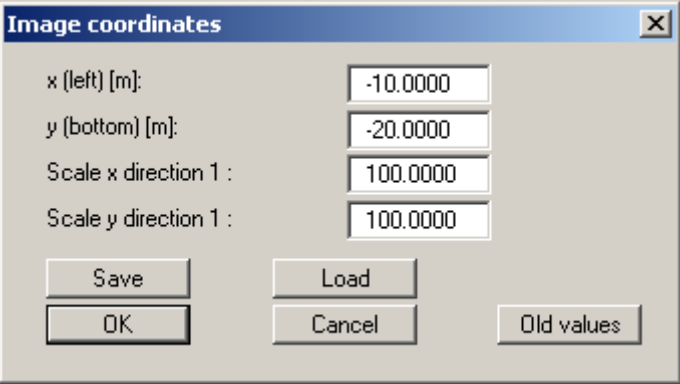

The image coordinates entered here can be saved in a file with the extension "**.bxy**" and be reloaded later for the same file or for different files.

If you want to recover the previous values during input or use the menu item again after editing the coordinates, you can do this by pressing the "**Old values**" button.

#### **7.7.4 "Font size selection" menu item**

You can edit font sizes for labelling the various drawing elements.

The font sizes of text within legends are edited in the respective legend editor. Just double-click in a legend to do this.

#### <span id="page-80-0"></span>**7.7.5 "Page size and margins" menu item**

The default page set-up is A3 when the program is started. You can edit the page format in the following dialog box.

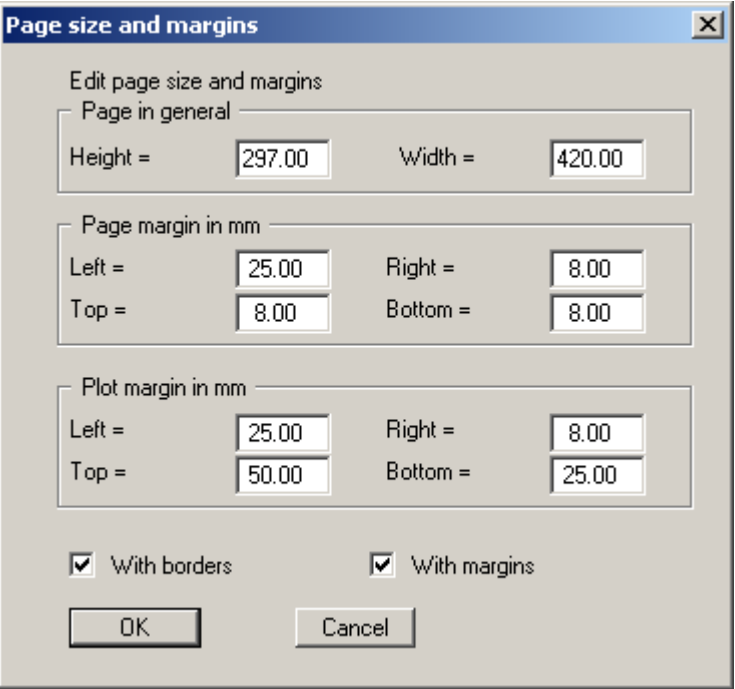

- "**Page in general**" defines the size of the output sheet. The A3 format is set as default. The program automatically draws thin cutting borders around the page, which are required when using a plotter on paper rolls. The borders can be switched off using the "**With borders**" check box.
- "**Page margin**" defines the position of a frame as a distance to the margins. This frame encloses the subsequent diagram. You can switch off the frame deactivating the "**With margins**" check box.
- The "**Plot margin**" define a set distance between the page margin and the actual *drawing area* in which the graphical evaluation of your input is presented.

#### **7.7.6 "Undo" menu item**

If you have carried out any changes to dialog boxes or moved objects to a different position on the screen after selecting the "**Graphics preferences/Move objects**" menu item or using the [**F11**] function key, this menu item will allow you to undo the movements. This function can also be reached by using the key combination [**Alt**] + [**Back**] or the appropriate tool in the toolbar (see Section [7.6.6](#page-73-0)).

#### **7.7.7 "Restore" menu item**

When this menu item is selected the last change made in a dialog box or the last change in the position of objects, which you undid using the menu item "**Page size + margins/Undo**" will be restored. This function can also be reached by using the key combination [**Ctrl**] + [**Back**] or the appropriate tool in the toolbar (see Section [7.6.6](#page-73-0)).

#### **7.7.8 "Preferences" menu item**

You can activate or deactivate the undo functions.

#### *7.8 Info menu*

#### **7.8.1 "Copyright" menu item**

You will see a copyright message and information on the program version number.

The "**System**" button shows information on your computer configuration and the folders used by **GGU-LATPILE**.

#### **7.8.2 "GGU on the web" menu item**

Using this menu item you can access the GGU Software website: [www.ggu-software.com.](http://www.ggu-software.com/) Keep in touch with new program versions and the regular *download* offers.

If you would like to be automatically notified about program innovations, please register for the Newsletter in our Knowledge Base. Go to the following website: [http://kbase.civilserve.com](http://kbase.civilserve.com/).

#### **7.8.3 "GGU support" menu item**

This menu item takes to the GGU-Software [Support area](http://www.ggu-software.com/html/support/index_d.html) at www.ggu-software.com.

#### **7.8.4 "Maxima" menu item**

Here you can check the defaults for maximum values.

#### **7.8.5 "Compare earth pressure coefficients" menu item**

Here you can calculate the earth pressure coefficients for given values of phi, delta and beta.

#### **7.8.6 "kh method" menu item**

Using this menu item, you can design according to the kh method (*DIN 1045 old*), independent of any calculated internal forces.

#### **7.8.7 "M-N diagram" menu item**

Using this menu item, you can design circular cross- sections according to *DIN 1045 (old)*, independent of any calculated internal forces. The program calculates steel and concrete strains by means of iteration and from this determines the necessary reinforcement for a symmetrically reinforced circular cross section. Using this routine, you no longer need to rely on barely readable literature diagrams, but can now also design reinforcement that is not given as diagrams the conventional literature.

#### **7.8.8 "Steel design to EC3" menu item**

You can perform steel design to EC3 for a different section. You will see the same dialog box as in the menu item "**System/Design defaults**" (see Section [7.4.6](#page-65-0)).

#### **7.8.9 "Help" menu item**

The **GGU-LATPILE** manual is opened as a PDF document. The help function can also be accessed using the [**F1**] function key.

#### **7.8.10 "What's new?" menu item**

You will see information on program improvements in comparison to older versions.

#### **7.8.11 "Language preferences" menu item**

This menu item allows you to switch the menus and the graphics from German to English and vice versa. To work in German, deactivate the two check boxes **Dialoge + Menüs übersetzen (translate dialogs, menus)**" und "**Graphiktexte übersetzen (translate graphics)**".

Alternatively, you can work bilingually, e.g. with German dialog boxes but with graphic output in English. The program always starts with the language setting applicable when it was last ended.

### **8 Tips and tricks**

#### *8.1 "?" buttons*

Reading of the manual can mostly be dispensed with, because

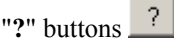

dealing with almost all geotechnical and program-specific problems are available in the dialog boxes. You are presented with the necessary information by clicking the "**?**" button.

For example, the following check box can be found in the "**Editor 1/Analysis options**" dialog box:

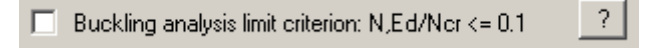

If you click on the question mark, you will see the following message box:

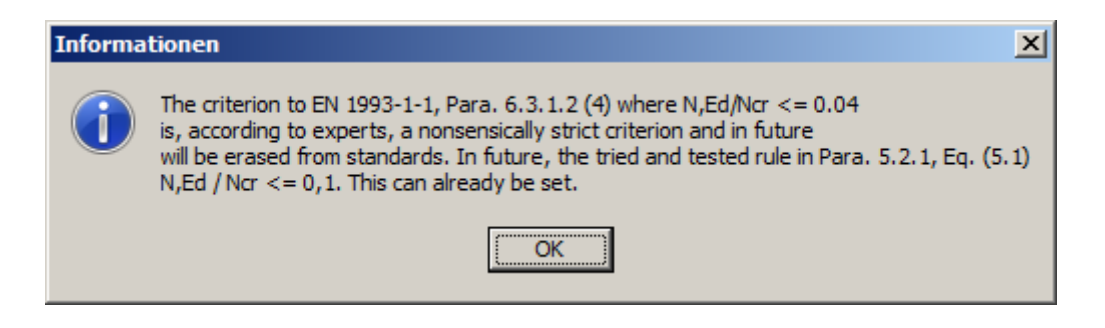

#### *8.2 Keyboard and mouse*

If you click the right mouse button anywhere on the screen a context menu containing the principal menu items opens.

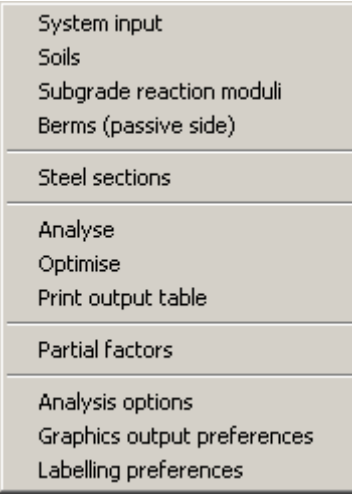

By double-clicking the left mouse button on legends or **Mini-CAD** objects, the editor for the selected element immediately opens, allowing it to be edited.

If you double-click in the system graphics with the left mouse button you will see a message box with the results at the selected depth. This gives you a quick overview of the results for any desired depth.

You can scroll the screen with the keyboard using the cursor keys and the [**Page up**] and [**Page down**] keys. By clicking and pulling with the mouse, with [**Ctrl**] pressed, you activate the zoom function, i.e. the selected section will fill the screen. Use the mouse wheel to zoom in or out of the screen view or to pan.

In addition, scale and coordinates of the system graphics (drawing area within the plotting margins) can be altered directly using the mouse wheel. The following mouse wheel functions are available:

#### **Change system graphics (new values can be checked in "Page size + margins/Manual resize (editor)"):**

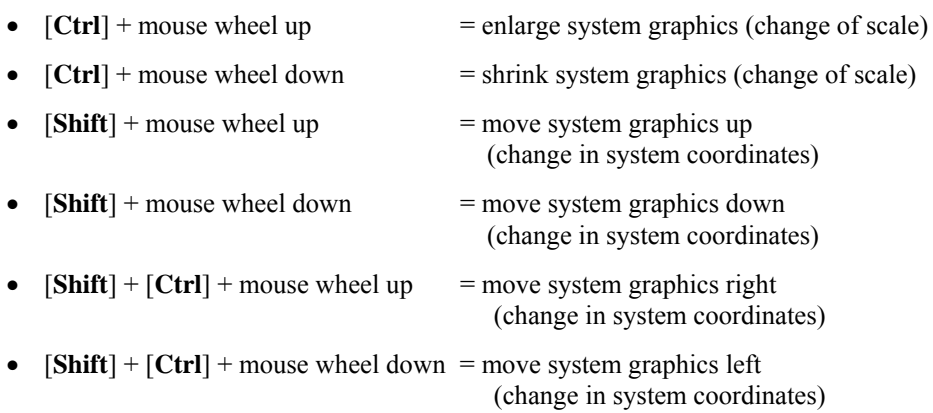

#### **Change screen coordinates:**

- $\bullet$  Mouse wheel up  $=$  move screen image up
- Mouse wheel down = move screen image down
- $[Alt] + [Ctrl] +$  mouse wheel up  $=$  enlarge screen image (zoom in)
- $[Alt] + [Ctrl] +$  mouse wheel down = shrink screen image (zoom out)
- $[Alt] + [Shift] + mouse wheel up$  = move screen image right
- $[Alt] + [Shift] + mouse wheel down = move screen image left$

#### *8.3 Function keys*

Some of the function keys are assigned program functions. The allocations are noted after the corresponding menu items. The individual function key allocations are:

- **[Esc]** refreshes the screen contents and sets the screen back to your current zoom, which has the default value 1.0. This is useful if, for example, you have used the zoom function to display parts of the screen and would like to quickly return to a complete overview.
- **[F1]** opens the manual file.
- **[F2]** refreshes the screen without altering the current magnification.
- [**F5**] opens the menu item "**System/Analyse**".
- [**F6**] opens the menu item "**Evaluation/Main output summary**".
- [**F7**] opens the menu item "**System/Optimise**".
- [**F9**] opens the menu item "**Page size + margins/Auto-resize**".
- [**F11**] activates the menu item "**Graphics preferences/Move objects**".

#### <span id="page-86-0"></span>*8.4 "Copy/print area" icon*

A dialog box opens when the "**Copy/print area**" icon  $\boxed{\bullet}$  in the menu toolbar is clicked, describing the options available for this function. For example, using this icon it is possible to either copy areas of the screen graphics and paste them into the report, or send them directly to a printer.

In the dialog box, first select where the copied area should be transferred to: "**Clipboard**", "**File**" or "**Printer**". The cursor is displayed as a cross after leaving the dialog box and, keeping the left mouse button pressed, the required area may be enclosed. If the marked area does not suit your requirements, abort the subsequent boxes and restart the function by clicking the icon again.

If "**Clipboard**" was selected, move to the MS Word document (for example) after marking the area and paste the copied graphics using "*Edit/Paste*".

If "**File**" was selected, the following dialog box opens once the area has been defined:

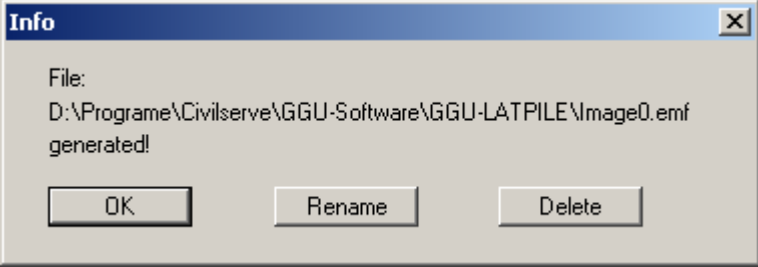

The default location of the file is the folder from which the program is started and, if several files are created, the file is given the file name "**Image0.emf**" with sequential numbering. If the "**Rename**" button in the dialog box is clicked, a file selector box opens and the copied area can be saved under a different name in a user-defined folder. Saving can be aborted by pressing the "**Delete**" button.

If the "**Printer**" button was pressed in the first dialog box, a dialog box for defining the printer settings opens after marking the area. Following this, a dialog box for defining the image output settings opens. After confirming the settings the defined area is output to the selected printer.

### **2**

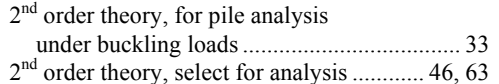

## **A**

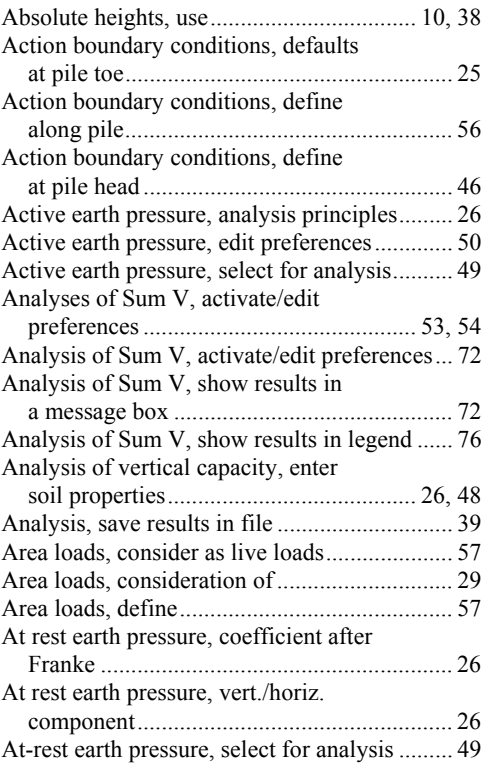

### **B**

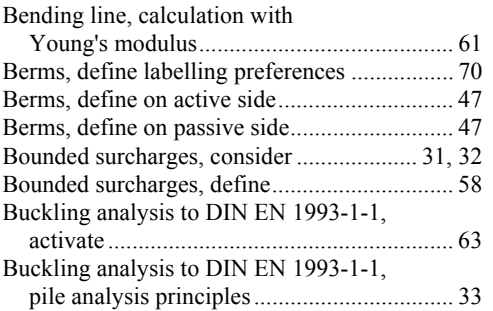

# **C**

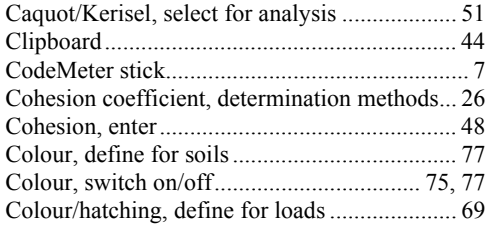

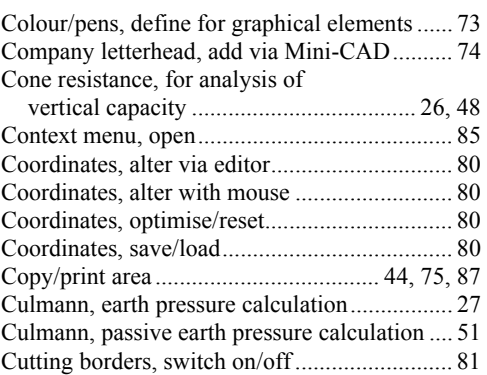

### **D**

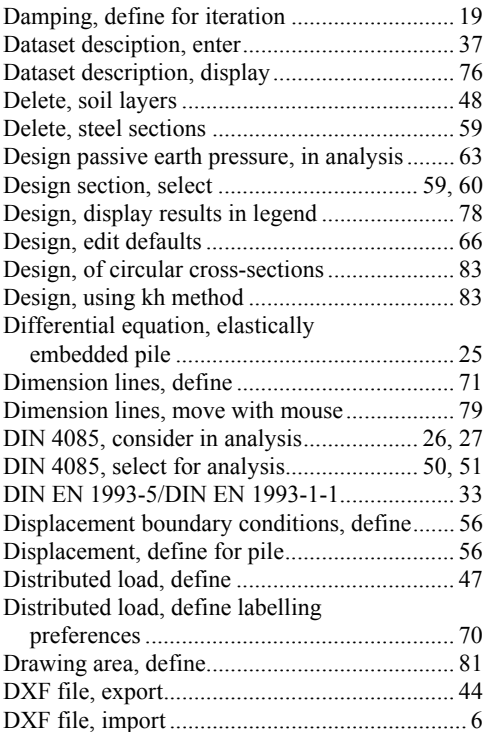

### **E**

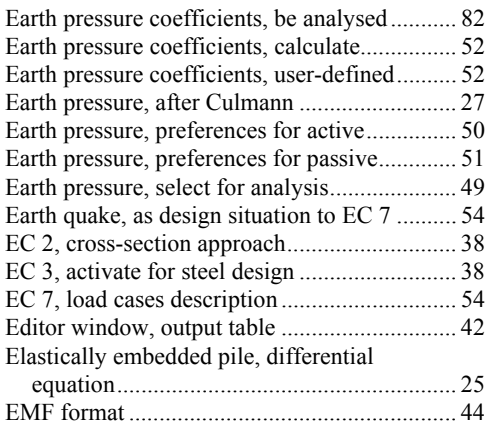

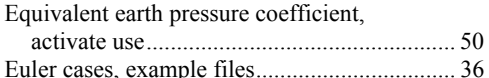

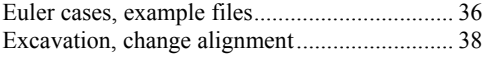

# **F**

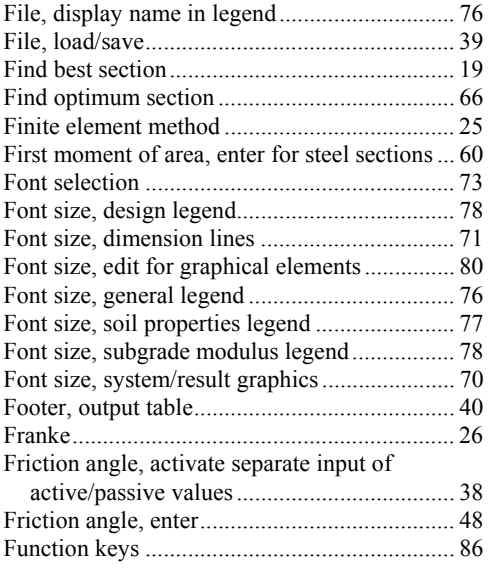

# **G**

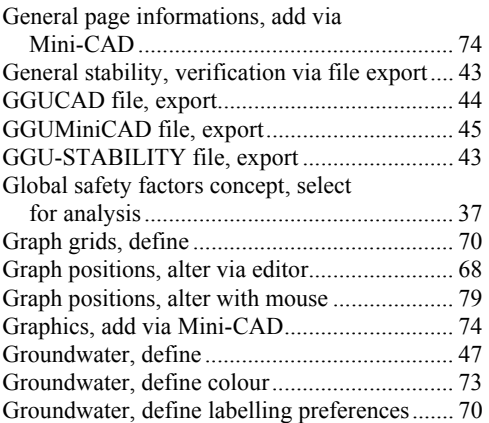

# **H**

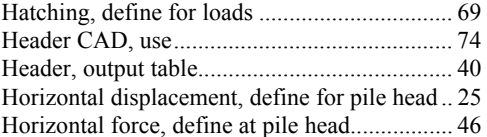

# **I**

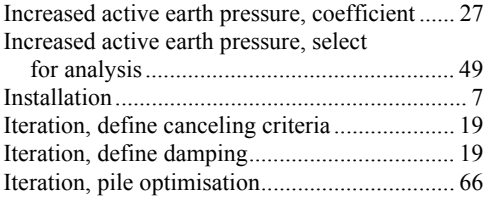

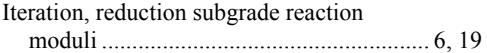

# **K**

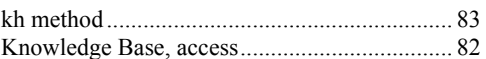

# **L**

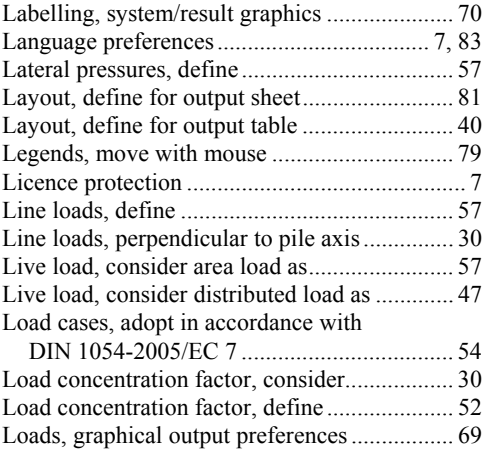

### **M**

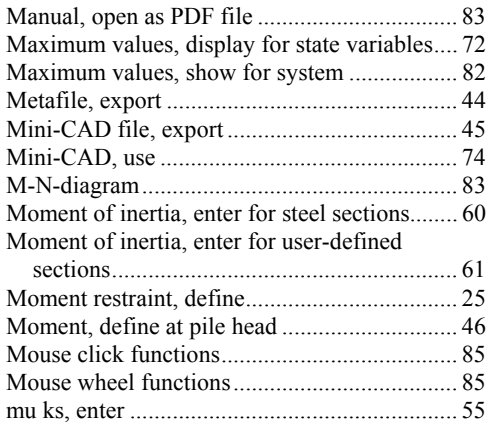

### **N**

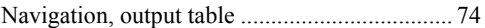

# **O**

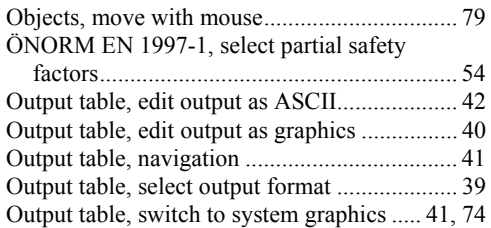

# **P**

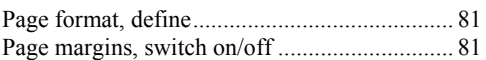

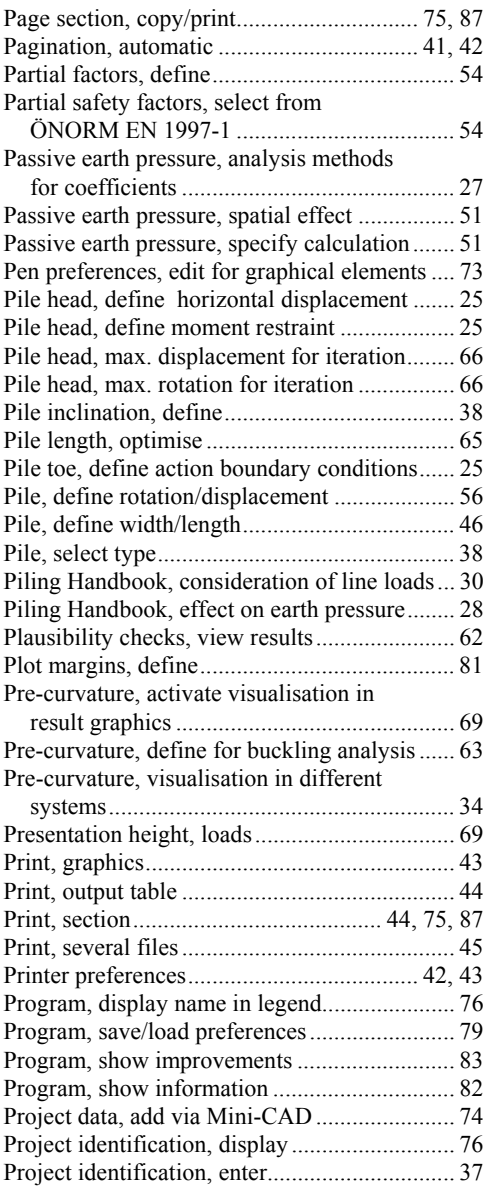

### **R**

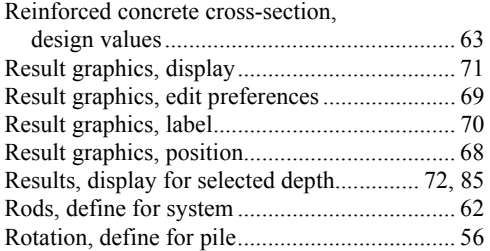

### **S**

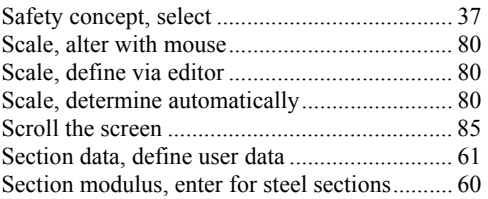

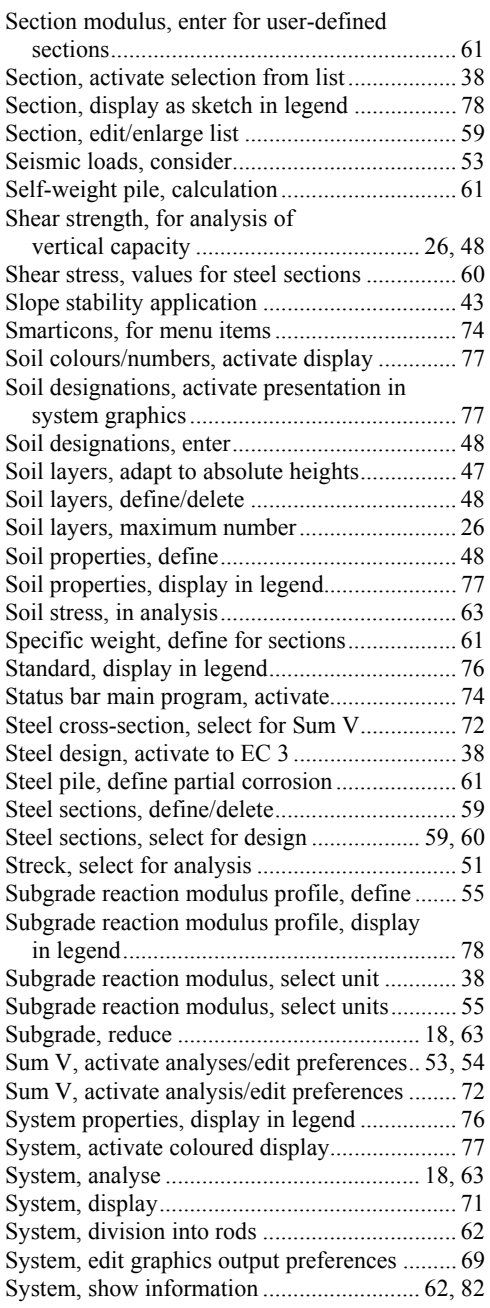

## **T**

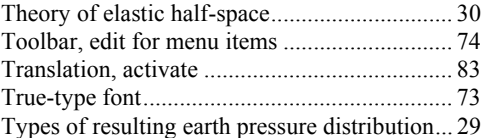

## **U**

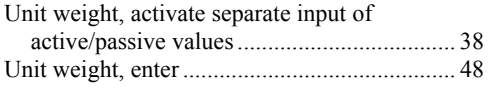

### **V**

Version number, display in a message box....... 82

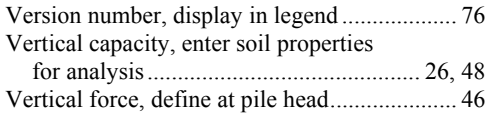

### **W**

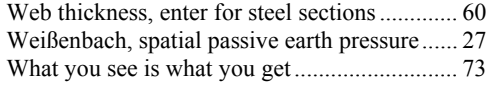

### **Y**

Young's modulus, enter for steel sections......... 61

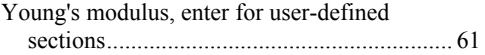

## **Z**

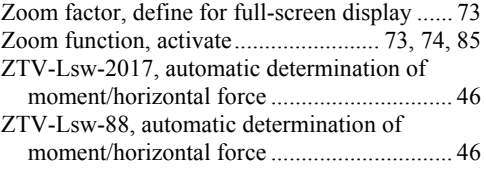